# RT Protect EDR

# Руководство оператора поиска угроз

Версия 1.0.10 от 12 марта 2024 Разработано компанией АО «РТ-Информационная безопасность»

# $-1$  RT<br> $-1$  Protect

# **Оглавление**

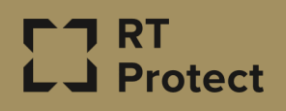

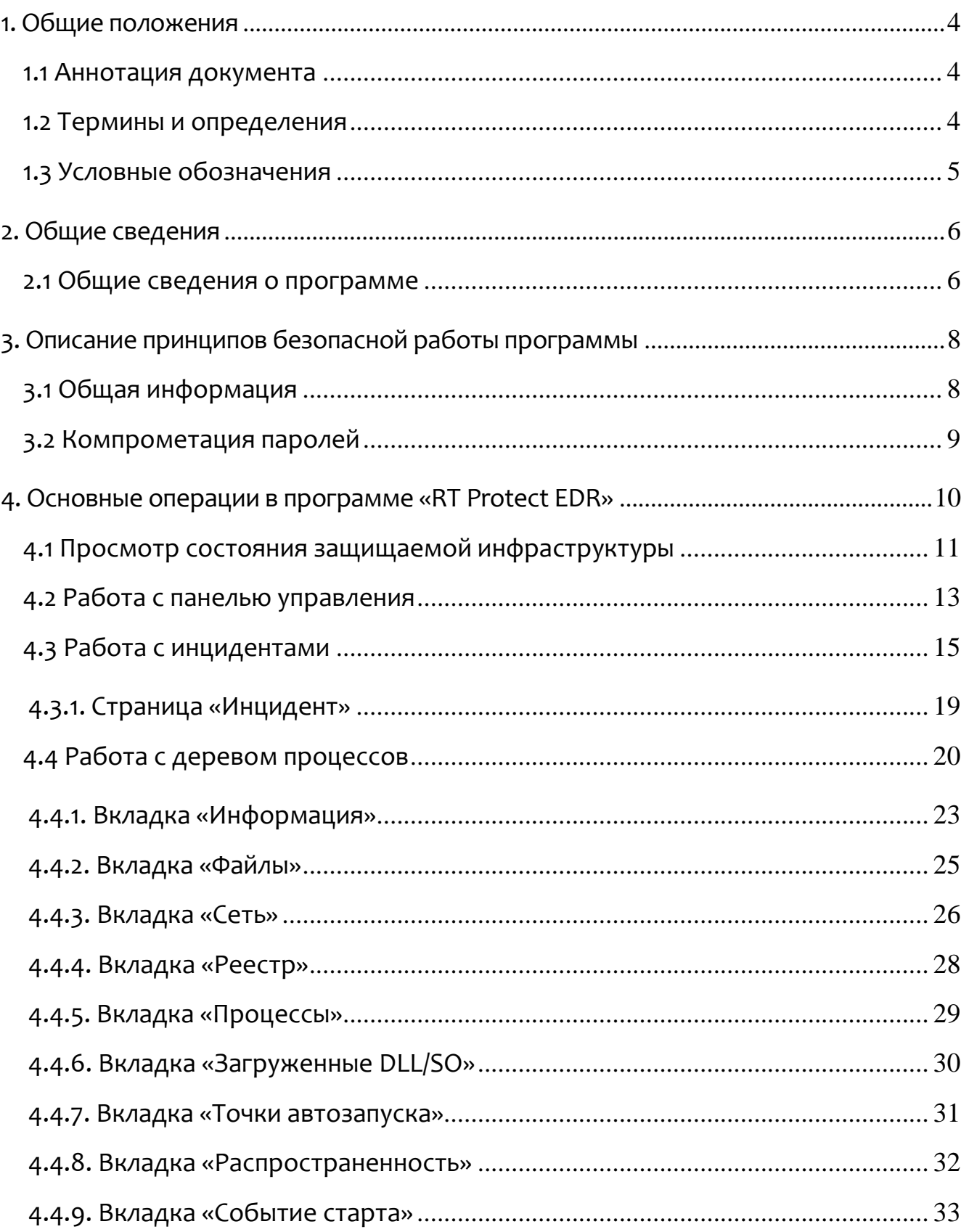

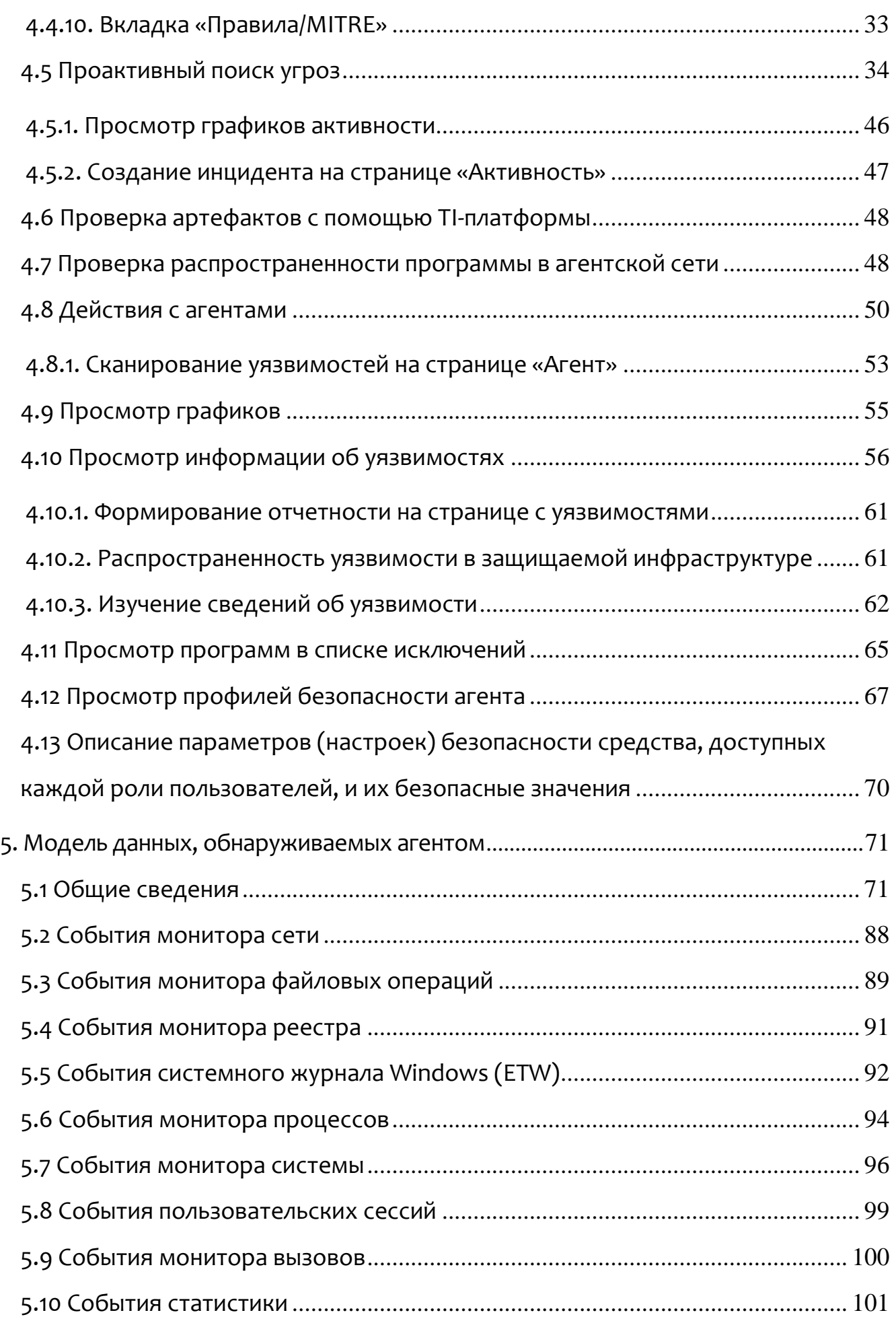

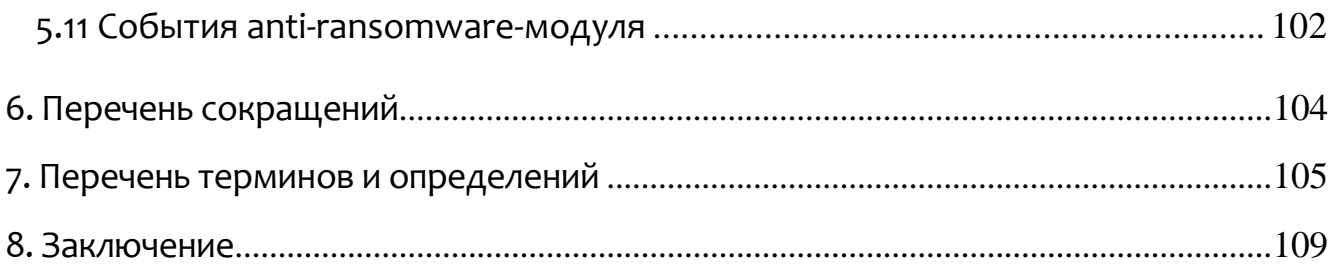

# <span id="page-4-0"></span>*1. Общие положения*

#### <span id="page-4-1"></span>*1.1 Аннотация документа*

Документ предназначен для ознакомления пользователей, осуществляющих функции оператора поиска угроз и взаимодействующих с программой «RT Protect EDR» (далее программа) с целью обеспечения ИБ.

#### <span id="page-4-2"></span>*1.2 Термины и определения*

В настоящем документе используются термины и определения согласно ГОСТ Р ИСО/МЭК 15408 «Информационная технология. Методы и средства обеспечения безопасности. Критерии оценки безопасности информационных технологий» и ГОСТ Р ИСО/МЭК 12207-2010 «Информационная технология. Системная и программная инженерия. Процессы жизненного цикла программных средств» согласно таблице 1.

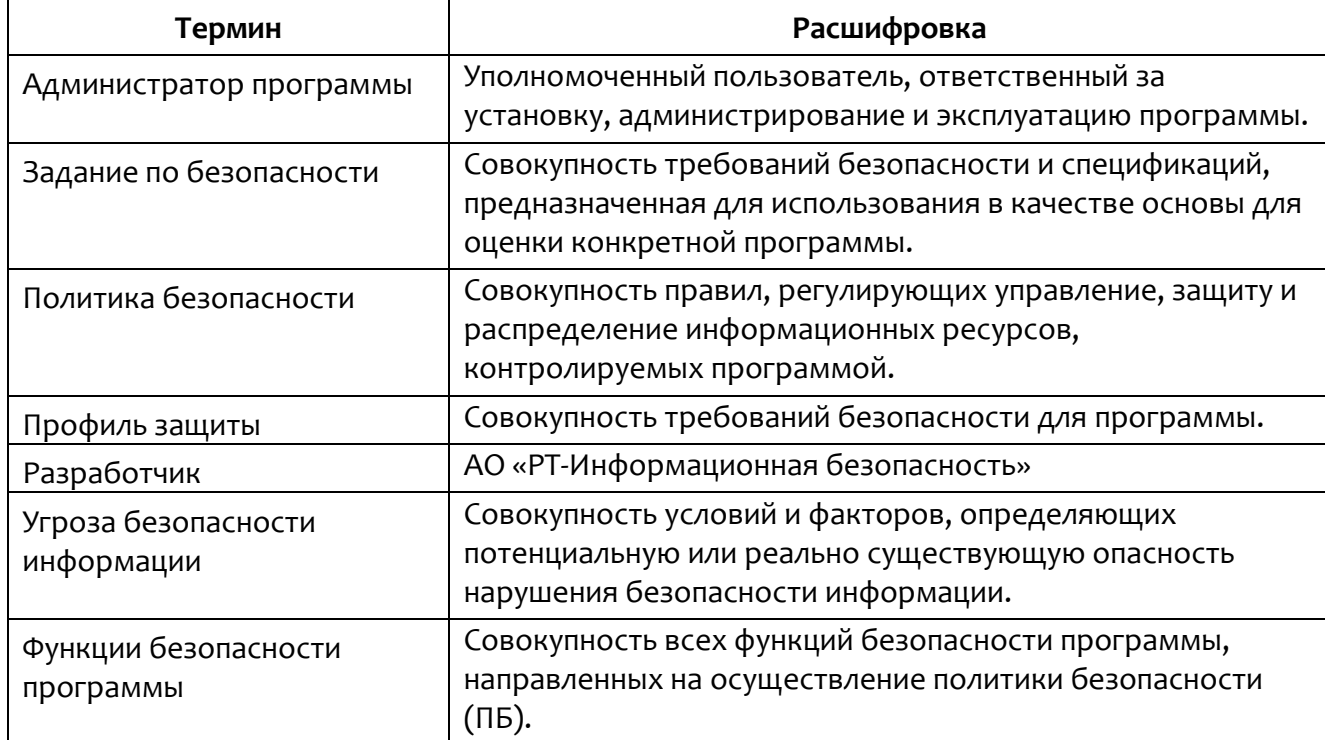

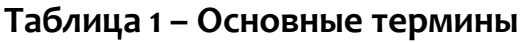

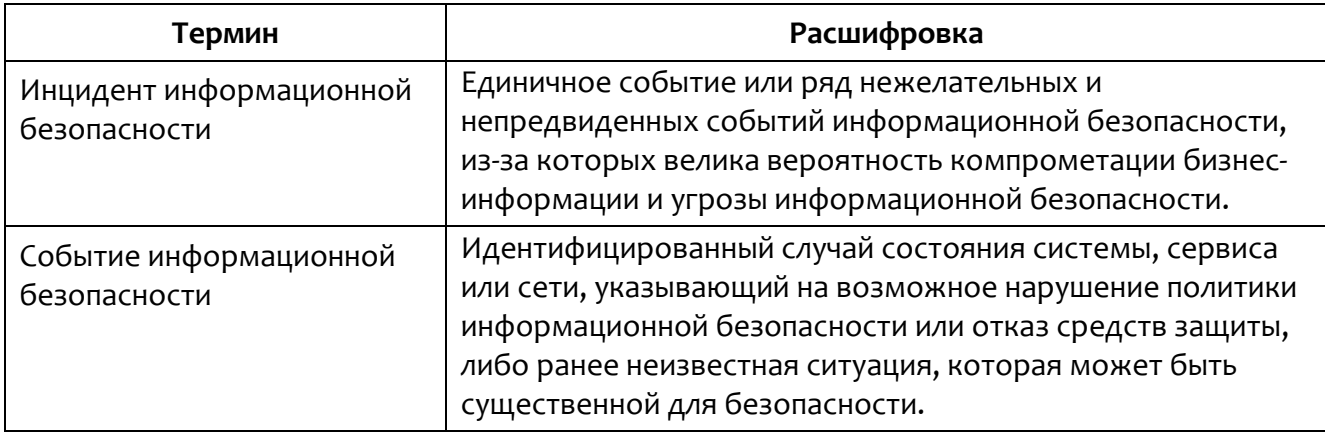

#### <span id="page-5-0"></span>*1.3 Условные обозначения*

Условные обозначения, применяемые в документе, представлены в таблице [2.](#page-5-1)

<span id="page-5-1"></span>**Таблица 2 – Условные обозначения**

| Обозначение                        | Описание                                                                                                    |
|------------------------------------|----------------------------------------------------------------------------------------------------|
| ПРОПИСНЫЕ БУКВЫ                    | Акронимы, аббревиатуры.                                                                                                    |
| «Times New Roman»                  | Названия документов, команд, каталогов, файлов и т.д.                                                                                          |
| Жирный шрифт                       | Подписи таблиц, рисунков, названия разделов,<br>подразделов, пунктов и подпунктов, названия кнопок меню<br>модуля администрирования программы. |
|                                    | Обозначения кнопок меню, операций модуля<br>администрирования программы.                                                                       |
| Times New Roman/Times New<br>Roman | Перечисление альтернативных вариантов, путь меню, путь<br>файла.                                                                               |
| Примечание                         | Информация, требующая внимания пользователя                                                                                                    |
| Важно                              | Информация, связанная с важными конфигурационными<br>настройками и особенностями работы EDR                                                    |

### <span id="page-6-0"></span>*2. Общие сведения*

#### <span id="page-6-1"></span>*2.1 Общие сведения о программе*

Программа имеет клиент-серверную архитектуру.

Программа не содержит в своем составе заимствованных компонентов без исходного кода. Все компоненты собираются из исходного кода. Программа предназначена для обработки информации, не являющейся секретной.

Агент спроектирован таким образом, чтобы принимать от сервера правила анализа и другую информацию, необходимую для выявления и реагирования на угрозы. Агент вводит объектную модель и интерфейс взаимодействия с ней по сети.

Посредством интерфейса сервер может передавать на конечные компьютеры правила поведенческого анализа, ставить на контроль различные элементы системы, задавать реакцию на определенные события, а также получать статистику системной активности хоста, собирать, обобщать и при необходимости предоставлять оператору возможность динамически ее отслеживать.

#### **Примечание**

Технически клиент представляет собой программное средство, устанавливаемое на компьютере конечного пользователя с целью выявления и борьбы с вредоносным ПО и возможными атаками на этот компьютер.

Клиент проводит мониторинг системной активности, чтобы выявлять вредоносное поведение согласно правилам, полученным от сервера поведенческого анализа. Клиент собирает статистику системной активности и

периодически отправляет ее на сервер. Взаимодействие с сервером происходит по протоколу, защищенному с помощью SSL с применением шифрования ГОСТ.

# <span id="page-8-0"></span>*3. Описание принципов безопасной работы программы*

#### <span id="page-8-1"></span>*3.1 Общая информация*

При использовании программы должны выполняться следующие меры по защите от несанкционированного доступа к информации:

– необходимо соблюдать парольную политику;

– пароль не должен включать в себя легко вычисляемые сочетания символов;

– личный пароль пользователь не имеет права сообщать никому;

– при вводе пароля пользователь обязан исключить возможность его перехвата сторонними лицами и техническими средствами;

– пароль должен соответствовать требованиям, описанным в пункте 6.2.2 документа «Руководство администратора RT Protect EDR».

#### **Важно**

Если в течение 12 часов пользователь с ролью **Оператор поиска угроз** выполнит 20 или более неудачных попыток входа, то его учетная запись будет заблокирована. В этом случае разблокировать такого пользователя сможет только администратор программы.

При эксплуатации программы запрещено:

– оставлять без контроля незаблокированные программные средства;

– разглашать пароли, выводить пароли на дисплей, принтер или иные средства отображения информации.

Эксплуатация программы должна осуществляться пользователями, прошедшими проверку на благонадежность и компетентность. Пользователи программы должны действовать согласно правилам и процедурам,

установленным в настоящем руководстве и внутренних документах организаций, эксплуатирующих программу.

#### <span id="page-9-0"></span>*3.2 Компрометация паролей*

Под компрометацией паролей следует понимать следующее:

- физическую утерю носителя с парольной информацией;
- передачу идентификационной информации по открытым каналам связи;
- перехват пароля при распределении идентификаторов;
- сознательную передачу информации постороннему лицу.

При компрометации пароля пользователь обязан незамедлительно оповестить администратора программы.

# <span id="page-10-0"></span>*4. Основные операции в программе* «*RT Protect EDR*»

Оператору поиска угроз доступны следующие возможности программы:

1) Управление собственным профилем пользователя;

2) Просмотр в графическом виде параметров состояния защищаемой инфраструктуры;

3) Просмотр всех инцидентов;

4) Создание инцидентов и добавление событий в свои ранее созданные инциденты;

5) Просмотр событий на странице **Активность**;

6) Создание поисковых DSL-запросов на странице **Активность**;

7) Просмотр активных процессов и модулей;

8) Просмотр списка агентов и параметров агентов;

9) Создание поисковых DSL-запросов на странице **Агенты**;

10) Просмотр графиков работы агентов;

11) Просмотр наборов исключений и списка исключений, входящих в каждый набор;

12) Просмотр наборов с профилями и самих профилей безопасности агента.

#### **Примечание**

Основная функция оператора поиска угроз в программе – это поиск аномалий в событиях, поступающих с агентов. События приходят на страницу **Активность**, соответственно большую часть времени оператор должен проводить, создавая поисковые DSL-запросы, позволяющие найти необычные для защищаемой инфраструктуры события.

При входе в программу под учетной записью оператора поиска угроз по умолчанию открывается страница **Активность**.

#### <span id="page-11-0"></span>*4.1 Просмотр состояния защищаемой инфраструктуры*

На главной странице оператор поиска угроз может просмотреть текущее состояние защищаемой инфраструктуры. Информация об инфраструктуре включает в себя следующие области:

- 1) Агенты;
- 2) Инциденты;
- 3) События;
- 4) Последние обнаруженные процессы и модули;
- 5) Текущее значение EPS (на всех агентах и в среднем на одном агенте);
- 6) Среднее за неделю EPS;
- 7) Динамика инцидентов;
- 8) Критичность инцидентов;
- 9) Топ 10 правил в инцидентах;
- 10) Топ 10 техник MITRE в инцидентах.

В области **Агенты** оператор может просмотреть данные об общей численности агентов в защищаемой инфраструктуре, количестве активных агентов и их процентном соотношении к общему количеству, а также количество изолированных агентов (изолированным называется агент, сетевая активность которого полностью остановлена, кроме взаимодействия с сервером EDR). Каждая из представленных в инфографике цифр позволяет перейти на страницу **Агенты** с соответствующей фильтрацией агентов.

В области **Инциденты** оператор может просмотреть общее количество инцидентов, зарегистрированное в защищаемой инфраструктуре, а также количество открытых в данный момент инцидентов. Цифры инфографики

позволяют перейти на страницу **Инциденты** с соответствующей фильтрацией инцидентов.

В области **События** оператор может просмотреть общее количество событий, зарегистрированных в защищаемой инфраструктуре в течение последних пятнадцати минут, а также общее количество за день. Цифры инфографики позволяют перейти на страницу **Активность** с соответствующей фильтрацией событий.

В области **Последние обнаруженные процессы и модули** оператор может просмотреть программы, которые работали в защищаемой инфраструктуре в последнее время, имя такой программы является ссылкой для перехода на страницу **Активность** с выполненным сооответствующим запросом на языке DSL (отображаются все события, в которых фигурирует выбранная программа).

В области **Текущее значение EPS** (Events per Second) оператор может просмотреть количество событий в секунду, фиксируемое на активных агентах, а также в среднем на одном агенте. Информация показана в виде графика, на котором можно отследить количество событий в пятисекундном интервале, пришедшие на сервер за последнюю минуту.

В области **Среднее за неделю EPS** оператор может просмотреть среднее количество событий в секунду, фиксируемое на активных агентах за последнюю неделю. Информация показана в виде графика, на котором можно отследить общее количество событий за день на недельном интервале времени.

В области **Динамика инцидентов** оператор может просмотреть количество инцидентов за последний день, неделю или месяц, представленное в виде графиков. Каждый график соответствует инцидентам, распределенным по степени критичности.

В области **Критичность инцидентов** оператор может просмотреть распределение инцидентов, зарегистрированных на агентах, по критичности.

Графики можно переключать, отображая инциденты, зарегистрированные в течение дня, недели или месяца.

В области **Топ 10 правил в инцидентах** оператор может просмотреть на диаграмме распределение по самым часто встречающимся инцидентам. Диаграмму можно переключать, отображая данные за день, неделю или месяц.

В области **Топ 10 техник MITRE** в инцидентах оператор может просмотреть на диаграмме распределение по самым часто встречающимся техникам Mitre. Диаграмму можно переключать, отображая данные за день, неделю или месяц.

#### <span id="page-13-0"></span>*4.2 Работа с панелью управления*

Панель управления находится в верхней части главного окна программы и содержит следующие кнопки:

1) Кнопка для сворачивания/разворачивания панели с разделами программы $(\blacksquare)$ ;

2) Кнопки включения/отключения светлой и темной темы  $(\mathbb{C}/\mathbb{Z})$ ;

3) Кнопка управления профилем пользователя (Test\_operator).

Кнопка управления пользователем профиля позволяет сделать изменения в профиле или выйти из текущей учетной записи. Страница редактирования профиля разделена на две области:

1) Профиль пользователя;

2) Сессии и устройства.

В области **Профиль пользователя** можно изменить имя, фамилию и e-mail текущего пользователя, включить или отключить возможность получать уведомления о новых инцидентах на электронную почту, а также включить и отключить двухфакторную аутентификацию. Кроме того, пользователь может изменить пароль своей учетной записи, нажав кнопку **Сменить пароль**, после чего откроется окно смены пароля, в котором необходимо ввести текущий пароль,

новый пароль, а также повтор нового пароля. Пароль должен соответствовать требованиям, указанным в пояснительной информации в нижней части открывшегося окна:

– пароль не должен совпадать с именем пользователя или другой персональной информацией или быть слишком похожим на нее;

– пароль должен содержать как минимум 12 символов;

– пароль не может быть одним из широко распространенных паролей;

– пароль не должен состоять только из цифр.

Для включения двухфакторной аутентификации или возможности получения уведомлений об инцидентах на почту оператору необходимо установить соответствующие флажки на странице **Профиль пользователя** и нажать кнопку **Сохранить**. После этого кроме ввода пароля при входе в учетную запись программа потребует ввода числового кода, который отправляется на указанную в профиле электронную почту. Числовой код действителен в течение двух минут. Информация об инцидентах также будет приходить на электронную почту, указанную в профиле оператора.

В области **Сессии и устройства** на странице **Профиль пользователя** отображается информация о запущенных сессиях текущего пользователя. Представлены следующие данные для каждой отдельной сессии:

1) Время создания;

2) IP-адрес;

3) Браузер;

4) ОС;

5) User agent (имеется в виду строка, которая идентифицирует браузер для веб-сервера).

Оператор может выйти не только из учетной записи на текущем устройстве, но и на всех устройствах (если сессий несколько) одновременно. Для этого предусмотрена кнопка **Выйти на всех устройствах**.

Для выхода из учетной записи текущего пользователя необходимо открыть меню **Пользователь** и нажать кнопку **Выход**.

Если оператор забудет пароль для входа в свою учетную запись, он может воспользоваться кнопкой **Сбросить пароль** на экране входа в программу. Откроется окно, в котором необходимо будет написать свой логин и нажать кнопку **Отправить запрос**, после чего на почту, указанную при регистрации, будет выслана ссылка для изменения пароля оператора.

#### <span id="page-15-0"></span>*4.3 Работа с инцидентами*

Для просмотра инцидентов оператору необходимо перейти в раздел **Инциденты** на главной панели программы слева. Кроме просмотра инцидентов оператор может закрыть инциденты, ранее созданные им же. Для инцидентов, которые создавали другие пользователи, операция **Закрыть выбранные** будет недоступна, как и любые другие действия с инцидентами.

#### **Примечание**

Инцидентом называется событие, которое сообщает о возможной угрозе для защищаемой инфраструктуры. Автоматически в инциденты попадают события с уровнем критичности **Средняя** и выше.

Информация об инцидентах представлена в виде таблицы, в которой содержатся следующие поля:

1) Критичность (показывает уровень критичности инцидента);

2) Название (содержит название инцидента, которое является активной ссылкой для перехода на страницу **Инцидент**);

3) Время регистрации (показывает время регистрации инцидента на сервере);

4) Время действия (показывает, в течение какого времени длился инцидент);

5) Агенты (показывает, на каком агенте инцидент возник, имя агента является активной ссылкой для перехода на страницу **Агент**);

6) Кол-во событий (показывает количество входящих в инцидент событий);

7) Ответственный (содержит имя пользователя, ответственного за решение инцидента).

В левой части таблицы находятся кнопка для выбора одного или нескольких инцидентов и кнопка раскрытия дополнительной информации об инциденте  $($   $)$ . При нажатии кнопки  $\rightarrow$  оператор может просмотреть краткую информацию о событиях, входящих в инцидент:

1) Время регистрации события;

2) Критичность события;

3) Действие, связанное с событием;

4) Краткое описание сути события;

5) Имя процесса, с которым связано событие.

Для некоторых инцидентов будут показаны идентификатор MITRE и имя правила, в соответствии с которым событие попало в инцидент.

Информацию об инцидентах можно фильтровать с помощью следующих фильтров:

1) Показывать по (показывает на странице 10, 20, 50, 100 или 500 инцидентов);

2) Группа (фильтрует инциденты по группам агентов);

3) Агент (фильтрует инциденты по выбранному агенту);

4) Критичность (фильтрует инциденты по уровню критичности);

5) Ответственный (фильтрует инциденты по выбранному пользователю, ответственному за решение инцидента);

6) Создатель (фильтрует инциденты, созданные вручную по имени создавшего их пользователя);

7) Период регистрации (фильтрует инциденты по временному периоду из списка или заданному с помощью календаря);

8) Статус (фильтрует инциденты по статусам **Новый**, **Закрыт**, **Назначен**);

9) Правило (фильтрует инциденты в соответствии с именем правила, применение которого привело к возникновению инцидента, например, **SuspiciousFile**);

10) MITRE (фильтрует инциденты по идентификатору TTP);

11) Полное имя исполняемого модуля процесса (фильтрует инциденты по имени программы, работа которой привела к созданию инцидента).

Оператор может просмотреть информацию об инцидентах в графическом виде. Чтобы на странице отобразились графики, показывающие динамику инцидентов, необходимо нажать кнопку **Показать графики** (  $\le$  ). Графики могут отображаться в линейном или столбчатом виде (рис.[1](#page-17-0) - [2\)](#page-18-0).

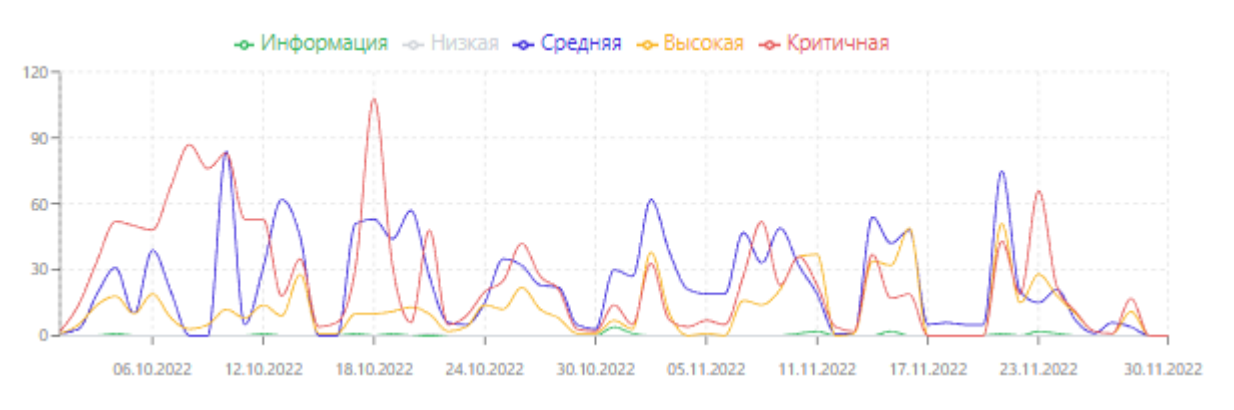

<span id="page-17-0"></span>**Рисунок 1 – Линейный график**

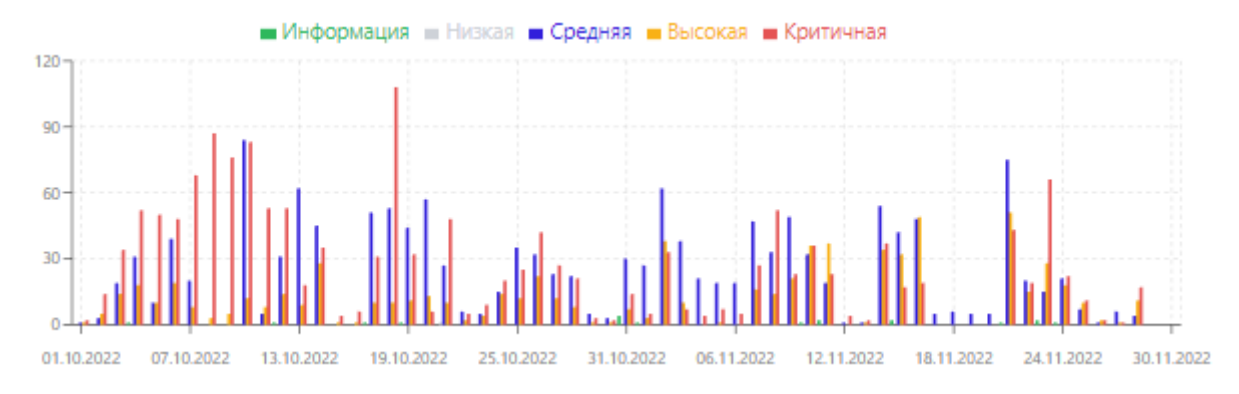

<span id="page-18-0"></span>**Рисунок 2 – Столбчатый график**

Чтобы закрыть инцидент, оператор должен выполнить следующие действия:

1) Установить флаг для соответствующей выбранному инциденту кнопки выбора;

2) Нажать кнопку **Закрыть выбранные**;

3) В открывшемся окне изменить текст комментария или оставить комментарий по умолчанию и нажать кнопку **Отправить**.

**Важно**

Операция доступна только для инцидента, созданного этим же оператором поиска угроз.

Оператор также может удалить созданный им инцидент. Для этого нужно выполнить следующие действия:

1) Установить флаг для соответствующей удаляемому инциденту кнопки выбора;

2) Нажать кнопку **Удалить выбранные**, откроется окно **Удаление инцидентов**;

3) Нажать кнопку **Начать удаление** (удаление инцидентов можно прервать, если операция занимает слишком много времени, для этого необходимо нажать кнопку **Прервать удаление**);

4) В открывшемся окне подтвердить операцию, нажав кнопку **Выполнить**;

5) После завершения действия нажать кнопку **Закрыть**.

#### <span id="page-19-0"></span>*4.3.1. Страница «Инцидент»*

Переход на страницу **Инцидент** выполняется при нажатии имени инцидента. Редактирование инцидента оператором поиска угроз возможно только для инцидентов, созданных этим же оператором. При этом операция комментирования доступна для всех инцидентов.

На странице отображаются следующие области с информацией:

- 1) Инцидент (содержит информацию об инциденте);
- 2) Комментарии;
- 3) Обнаружения.
- В области **Инцидент** представлены такие данные:
- 1) Название инцидента;
- 2) Критичность инцидента;
- 3) Ответственный за решение инцидента;
- 4) Статус инцидента;
- 5) Агент, на котором инцидент возник;
- 6) Время регистрации инцидента;
- 7) Время действия инцидента;
- 8) Описание.

Оператор может выполнить несколько операций с инцидентом,

#### созданным им же самим:

- 1) Сохранить изменения на странице инцидента;
- 2) Закрыть инцидент;
- 3) Удалить инцидент.

Каждое из указанных действий требует подтверждения в отдельном окне. Кроме того, оператор может сохранить на свой компьютер отчет об инциденте в формате pdf  $(\overline{PDF})$ .

В области **Комментарии** отображаются ранее сохраненные комментарии, а также присутствует возможность создавать новые комментарии с помощью кнопки **Создать комментарий**.

В области **Обнаружения** содержится таблица с событиямиобнаружениями, входящими в инцидент. Оператор может исключать события из инцидента, если инцидент создан этим же оператором. Во всех остальных случаях кнопка **Исключить выбранные** становится неактивной.

Таблица с событиями в области **Обнаружения** содержит следующие поля: 1) Регистрация на сервере (показывает, когда событие было зарегистрировано на сервере);

2) Группа/Имя агента (показывает в какую группу входит агент, на котором было зафиксировано событие, и имя этого агента);

3) Описание (содержит краткое описание сути события);

4) Процесс (содержит имя процесса, работа которого послужила возникновению события, имя является активной ссылкой для перехода на страницу **Процесс**);

5) Информация (показывает критичность события в виде флага соответствующего цвета, действие, предпринятое программой по отношению к событию, имя и номер правила, в соответствии с которым событие попало в инцидент, а также идентификатор TTP MITRE, который является активной ссылкой для перехода к соответствующей TTP на сайте attack.mitre.org).

#### <span id="page-20-0"></span>*4.4 Работа с деревом процессов*

Страница с деревом процесса открывается при нажатии имени процесса на страницах, связанных с инцидентами, и странице **Активность**.

Дерево процессов – это графическое отображение запуска программ на агенте. Дерево состоит из родительских и дочерних процессов. Если у родительского процесса количество дочерних процессов превышает удобное для просмотра количество процессов, то в правом верхнем углу области отображения появится кнопка  $\mathbb{S}$  для загрузки оставшихся процессов в область отображения.

Рядом с кнопкой загрузки дополнительных дочерних процессов показано количество отображаемых дочерних процессов и общее количество дочерних процессов для выбранного родительского процесса ( Показано 5 дочерних процессов из 127 %).

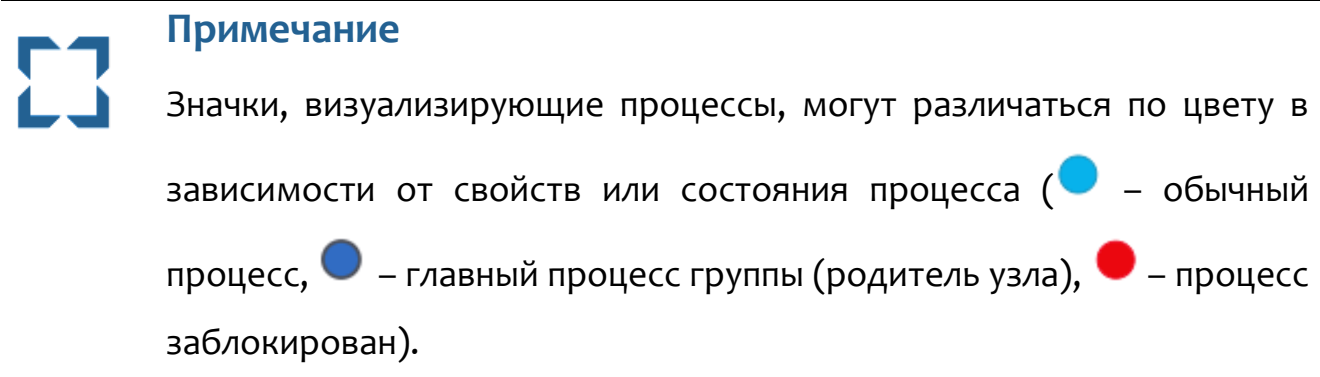

Для детального рассмотрения дерева процессов и изменения его расположения, необходимо использовать кнопки (**Изменить ориентацию дерева) и <sup>[]</sup> (Изменить размер области дерева).** После нажатия кнопок окно отображения дерева процессов увеличится в масштабе и дерево процессов поменяет пространственную ориентацию (рис. 3).

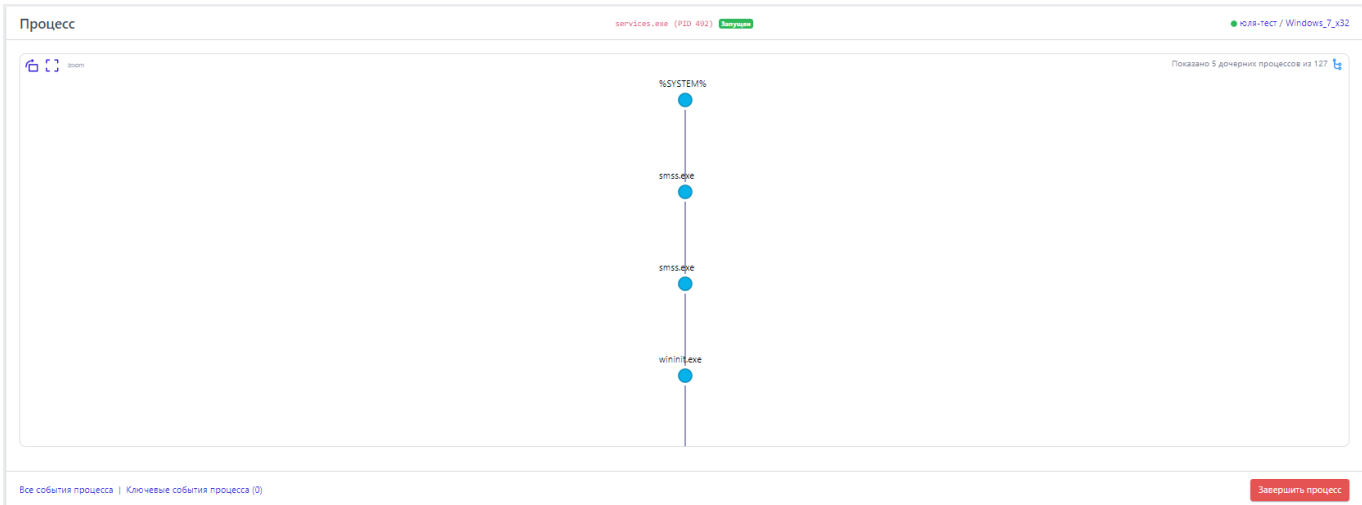

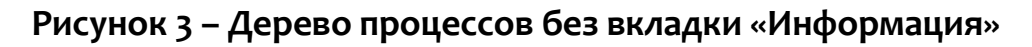

Снизу от области отображения дерева процессов находится область с подробной информацией о выделенном в данный момент родительском или дочернем процессе.

Вкладки, которые включают большое количество элементов, могут подгружать информацию в течение некоторого времени, в этот момент рядом с именем вкладки отобразится мигающий значок • (к примеру, <sup>Реестр</sup> •). После завершения загрузки информации рядом с названием вкладки отобразится количество элементов, на которые так или иначе повлиял процесс, выбранный ранее (к примеру, Реестр (154)). В таблице отображаются следующие вкладки:

- 1) Информация;
- 2) Файлы;
- 3) Сеть;
- 4) Реестр;
- 5) Процессы;
- 6) Загруженные DLL;
- 7) Точки автозапуска;
- 8) Распространенность;
- 9) Событие старта;

10) Правила/MITRE.

В нижней части страницы **Процесс** находятся кнопки операций:

Все события процесса.

– Ключевые события процесса (1) -

**Все события процесса** – при нажатии кнопки происходит переход к странице **Активность**, на которой будут представлены все дочерние процессы выбранного родительского процесса.

**Ключевые события процесса** – при нажатии кнопки Ключевые события процесса (1) происходит переход на страницу **Активность**, на которой отображаются важные события (инциденты или события с уровнем критичности от уровня «Низкая» и выше), связанные с процессом. При этом отображаемые события должны подчиняться логике DSL-запроса, указанного в строке **Запрос на языке DSL** (рис. [4\)](#page-23-1).

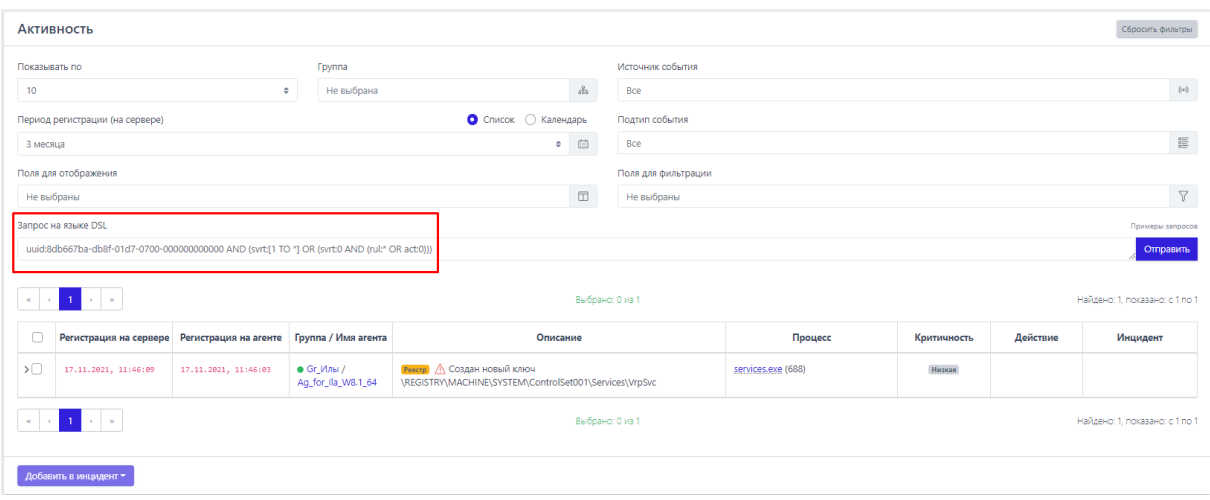

<span id="page-23-1"></span>**Рисунок 4 – Ключевые события процесса**

#### <span id="page-23-0"></span>*4.4.1. Вкладка «Информация»*

В таблице раздела отображается общая информация о процессе. Чтобы просмотреть общие данные о процессе, оператор может изучить следующие поля (рис. [5\)](#page-24-0):

1) Исполняемый модуль;

2) Командная строка;

- 3) Время старта/завершения;
- 4) Имя пользователя (SID);
- 5) SHA-256;
- 6) Цифровая подпись;
- 7) Флаги исполняемого модуля;
- 8) Поведенческие признаки;
- 9) Распространенность.

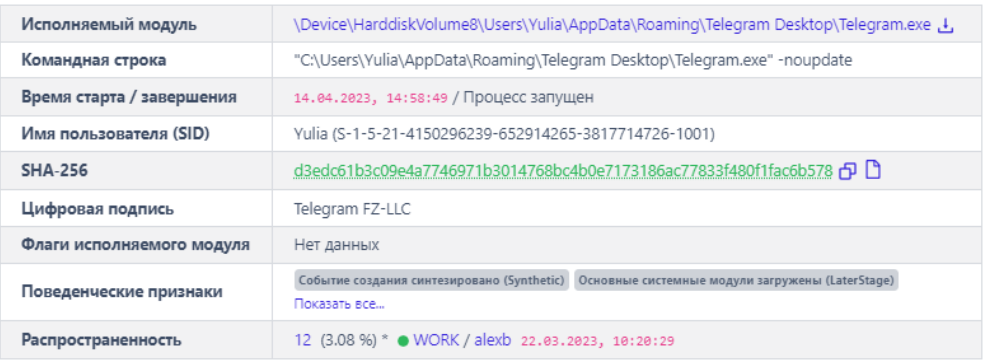

#### <span id="page-24-0"></span>**Рисунок 5 – Общая информация о процессе**

**Исполняемый модуль** – в поле отображается имя модуля исполняемого файла, который инициировал запуск процесса. Имя является активной ссылкой, которая позволяет перейти на страницу **Активность** с событием старта процесса для выбранного модуля.

**Командная строка** – в поле отображается значение командной строки, которая запустила рассматриваемый процесс.

**Время старта**/**завершения** – в поле отображается год, месяц, число и время до секунды, в которое был выполнен старт и завершение рассматриваемого процесса на агенте.

**Имя пользователя** (**SID)** – в поле отображается имя пользователя и идентификатор безопасности пользователя, от имени которого был запущен рассматриваемый процесс.

**SHA-256** – в поле отображается хеш-сумма исполняемого файла, запустившего процесс. При нажатии ЛКМ на значение хеш-суммы пользователю показывается всплывающее окно с кратким отчетом сервера аналитики об исполняемом файле. В зависимости от статуса артефакт будет отображаться разным цветом (зеленый – безопасный файл, красный – вредоносный, оранжевый – подозрительный, синий означает, что файл проверяется в данный момент, а серый, что данные о файле отсутствуют). Рядом с хеш-суммой отображаются две кнопки. Первая кнопка позволяет скопировать хеш в буфер обмена ( ). Вторая позволяет перейти на страницу **Процессы и модули** для выбранной хеш-суммы $(\Box).$ 

**Цифровая подпись** – в поле отображается значение сертификата Code Signing для исполняемого файла рассматриваемого процесса. Отображается не для всех модулей.

**Флаги исполняемого модуля** – в поле показаны флаги, с которыми исполняется программа, кнопка Показать все... открывает дополнительную область с флагами исполняемого модуля процесса.

**Поведенческие признаки** – в поле показаны поведенческие признаки программы, кнопка Показать все... открывает дополнительную область с поведенческими признаками процесса.

**Распространенность** – в поле отображается, на каком количестве агентов был обнаружен процесс, также просчитано процентное соотношение таких агентов к их общему количеству. Помимо этого, показан агент, на котором процесс был обнаружен впервые и время, когда это было сделано.

#### <span id="page-25-0"></span>*4.4.2. Вкладка «Файлы»*

В таблице вкладки **Файлы** отображается информация о файлах, с которыми связан рассматриваемый процесс (рис. [6\)](#page-26-1).

.<br>Внимание! Информашл о файловой активности процесса может быть неполной из-за настроек в профиле безопасности агента и исключений, установленных для процесса

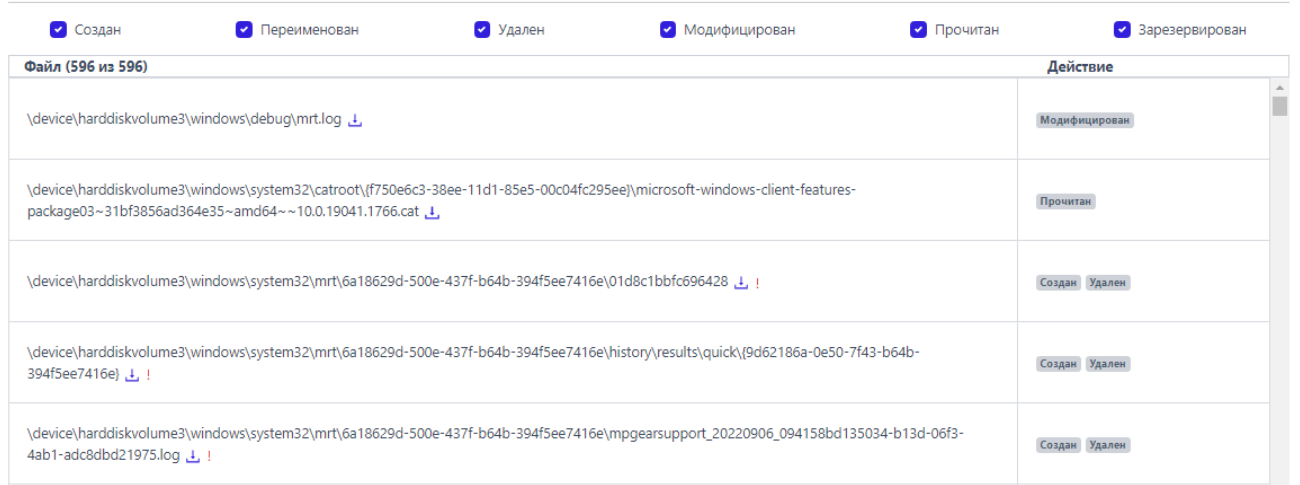

#### <span id="page-26-1"></span>**Рисунок 6 – Информация о файлах процесса**

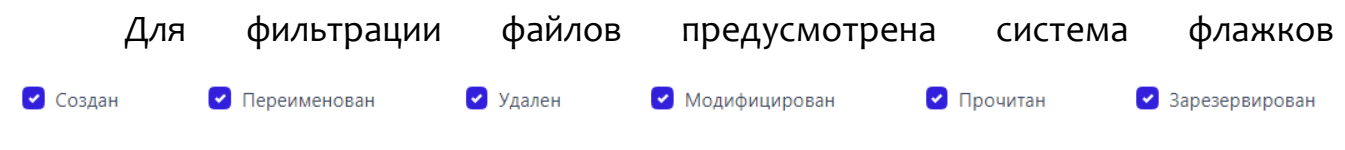

. Файл, соответствующий выбранному параметру, при снятии флажка не будет отображаться в таблице.

Если среди действий с файлом, присутствующим в списке, было удаление, то он помечается значком  $\vert\cdot\vert$ . При наведении курсора мыши на значок оператору выводится предупреждающее сообщение (рис. [7\)](#page-26-2).

> В списке действий с файлом присутствует удаление

#### <span id="page-26-2"></span>**Рисунок 7 – Сообщение о присутствии в списке удаления файла**

#### <span id="page-26-0"></span>*4.4.3. Вкладка «Сеть»*

Во вкладке **Сеть** отображается информация о сетевых подключениях процесса (рис. [8\)](#page-27-0):

- 1) Входящие подключения;
- 2) Исходящие подключения;
- 3) DNS-запросы.

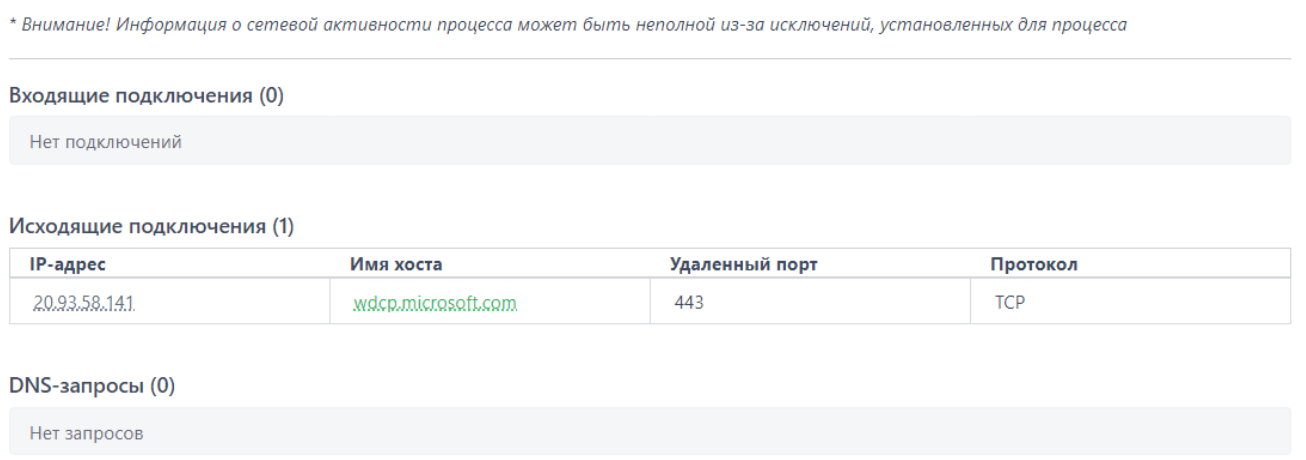

#### <span id="page-27-0"></span>**Рисунок 8 – Информация о сетевых подключениях процесса**

Информация о сетевых подключениях представлена в табличном виде. Таблица для каждого типа подключения включает в себя следующие поля:

- 1) IP-адрес;
- 2) Имя хоста;
- 3) Удаленный порт;
- 4) Протокол.

**IP-адрес** – показывает сетевой адрес соответствующего сетевого подключения, при нажатии ЛКМ на значение адреса всплывает окно с кратким отчетом об объекте, полученным от сервера аналитики. В зависимости от статуса артефакт будет отображаться разным цветом (зеленый – безопасный ipадрес, красный – вредоносный, оранжевый – подозрительный, синий означает, что ip-адрес проверяется в данный момент, а серый, что данные об ip-адресе отсутствуют). При необходимости оператор может перейти на страницу с полным отчетом, нажав кнопку **Перейти к отчету**.

**Имя хоста** – в поле отображается доменное имя конечной точки, с которой осуществлялось сетевое соединение, доменное имя также автоматически проверяется сервером аналитики, при нажатии ЛКМ на значение имени оператор может просмотреть отчет сервера. Цветовая дифференциация такая же, как и у других артефактов (файлы, ip-адреса). При необходимости оператор может перейти на страницу с полным отчетом, нажав кнопку **Перейти к отчету**.

**Удаленный порт** – в поле отображается номер порта, по которому осуществлялось сетевое соединение, для входящего подключения кроме удаленного порта указывается еще и локальный порт.

**Протокол** – в поле отображается сетевой протокол, по которому осуществлялось сетевое соединение.

#### <span id="page-28-0"></span>*4.4.4. Вкладка «Реестр»*

Во вкладке **Реестр** отображается информация о ключах реестра, с которыми производил действия выбранный процесс.

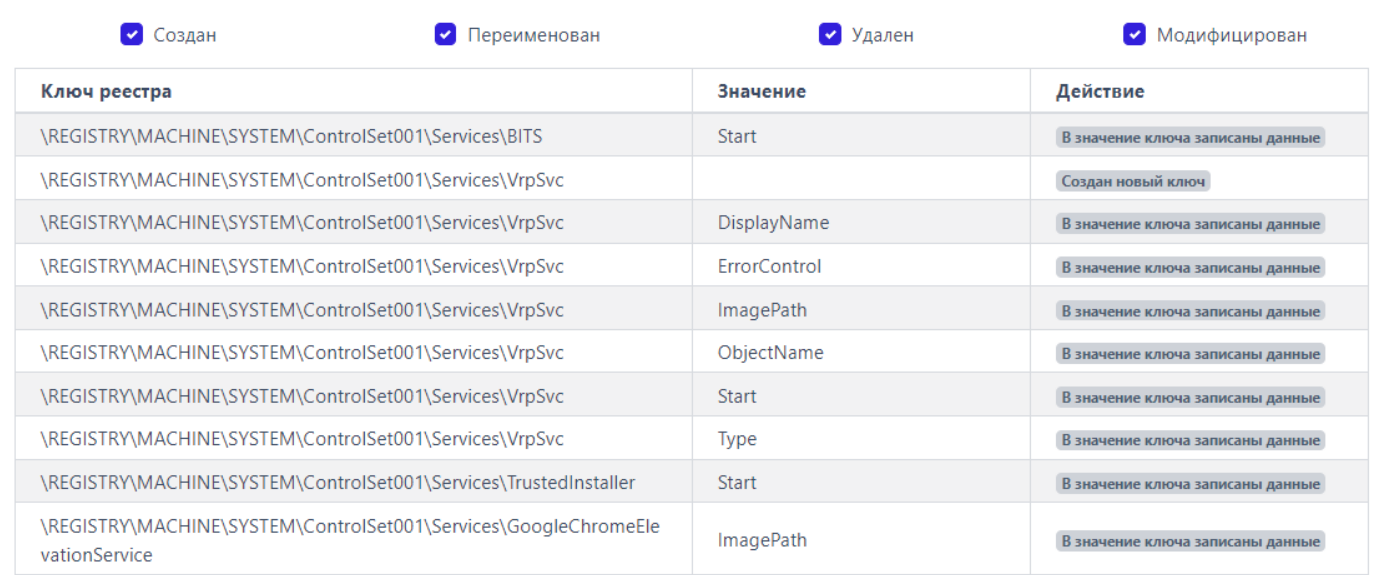

#### **Рисунок 9 – Ключи реестра, на которые действовал процесс**

Информация о ключах реестра представлена в таблице, в которой присутствуют следующие столбцы:

1) **Ключ реестра** – в поле прописывается путь ключа реестра, с которым выбранный процесс производил те или иные действия;

2) **Значение** – в поле отображается значение, которое было внесено выбранным процессом в ключ реестра;

3) **Действие** – в поле отображается действие, которое совершил выбранный процесс с ключом реестра: это может быть внесение данных в значение ключа, удаление ключа, создание нового ключа и т.д.

#### <span id="page-29-0"></span>*4.4.5. Вкладка «Процессы»*

Во вкладке **Процессы** отображается информация о процессах, взаимодействовавших или взаимодействующих с выбранным процессом.

Информация разбита на две информационные области **Доступ к процессу** и **Доступ к нити процесса** (рис. [10\)](#page-29-1).

Доступ к процессу (6)

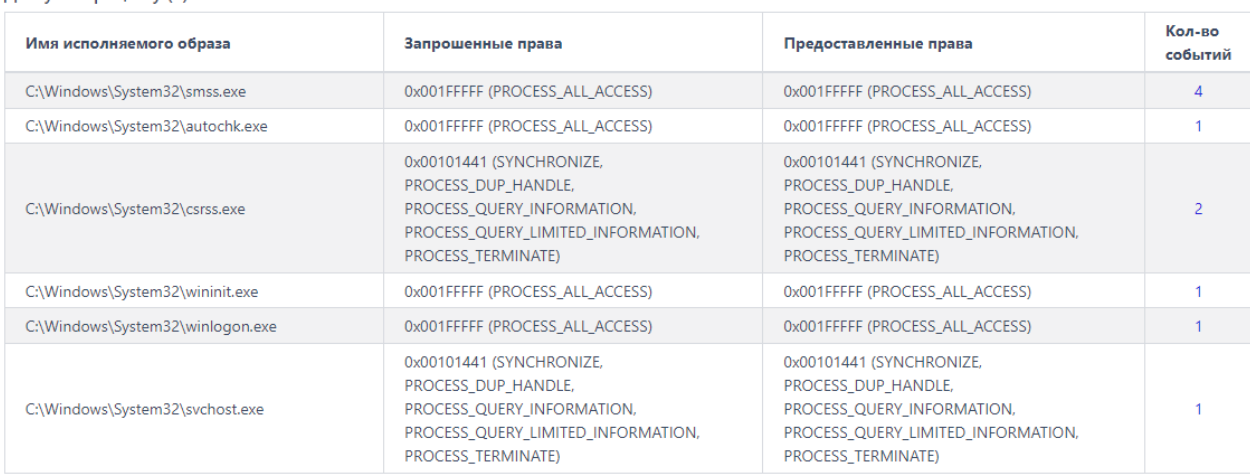

#### Доступ к нити процесса (4)

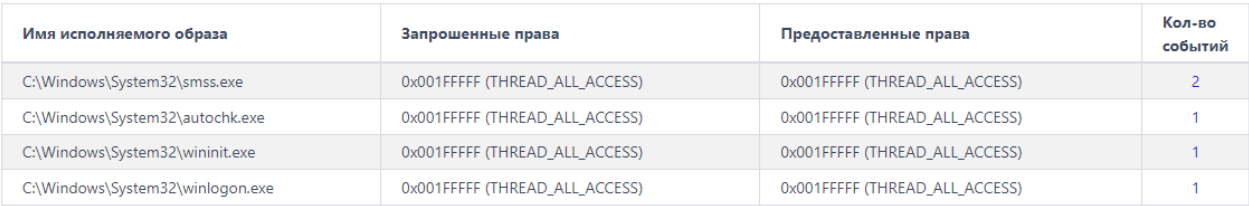

#### <span id="page-29-1"></span>**Рисунок 10 – Информация на вкладке «Процессы»**

Информация представлена в таблице, которая содержит следующие

поля:

#### – **Имя исполняемого образа**;

– **Запрошенные права**;

– **Предоставленные права**;

– **Кол-во событий**.

В области **Доступ к процессу** показана информация о том, к каким процессам в системе выбранный процесс осуществлял доступ, и какие права при предоставлении доступа были запрошены и предоставлены этому процессу.

В области **Доступ к нити процесса** показана информация о том, к каким нитям выбранный процесс осуществлял доступ, и какие права при предоставлении доступа были запрошены и предоставлены.

#### <span id="page-30-0"></span>*4.4.6. Вкладка «Загруженные DLL/SO»*

Во вкладке **Загруженные DLL/SO** отображается информация о нативных и .Net-библиотеках DLL, используемых выбранным процессом (рис. [11\)](#page-30-1).

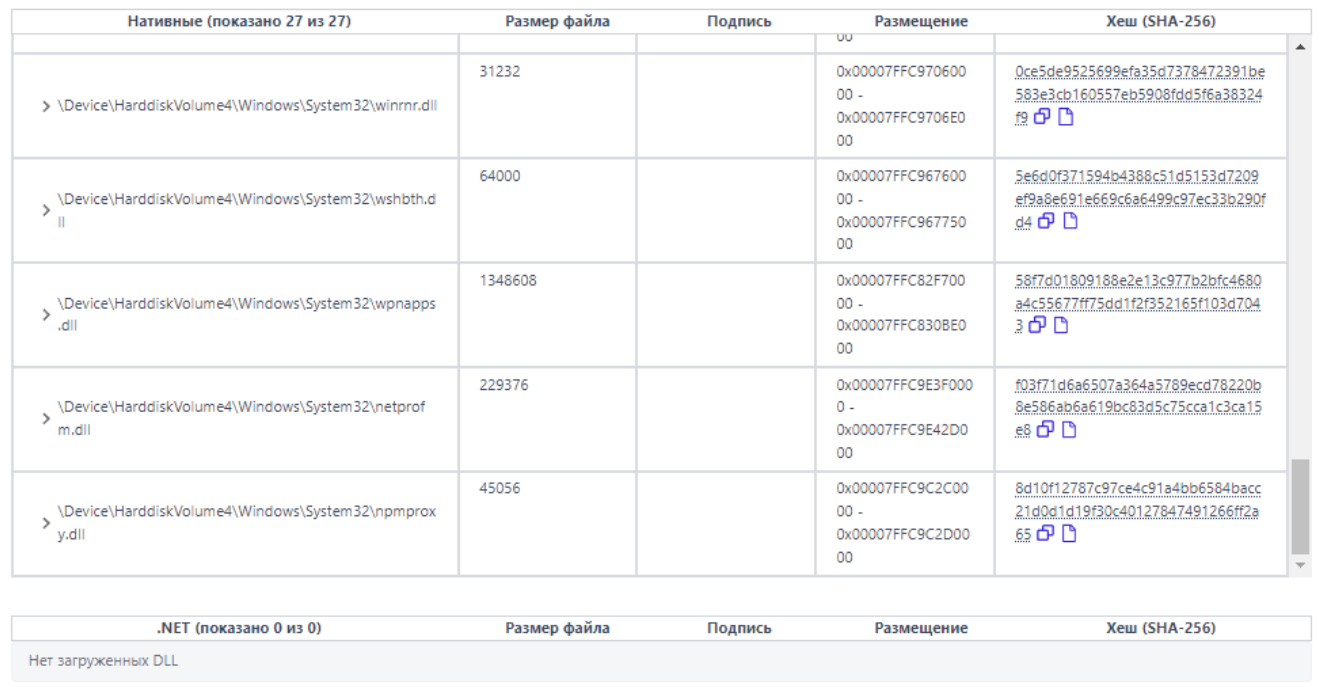

#### <span id="page-30-1"></span>**Рисунок 11 – Список загруженных библиотек DLL**

Информация о загруженных DLL разделена на две таблицы для нативных

и .Net-библиотек, которая включает в себя следующие данные:

1) Имя библиотеки (полный путь);

2) Размер (в байтах);

3) Подпись;

4) Размещение;

5) Хеш (SHA-256), хеш является ссылкой на отчет сервера аналитики, рядом с хеш-суммой содержатся кнопка **Копировать в буфер обмена** ( $\theta$ ) и кнопка для перехода на страницу **Процессы и модули** ( ).

Рядом с названием библиотеки находится кнопка раскрытия дополнительной информации о событии, связанном с библиотекой ( $\geq$ ). При нажатии ЛКМ на кнопку открывается карточка событий, связанная с рассматриваемыми процессом и библиотекой. Для процесса **%SYSTEM%** будет представлен список драйверов, дополнительная информация о которых также становится доступной при нажатии кнопки .

#### <span id="page-31-0"></span>*4.4.7. Вкладка «Точки автозапуска»*

Во вкладке **Точки автозапуска** отображается информация о точках автозапуска, созданных рассматриваемым процессом в реестре (рис. [12\)](#page-31-1).

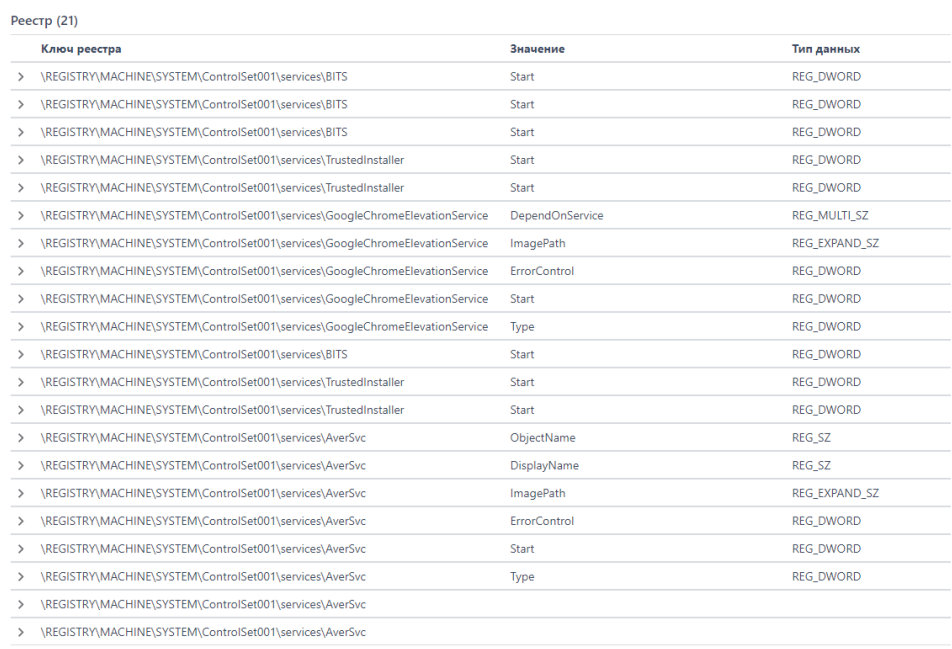

#### <span id="page-31-1"></span>**Рисунок 12 – Точки автозапуска**

Информация представлена в виде таблицы, в которой содержатся следующие поля:

- 1) Ключ реестра;
- 2) Значение;
- 3) Тип данных.

Рядом с названием точки автозапуска в таблице находится кнопка раскрытия дополнительной информации о событии, связанном с этой точкой ( ). При нажатии ЛКМ на кнопку открывается карточка событий, связанная с ключами реестра, с помощью которых процессом создавались точки автозапуска.

#### <span id="page-32-0"></span>*4.4.8. Вкладка «Распространенность»*

Во вкладке **Распространенность** отображается информация о распространении выбранного процесса в агентской сети (рис. [13\)](#page-32-1).

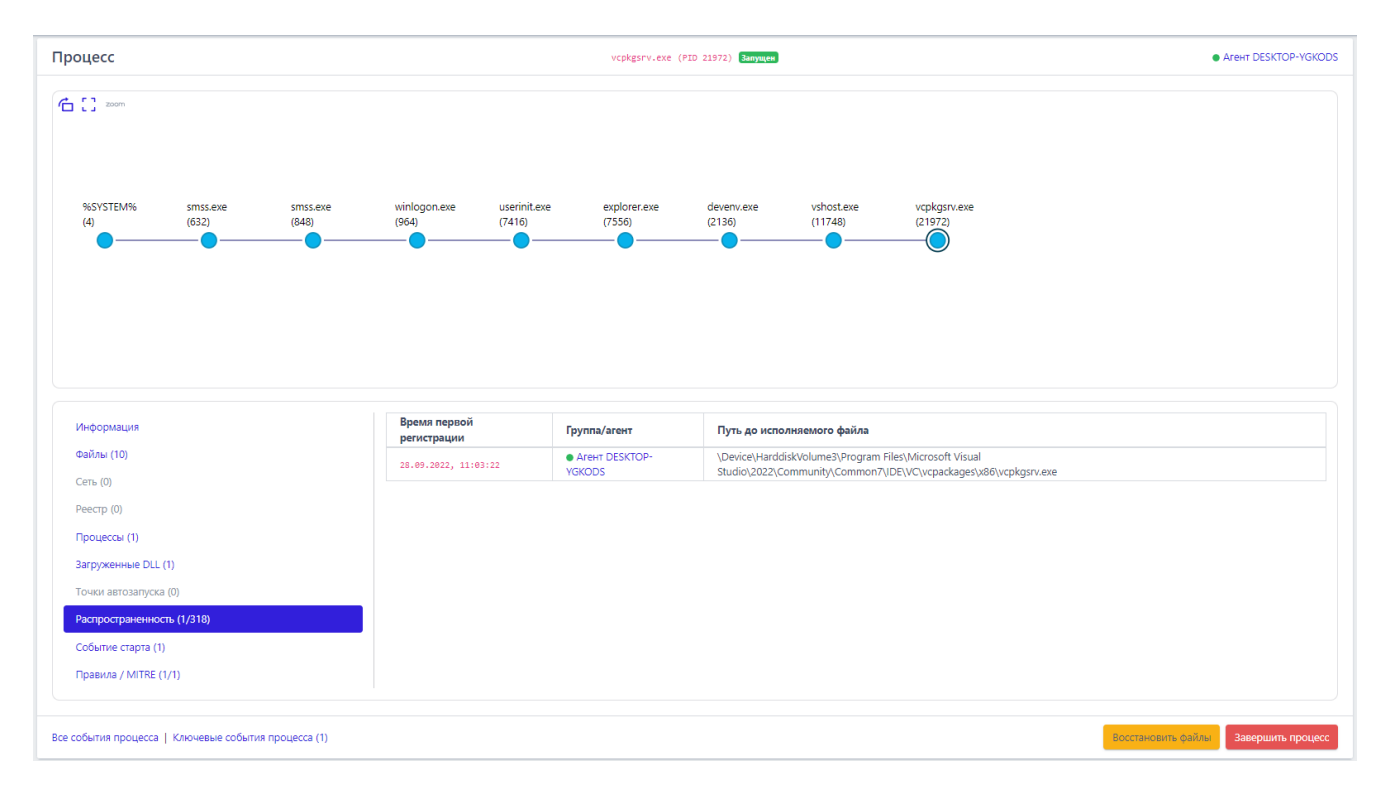

<span id="page-32-1"></span>**Рисунок 13 – Вкладка «Распространенность»**

При этом оператору показывается, когда процесс был впервые зарегистрирован, на каком агенте это произошло и путь до исполняемого файла. Цифры в названии вкладки показывают, на каком количестве агентов присутствует выбранный модуль. Имя агента является ссылкой на страницу **Агент**. Рядом с именем отображается значок, показывающий, активен или не активен агент в данный момент  $( \cdot )$ .

#### <span id="page-33-0"></span>*4.4.9. Вкладка «Событие старта»*

Во вкладке «Событие старта» показана карточка события для старта процесса (рис. [14\)](#page-33-2).

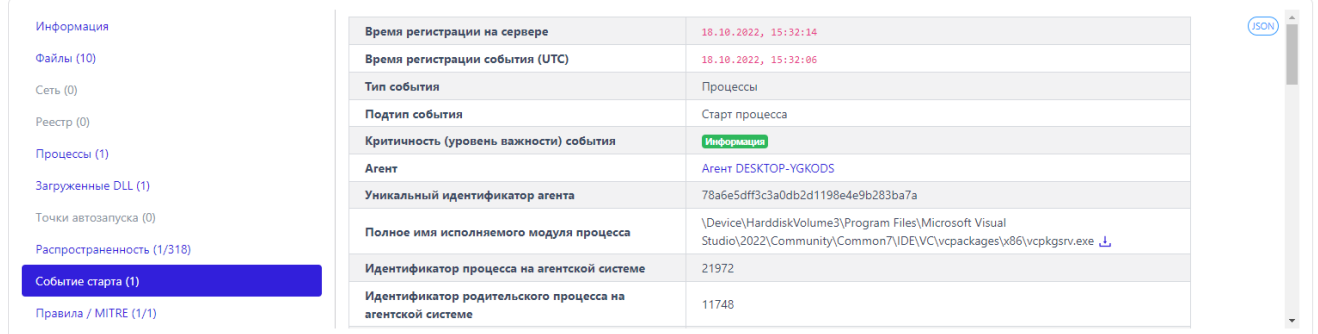

#### <span id="page-33-2"></span>**Рисунок 14 – Событие старта**

Кроме информации со страницы **Процесс** оператору может быть интересна дополнительная информация о событии или событиях инцидента. Для ее просмотра необходимо вернуться со страницы выбранного процесса на страницу **Инцидент**. Для этого оператору достаточно нажать кнопку возврата на предыдущую страницу в браузере.

#### <span id="page-33-1"></span>*4.4.10. Вкладка «Правила/MITRE»*

Во вкладке **Правила/MITRE** содержится информация о срабатываниях действующих в EDR правил, а также техник MITRE для выбранного процесса (рис. [15\)](#page-34-1).

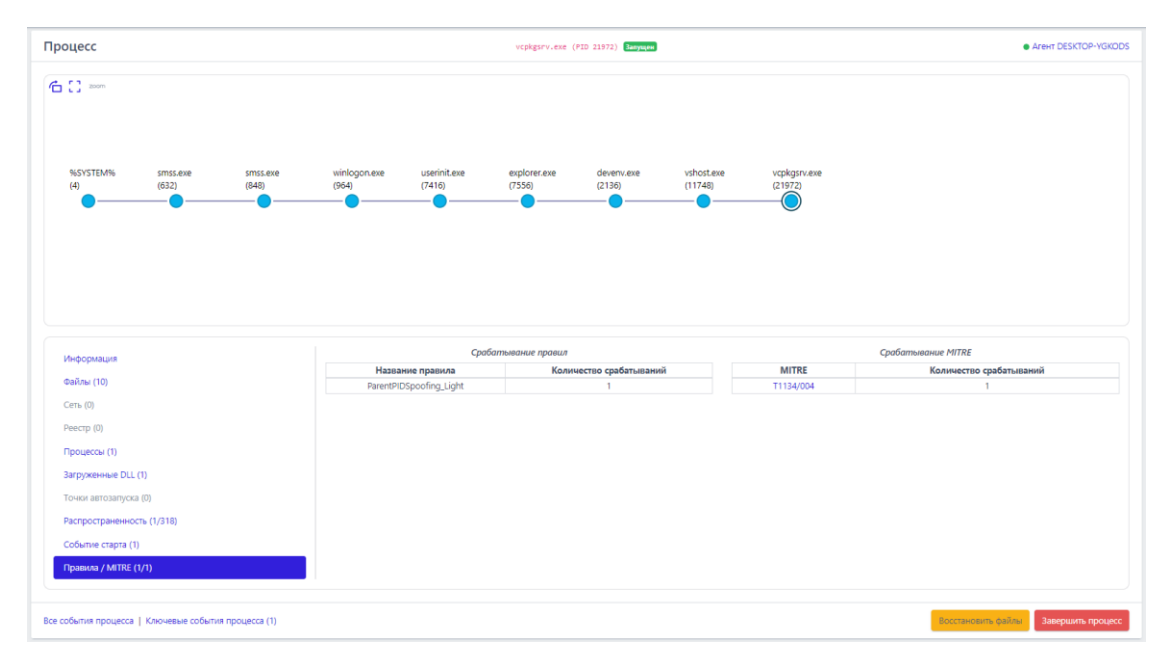

<span id="page-34-1"></span>**Рисунок 15 – Правила/MITRE**

#### <span id="page-34-0"></span>*4.5 Проактивный поиск угроз*

Расследование – это определение и изучение оператором поиска угроз событий, связанных с возможной или уже существующей нелегитимной активностью внутри защищаемого периметра.

Современные APT-атаки могут проводиться таким образом, что явных инцидентов, указывающих на вредоносную активность на конечных точках, возникать не будет. Зачастую такие атаки скрываются под легитимными процессами, используют легитимное ПО, которое является нативным для ОС Windows.

Активный поиск угроз позволяет на ранней стадии выявлять новые и сложные угрозы и рассматривается как дополнение к имеющейся защите информационных систем организации, а не как ее замена. От традиционных методов защиты threat hunting отличает именно проактивность.

#### **Примечание**

Активный поиск угроз (threat hunting) – это процесс проактивного (то есть упреждающего) обнаружения вредоносной деятельности в компьютерных сетях.

Поскольку проникновение в систему может произойти в любой момент, поиск угроз – это непрерывный процесс, условно этот процесс можно разбить на 3 шага:

1) Формулирование гипотезы. На этом этапе специалисты строят предположения о том, где следует искать угрозы. Источником информации для выдвижения гипотезы могут служить как внутренние данные компании (сведения о состоянии IT-инфраструктуры, результаты тестов на проникновение и так далее), так и внешние (тактики и техники Mitre Att&ck, отчеты разведки киберугроз, новости безопасности и так далее). Например, если в свежем отчете приводится анализ ранее неизвестного вредоносного ПО, можно предположить, что этот зловред мог проникнуть в инфраструктуру компании.

2) Проверка гипотезы посредством поиска угроз. После формулирования гипотезы ее тестируют. Например, анализируют данные с конечных точек на предмет наличия индикаторов компрометации, связанных с новым вредоносным ПО.

3) Улучшение автоматического анализа. Для этого могут использоваться индикаторы компрометации или индикаторы атак. Успешная охота должна завершаться обогащением возможностей автоматического обнаружения. Если в процессе охоты обнаруживается индикатор или паттерн, который может циркулировать в системе, необходимо автоматизировать его обнаружение, чтобы можно было сосредоточиться на поиске новых угроз.

Чтобы предотвратить целенаправленные атаки, необходимо искать аномалии в работе защищаемой инфраструктуры. Для этого оператор по поиску
угроз должен определить, какая активность будет нормой для защищаемых конечных точек или инфраструктуры целиком. Определив нормальное состояние, оператор сможет начать искать отклонения от нормы, чтобы выяснить, являются ли эти отклонения следствием вредоносной активности или нет.

Если обнаруженная аномальная активность не укажет на APT-атаку, результаты поиска все равно могут быть полезны. Положительным эффектом выявления аномалий может стать определение слабых мест защищаемой инфраструктуры или возможностей для улучшения ее защиты. Чем больше аналитик будет знать о защищаемой системе, тем лучше он сможет ее оборонять от возможных атак и проникновений злоумышленников.

Страница **Активность** позволяет аналитику проводить проактивные расследования и выявлять отклонения от нормы в событиях, поступающих от конечных точек. Кроме большого количества фильтров, позволяющих сортировать телеметрические события по множеству различных параметров, **Активность** предоставляет возможность аналитику использовать строку DSLзапросов на языке Elasticsearch Query DSL (рис. [16\)](#page-36-0).

| <b>Активность</b>                  |               |               |                          |                        |                |                                | Сбросить фильтры |
|------------------------------------|---------------|---------------|--------------------------|------------------------|----------------|--------------------------------|------------------|
| Показывать по                      |               | <b>Fpynna</b> |                          | Источник события       |                |                                |                  |
| 50                                 |               | Не выбрана    | $\vee$ do                | Bce                    |                |                                | $\sim$ -60 .     |
| Период регистрации (на сервере)    |               |               | ● Список ○ Календарь     | Подтип события         |                |                                |                  |
| 15 минут                           |               |               | $\bullet$ $\blacksquare$ | Не выбран              |                |                                | $\vee$ $\Xi$     |
| Запрос на языке DSL                |               |               |                          |                        |                |                                | Примеры запросов |
| Введите запрос, Enter для отправки |               |               |                          |                        |                |                                | Отправить        |
| Агент                              |               | Платформа     |                          | Критичность (не менее) |                | Действие, связанное с событием |                  |
| Не выбран                          | $\vee$ $\Box$ | Не задана     | <b>H</b><br>۰.           | Не задана              | $\circ$ $\Box$ | Не задано                      |                  |

<span id="page-36-0"></span>**Рисунок 16 – Фильтры на странице «Активность»** 

Для написания запросов необходимо знать структуру событий, отправляемых агентами на сервер, и сам язык запросов. Полное описание полей всех событий расположено в разделе [5.](#page-71-0)

Описание языка запросов представлено на официальном сайте elasticsearch(https://www.elastic.co/guide/en/elasticsearch/reference/current/query -dsl-query-string-query.html).

Далее приведено собственное описание языка запросов с примерами.

В общем виде запрос представляет собой поиск некоторого заданного значения в БД событий по определенному временному срезу. Поддерживается как поиск значения вне зависимости от его семантики (принадлежности определенному полю), так и поиск значений среди заданных полей. Пример первого варианта представлен на рисунке 17.

|               | <b>Активность</b>               |                                                           |                                 |                        |             |                                                                             |                  |                                | Сбросить фильтры                    |                                     |
|---------------|---------------------------------|-----------------------------------------------------------|---------------------------------|------------------------|-------------|-----------------------------------------------------------------------------|------------------|--------------------------------|-------------------------------------|-------------------------------------|
| Показывать по |                                 |                                                           | Группа                          |                        |             | Источник события                                                            |                  |                                |                                     |                                     |
| 50            |                                 | $\div$                                                    | Не выбрана                      | $\searrow$             | $500 - 500$ | Bce                                                                         |                  |                                | $\sim$                              | $\langle\langle\circ\rangle\rangle$ |
|               | Период регистрации (на сервере) |                                                           |                                 | ● Список ○ Календарь   |             | Подтип события                                                              |                  |                                |                                     |                                     |
| 15 минут      |                                 |                                                           |                                 | ÷                      | <b>in</b>   | Не выбран                                                                   |                  |                                | $\searrow$                          | 臺                                   |
|               | Запрос на языке DSL (1)         |                                                           |                                 |                        |             |                                                                             |                  |                                | Поимеры запросов                    |                                     |
| *svchost.exe  |                                 |                                                           |                                 |                        |             |                                                                             |                  |                                |                                     | Отправить                           |
| Агент         |                                 |                                                           | Платформа                       |                        |             | Критичность (не менее)                                                      |                  | Действие, связанное с событием |                                     |                                     |
| Не выбран     |                                 | $\qquad \qquad \qquad \qquad \qquad \qquad$<br>$\searrow$ | Не задана                       | ÷                      | H.          | Не задана                                                                   | $\div$ $\Box$    | Не задано                      |                                     | ÷                                   |
|               |                                 |                                                           |                                 |                        |             |                                                                             |                  |                                |                                     |                                     |
|               |                                 |                                                           |                                 |                        |             |                                                                             |                  |                                |                                     |                                     |
|               | ГРАФИКИ РАСПРЕДЕЛЕНИЯ СОБЫТИЙ   |                                                           |                                 |                        |             |                                                                             |                  | Тип графика:                   | Распределение Динамика <del>V</del> |                                     |
|               |                                 |                                                           |                                 |                        |             | Выбрано: 0 из 2696                                                          |                  |                                | Найдено: 2696, показано: с 1 по 50  |                                     |
| Ω             | Регистрация на<br>сервере       | Регистрация на<br>агенте                                  | Группа / Имя<br>агента          |                        |             | Описание                                                                    |                  | Процесс                        | Информация                          |                                     |
| $\sum$        | 25.05.2023.<br>13:55:44         | 25.05.2023.<br>13:55:42                                   | • юля-тест /<br>Win Server 2016 | Win32_PageFileSetting" |             | CACTEMA WMI-3anpoc: "Start IWbemServices::CreateInstanceEnum - root\cimv2 : | sychost.exe (76) |                                | $\square$                           |                                     |
| $\sum$        | 25.05.2023,<br>13:55:44         | 25.05.2023,<br>13:55:42                                   | • юля-тест /<br>Win_Server_2016 | Win32_PageFileUsage"   |             | CHCTEMA WMI-3anpoc: "Start IWbemServices::CreateInstanceEnum - root\cimv2 : | sychost.exe (76) |                                | $\Box$                              |                                     |

<span id="page-37-0"></span>Рисунок 17 - Запрос вне семантики

Результатом строки запроса \*svchost.exe являются все события, в которых есть поля, значения которых оканчиваются на подстроку svchost.exe. Это может быть имя исполняемого файла при запуске нового процесса или имя файла в событии создания нового файла и др.

#### Примечание

Если DSL-запрос не является оптимальным с точки зрения нагрузки на поисковую систему базы данных, то сверху строки с запросом появляется значок <sup>(0</sup>). Если навести на него курсор мыши, то пользователю будет показана информация о том, что запрос желательно изменить с примером того, как это можно сделать.

Если же требуются именно события процессов с исполняемым файлом svchost.exe, в запросе необходимо указать имя поля, для которого будет выполнен поиск. Пример такого запроса представлен на рисунке 18.

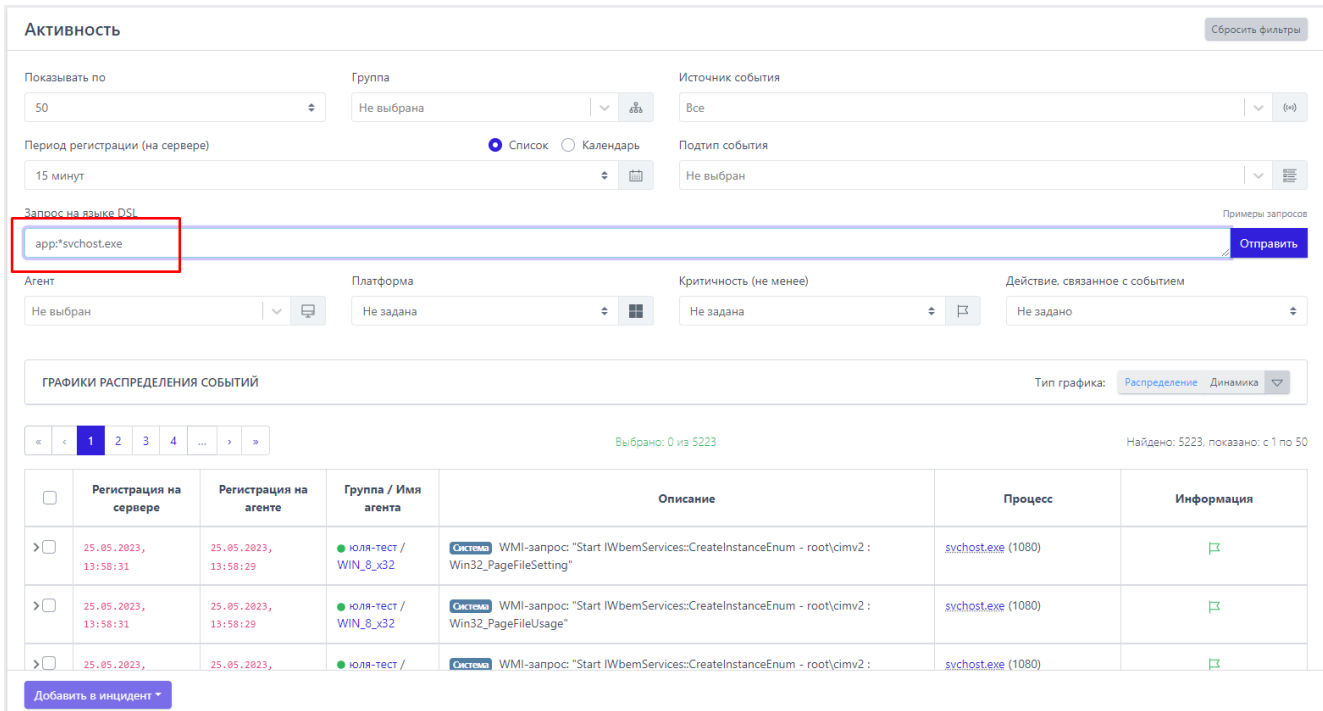

#### <span id="page-38-0"></span>Рисунок 18 - Поиск по заданному полю

Формат запроса  $\mathsf C$ учетом семантики значения имеет вид: <имя поля>:<искомое значение>. B случае, если искомое значение собой некоторую подстроку, представляет необходимо **ИСПОЛЬЗОВАТЬ** регулярные выражения. На рисунке, приведенном выше, результатом запроса будут все события, в которых есть поле арр, и значение этого поля оканчивается

на *svchost.exe* (при этом возможно, что значение поля будет в точности равно искомому выражению).

Стоит отметить, что поиск значения ведется с учётом регистра символов. Для того, чтобы регистр не учитывался, к имени поля необходимо указать спецификатор *lower*. Пример запроса без учета регистра приведен на рисунке [19.](#page-39-0)

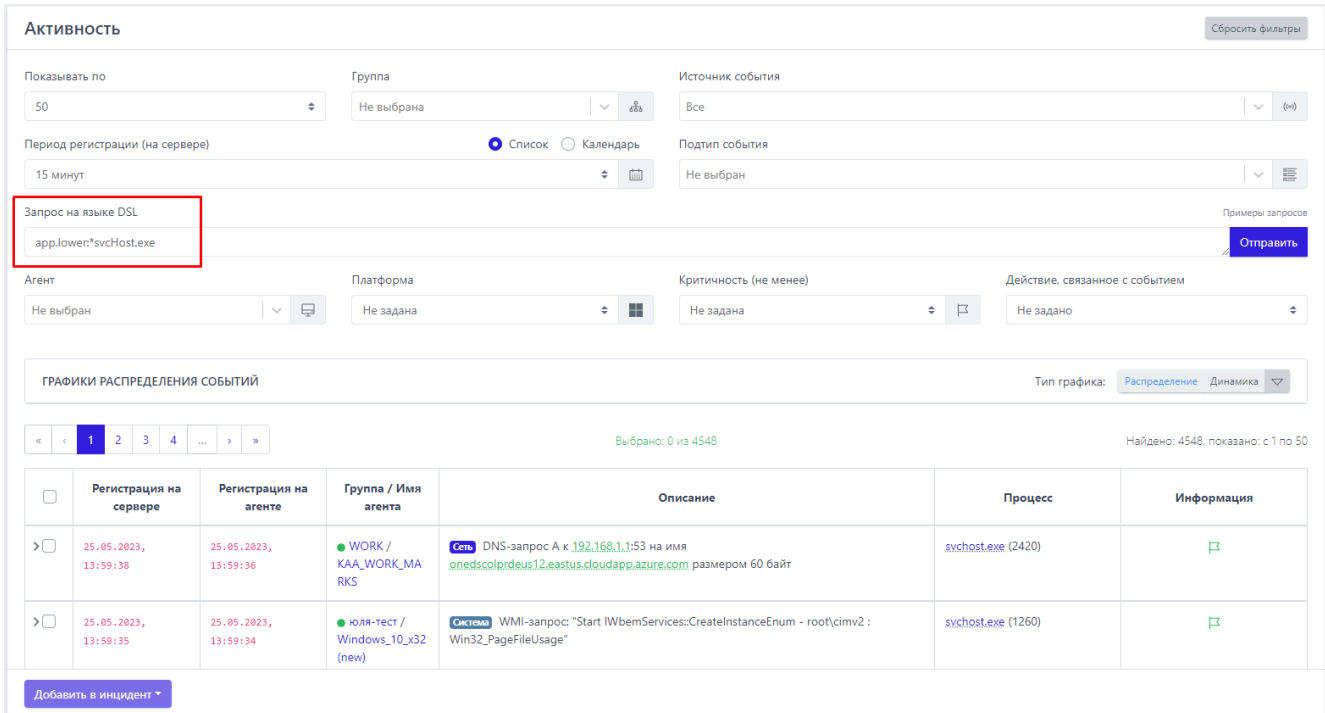

<span id="page-39-0"></span>**Рисунок 19 – Запрос без учета регистра**

# **Важно**

Имя поля всегда указывается с учетом регистра. В RT Protect EDR принято соглашение, что названия полей содержат только строчные буквы, поэтому имена полей в запросе должны состоять только из строчных букв.

Язык Elasticsearch Query DSL позволяет осуществлять сложные запросы, состоящие из объединения простых запросов, рассмотренных ранее, с помощью логических операторов: И, ИЛИ, НЕ. Логические операторы задаются с помощью ключевых слов: AND, OR, NOT. Ключевые слова записываются с учетом регистра символов, т.е. And, and не являются логическими операторами. Для группировки результатов выполнения подзапросов используются круглые скобки. Пример сложного запроса представлен на рисунке 20.

Запрос на языке DSL

(app.:\*svchost.exe AND NOT cmdlp:\*services.exe) OR (app:\*explorer.exe AND cmdlp:\* AND cmdlp.lower:\*userinit.exe)

#### <span id="page-40-0"></span>Рисунок 20 - Сложный DSL-запрос

С помощью приведенного запроса выполняется поиск событий запуска подозрительных процессов svchost.exe и explorer.exe. Для этого проверяется командная строка родительских процессов. В основном экземпляры штатных процессов svchost запускаются процессом services.exe, а explorer.exe процессом userinit.exe. Дополнительное условие для проверки командной строки родительского процесса «cmdlp:\*» необходимо для случаев установки агента «на горячую». Агент устанавливается на работающую систему и сразу начинает отправлять события. В этой ситуации агент для консистентности представления информации формирует синтетические события запуска получить информацию процессов. Ho о родительском процессе ДЛЯ синтетического события запуска не всегда возможно, в частности для explorer.exe это невозможно, поскольку его родительский процесс userinit.exe уже завершен. В результате выполнения запроса выявлен запуск svchost.exe антивирусом Microsoft Defender.

Для удобства помимо фильтрации событий на основе запросов с помощью языка Elasticsearch Query DSL на форме Активность представлены поля для фильтрации. Фильтры в представлении страницы Активность по умолчанию позволяют сортировать события по следующим критериям:

1) Количество отображаемых событий на странице;

2) Группа (на странице отобразятся события, пришедшие от агентов выбранной группы);

3) Тип события (на странице отобразятся события, соответствующие выбранному источнику: сеть, файлы, реестр и т.д.);

4) Период регистрации событий на сервере;

5) Подтип события;

6) Агент;

7) Платформа (ОС Windows или Linux);

8) Критичность (на странице отобразятся события с критичностью не ниже выбранной);

9) Действие, связанное с событием.

Таким образом на странице **Активность** можно составлять запросы тремя способами:

– только с помощью языка запросов (все поля фильтрации сброшены);

– только с помощью полей фильтрации, с заполнением их соответствующими значениями (строка запроса при этом пустая);

– комбинированным – используются и поля фильтрации, и текст запроса.

Комбинированный способ удобен, когда наряду с несколькими односложными условиями (например, требуется поиск по конкретному единственному типу события и на конкретном агенте) события фильтруются на основе целого набора возможных значений некоторого поля.

Наиболее простым примером использования раздела **Активность** является ретроспективный анализ на предмет выявления артефактов «свежих» угроз. Например, в одном из контуров агентской сети было проведено расследование некоторого инцидента, в результате которого были выявлены: хэши, ip-адреса, DNS-имена, имена исполняемых файлов, связанные с этим инцидентом. Далее обычно происходит поиск в других контурах, с целью

определения факта компрометации других агентов. Пример такого запроса представлен на рисунке [21.](#page-42-0)

Запрос на языке DSL sha256:0ad37dc6b692903c4e129b1ad75ee8188da4b9ce34c309fed34a25fe86fb176d OR r\_jp:142.149.1.99 OR dnsq\_h:tracker.justseed.it OR app.lower.\*beacon.exe

#### <span id="page-42-0"></span>**Рисунок 21 – Пример запроса для ретроспективного анализа угроз**

В результате выполнения запроса было выявлено обращение по DNSимени, связанному с вредоносной активностью.

Для полей событий с числовыми значениями возможно использование операторов сравнения значений (>, <, >= ,<=). Пример запроса для вывода сетевых событий, у которых размер сетевого пакета превышает 100 байт, представлен на рисунке [22.](#page-42-1)

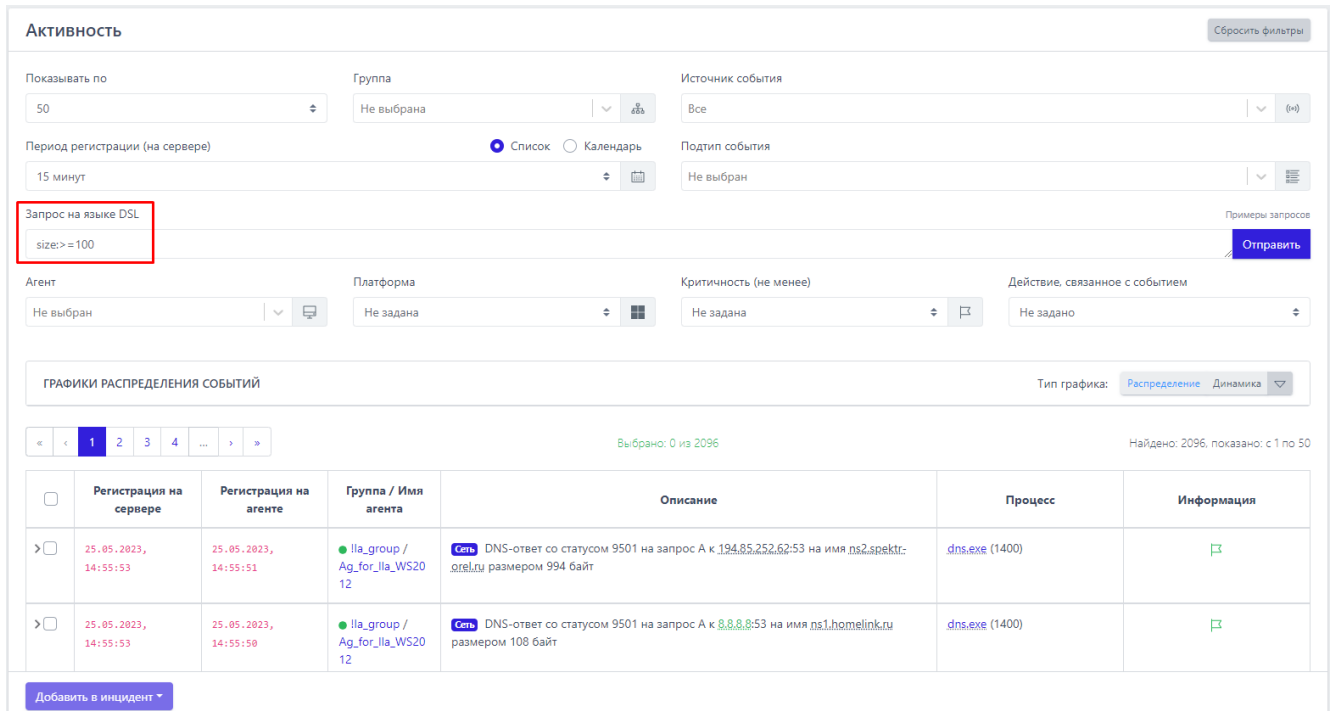

<span id="page-42-1"></span>**Рисунок 22 – Пример запроса с числовым значением** 

Также допускается фильтрация для диапазона значений. Пример фильтрации событий, связанных с входящими сетевыми подключениями для диапазона сетевых портов [1080;1800], представлен на рисунке [23.](#page-43-0)

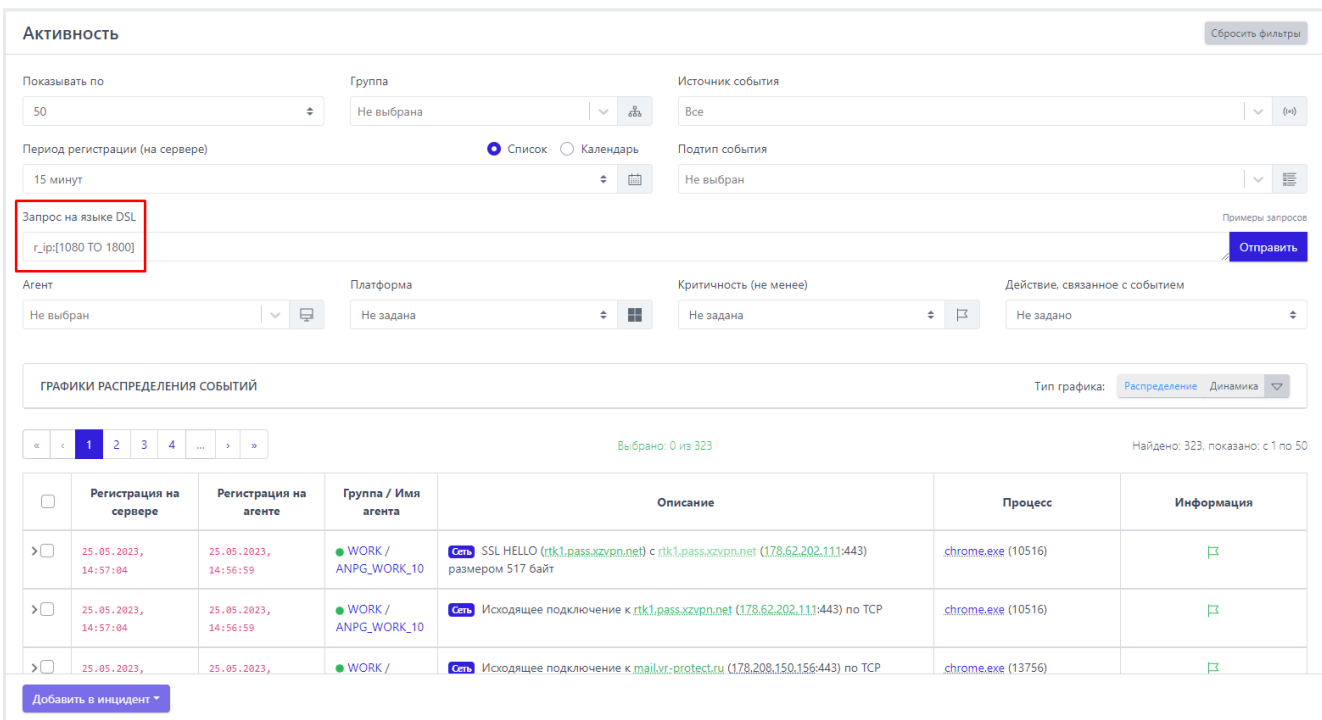

# <span id="page-43-0"></span>**Рисунок 23 – Пример запроса с диапазоном значений**

Следует отметить, что наиболее частой ошибкой при поиске, например, исполняемого модуля, является указание его названия без расширения. Иллюстрация такой ситуации представлена на рисунках [24](#page-44-0) - [25.](#page-44-1)

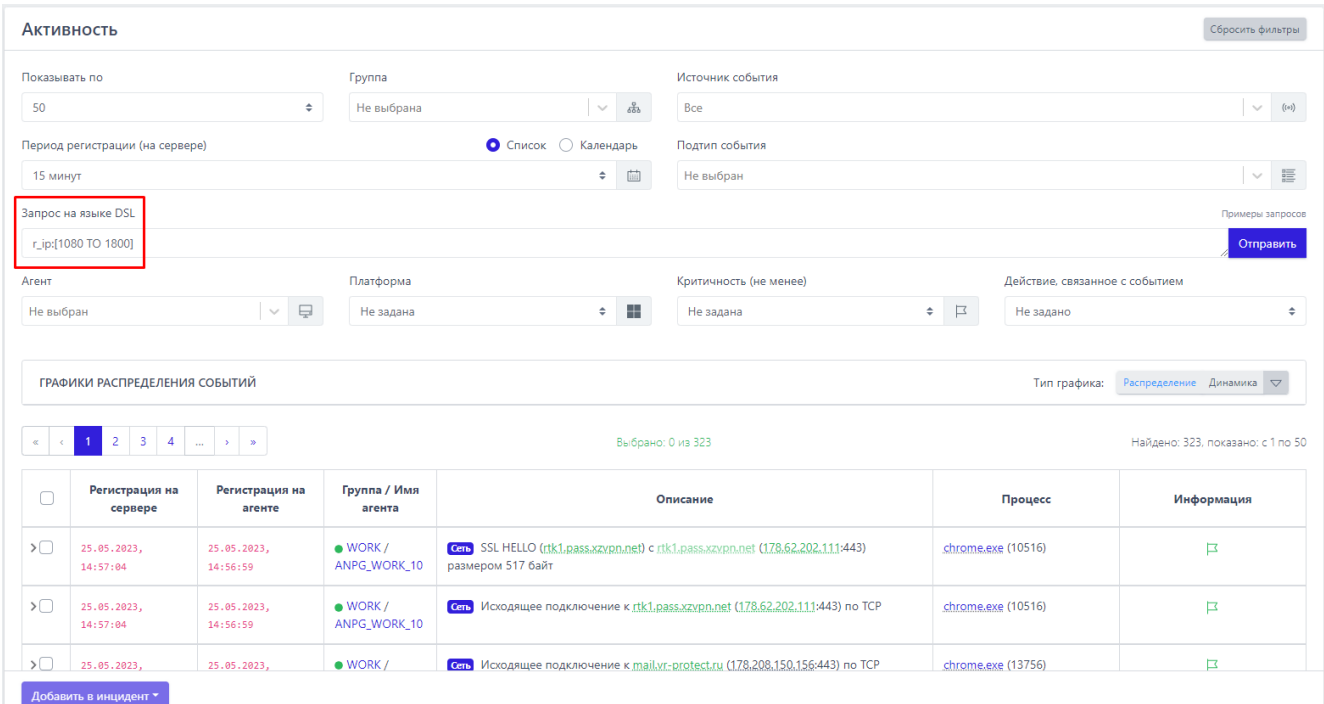

# <span id="page-44-0"></span>**Рисунок 24 – Пример неправильного DSL-запроса**

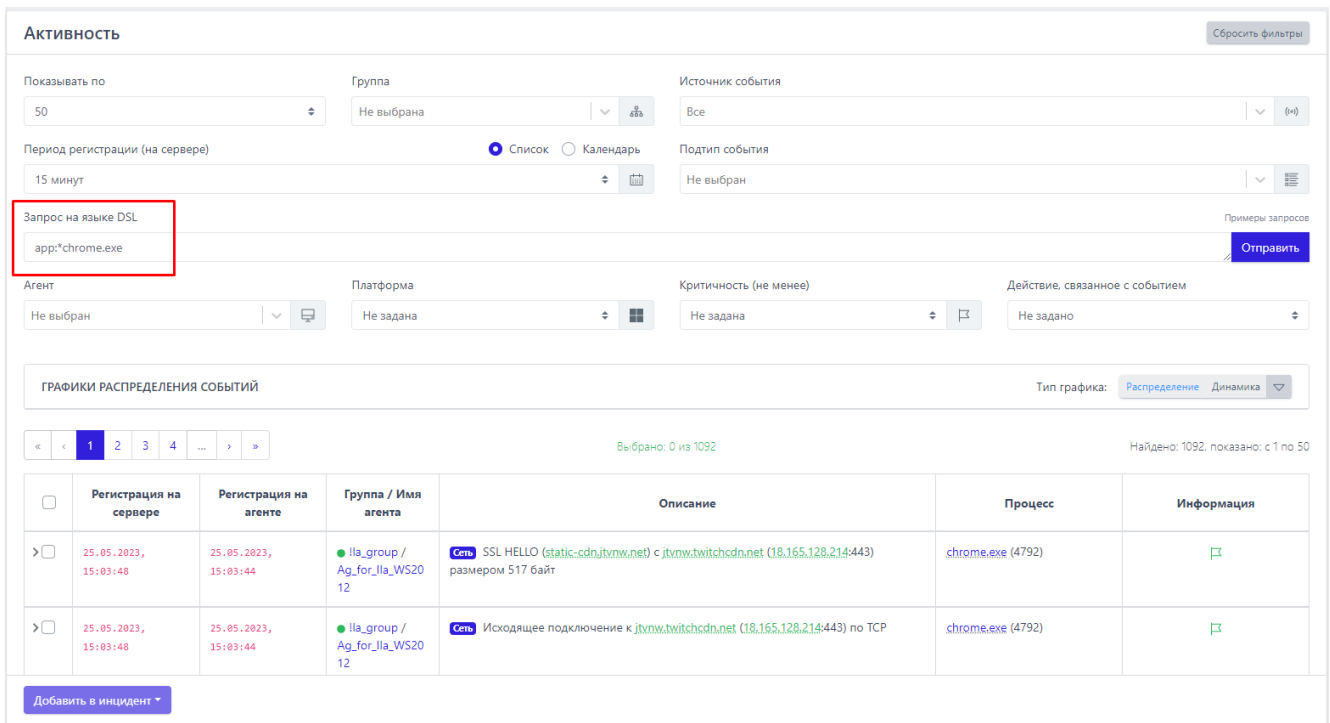

# <span id="page-44-1"></span>**Рисунок 25 – Исправленный вариант DSL-запроса**

С помощью первого запроса не найдено ни одного события, однако после добавления расширения сразу найдены требуемые события. Это связано с тем, что поиск осуществляется не по подстроке, а по строке целиком. Но для гибкости допускается использовать регулярные выражения. Поиск без указания расширения должен выглядеть как на рисунке [26.](#page-45-0)

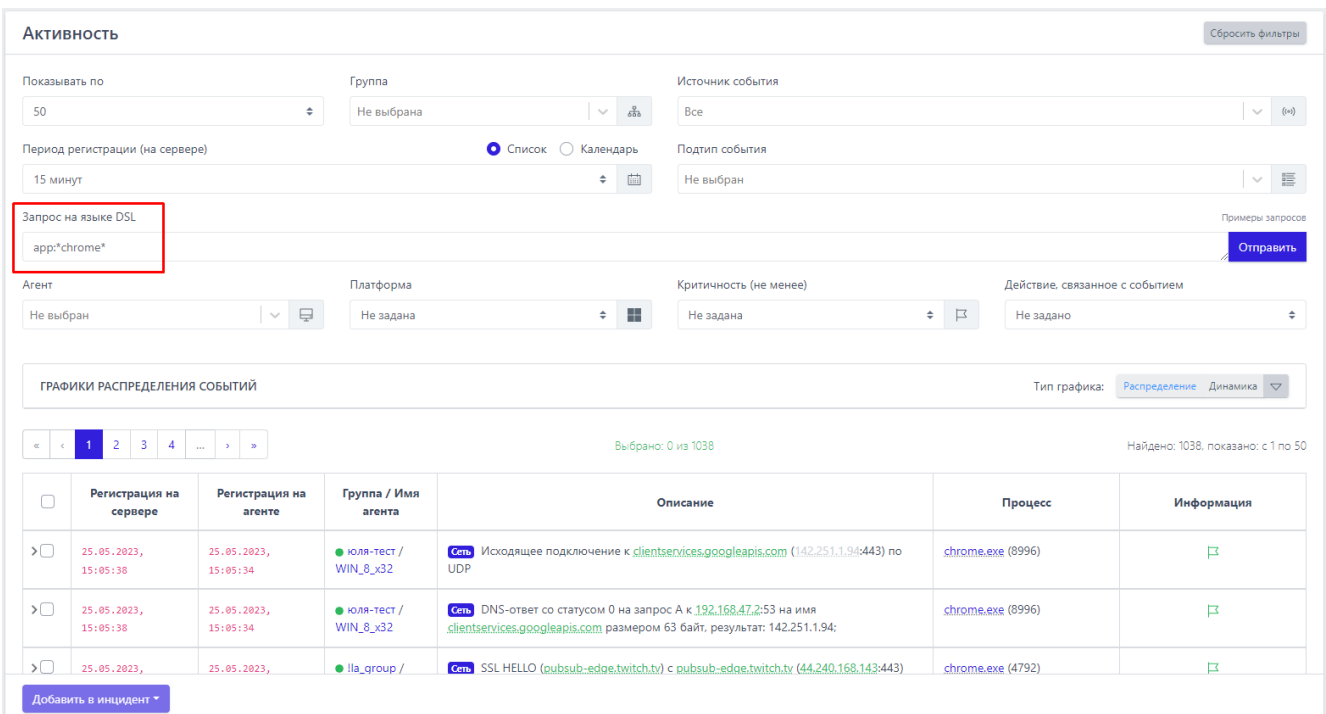

### <span id="page-45-0"></span>**Рисунок 26 – Использование регулярных выражений для DSL-запроса**

Удобно пользоваться оператором отрицания (NOT). Ниже представлен запрос, с помощью которого можно отфильтровать события создания новых .exe-файлов для всех процессов, кроме svchost.exe (рис. [27\)](#page-46-0).

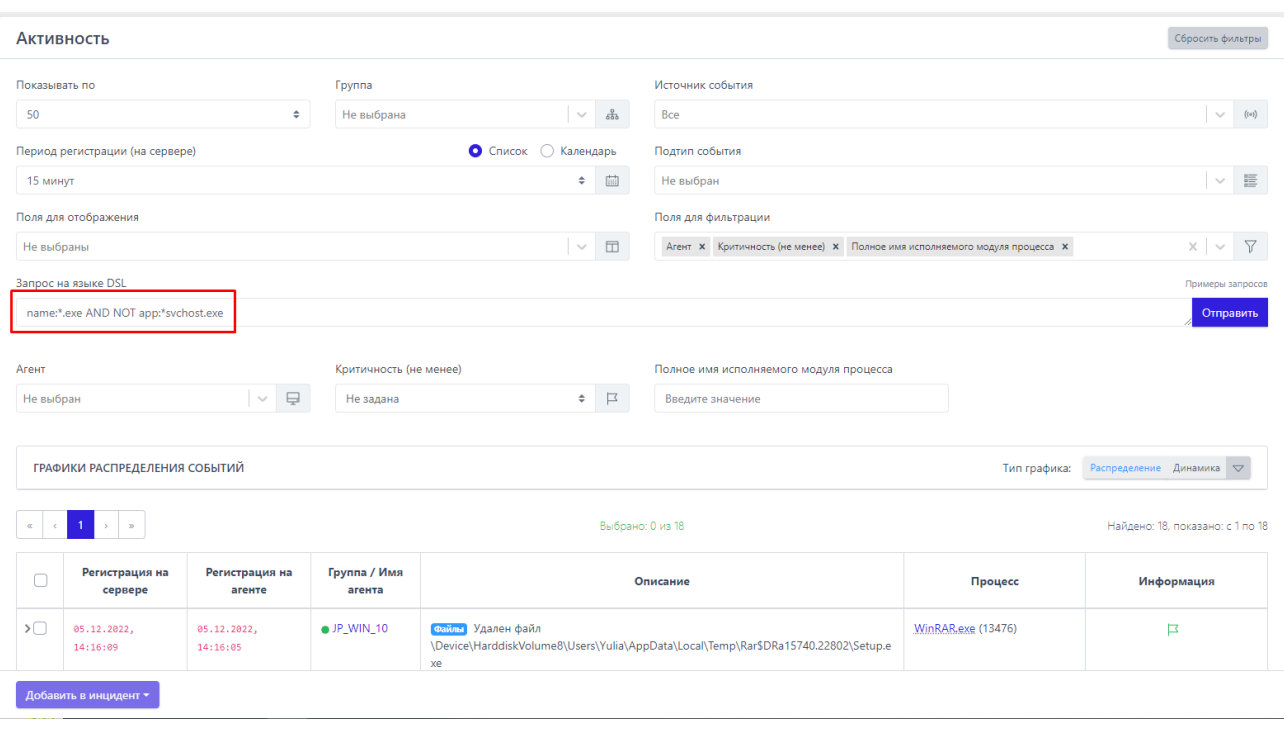

<span id="page-46-0"></span>**Рисунок 27 – Пример использования оператора NOT**

#### *4.5.1. Просмотр графиков активности*

Кроме табличного представления на странице **Активность** оператор может просматривать информацию о событиях в графическом виде. Просмотреть графики можно в области **Графики распределения событий**. Чтобы открыть ее, необходимо нажать кнопку **Показать графики** ( ).

Доступно два основных вида графика (рис. [28](#page-47-0) и [29\)](#page-47-1):

1) Первый показывает количественное распределение событий по типам и подтипам;

2) Второй показывает динамику событий по типам и подтипам (может отображаться в линейном и столбчатом виде).

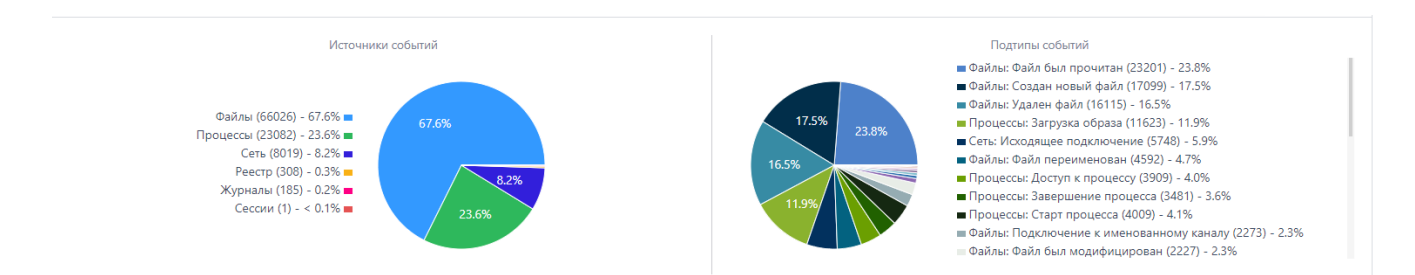

<span id="page-47-0"></span>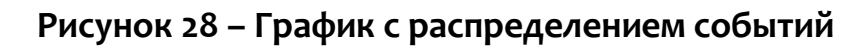

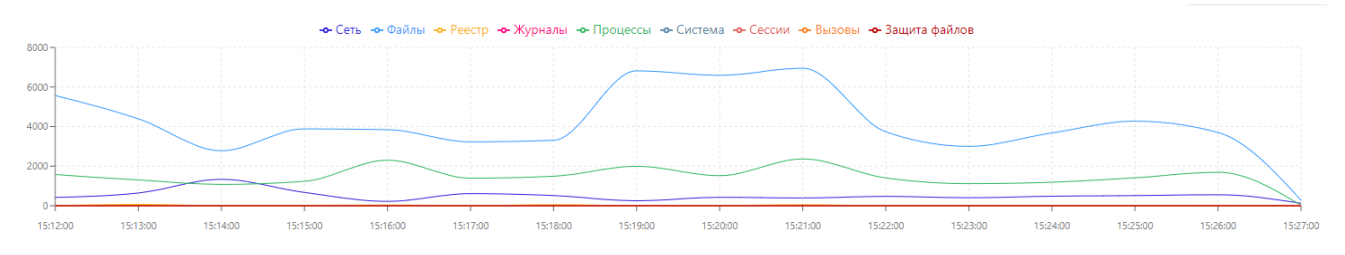

<span id="page-47-1"></span>**Рисунок 29 – График с динамикой событий**

### *4.5.2. Создание инцидента на странице «Активность»*

Оператор в случае обнаружения на странице **Активность** событий, которые указывают на аномалии на конечной точке, может создать инцидент вручную. Чтобы добавить новый инцидент, оператору необходимо выполнить следующие действия:

1) Отметить флажком кнопку выбора для соответствующего события;

2) Нажать кнопку **Добавить в инцидент**;

3) Из выпадающего списка выбрать пункт **Новый**;

4) В открывшемся окне **Добавление событий в новый инцидент** заполнить поля и нажать кнопку **Добавить**.

После добавления вновь созданный инцидент отобразится на странице **Инциденты**. Чтобы добавить события в ранее созданный инцидент, оператору необходимо выполнить следующие действия:

1) Отметить флажком кнопку выбора для добавляемого в инцидент события;

2) Нажать кнопку **Добавить в инцидент**;

3) Выбрать пункт **Существующий**;

- 4) В открывшемся окне выбрать один из ранее созданных инцидентов;
- 5) Если это необходимо, установить флаг **Перейти к инциденту**;
- 6) Нажать кнопку **Добавить**.

#### *4.6 Проверка артефактов с помощью TI-платформы*

TI-платформа – это работающий в связке с EDR дополнительный сервис проверки артефактов: хешей, доменных имен, глобальных ip-адресов. На странице **Активность** артефакты можно наблюдать в карточке события, открывающейся по кнопке >. Кроме того, ссылки на отчеты TI-платформы содержатся на странице **Процесс** и **Процессы и модули**. Отчеты сервера аналитики содержат вердикт, основанный на информации, полученной из множества различных источников: база данных Virus Total, MalwareBazaar и другие открытые источники информации.

Если хеши исполняемых файлов (PE) определяются TI-платформой, как вредоносные, то запуск таких файлов автоматически запрещается и на сервере управления регистрируется инцидент. Также инцидент регистрируется, если TIплатформа определяет домен или IP-адрес, как вредоносный, при этом обращение к такому домену или адресу не блокируется.

### *4.7 Проверка распространенности программы в агентской сети*

На странице **Процессы и модули** оператор может просмотреть распространенность программы (модуля) в агентской сети, а также узнать вердикт сервера аналитики по этой программе (рис. [30](#page-49-0)). Распространённость программы показывает, на каких агентах появлялся файл с определенной хешсуммой.

|               | Процессы и модули                                                                       |                                                                      |                         |                                                                             |                                         |                                               |                                                 |                  | Сбросить фильтры                                        |
|---------------|-----------------------------------------------------------------------------------------|----------------------------------------------------------------------|-------------------------|-----------------------------------------------------------------------------|-----------------------------------------|-----------------------------------------------|-------------------------------------------------|------------------|---------------------------------------------------------|
|               | Показывать по                                                                           |                                                                      | Платформа               |                                                                             | Имя модуля                              |                                               |                                                 |                  |                                                         |
| 50            |                                                                                         | $\div$                                                               | Не задана               | ÷<br>$\div$                                                                 | Введите имя модуля                      |                                               |                                                 |                  | $\Box$                                                  |
| Подпись       |                                                                                         |                                                                      | Тип подписи             |                                                                             | Хеш модуля (SHA-256)                    |                                               |                                                 |                  |                                                         |
|               | Введите значение                                                                        | É                                                                    | <b>Bce</b>              | $\frac{9}{5}$<br>$\div$                                                     | Введите хеш                             |                                               |                                                 |                  | $\not\approx$                                           |
|               | Период регистрации (на сервере)                                                         |                                                                      |                         | ● Список ○ Календарь                                                        |                                         |                                               |                                                 |                  |                                                         |
| 1 день        |                                                                                         |                                                                      |                         | $\begin{bmatrix} \frac{1}{2} & 0 \\ 0 & 0 \\ 0 & 0 \end{bmatrix}$<br>$\div$ |                                         |                                               |                                                 |                  |                                                         |
| $\alpha$      | $\vert$ 2<br>$-1$<br>$\overline{\mathbf{3}}$<br>$\epsilon$<br>Регистрация<br>на сервере | $\mathbf{z}$<br>Регистрация<br>$^{\uparrow \downarrow}$<br>на агенте | Первичное обнаружение   |                                                                             | Хеш модуля (SHA-256)                    | Имя модуля                                    | Подпись                                         | Число<br>агентов | Найдено: 114, показано: с 101 по 114<br>Распространение |
| $\rightarrow$ | 24.04.2023,<br>00:24:37                                                                 | 24.04.2023,<br>00:24:34                                              | <b>WORK / FILE</b>      | 6e3ba658beac1731b9381deb2 日                                                 | 5160ccdc3a3a34a1cde56df497cc58998029487 | AM_Delta_Patch_1.387.196<br>5.0, exe          | Microsoft<br>Corporation                        | 1                | 0.26 %                                                  |
| $\rightarrow$ | 24.04.2023,<br>00:03:31                                                                 | 24.04.2023,<br>00:03:26                                              | · WORK / alexb          | 5ad0bf58659afa03d08ff85a2 D                                                 | 837f2d6c7a92d52058cbb07ea5ac2efdac54bc6 | AM Delta Patch 1.387.195<br>3.0.exe           | Microsoft<br>Corporation                        | ٠                | 0.26 %                                                  |
| $\rightarrow$ | 23.04.2023,<br>23:20:44                                                                 | 23.04.2023,<br>23:20:42                                              | AreHT DESKTOP-JVITBFG   | 217902d41ebd7e60bf07ac36d 日                                                 | 05449a6e41b553e4617f12cc4cbfc6c5343d423 | mshtml.dll                                    | (нет данных)                                    | 1                | 0.26 %                                                  |
| $\rightarrow$ | 23.04.2023.<br>23:18:15                                                                 | 23.04.2023,<br>23:18:13                                              | ● Агент DESKTOP-JVITBFG | 91550e094a34eb6d45faeb835d                                                  | 41f55aa4c3badd4da020358bbc649c2e12db07  | Microsoft.PowerShell.Com<br>mands.Utility.dll | (нет данных)                                    | 1                | 0.26 %                                                  |
| $\rightarrow$ | 23.04.2023,<br>23:18:10                                                                 | 23.04.2023,<br>23:18:10                                              | ArehT DESKTOP-JVITBFG   | ad2c67650fdf1a9dd9c7d819fb                                                  | 24fd5e0f350ed0d63e07f6bd27220082add2a2  | MIGUIControls.dll                             | (нет данных)                                    | 1                | 0.26 %                                                  |
| $\rightarrow$ | 23.04.2023,<br>23:16:40                                                                 | 23.04.2023,<br>23:16:37                                              | ArehT DESKTOP-JVITBFG   | 582d131bc189ce08b8155885bb D                                                | 1b37eda0d65e3217d56910f4a4a5190d541d48  | Markdig.dll                                   | Microsoft 3rd<br>Party Application<br>Component | и                | 0.26 %                                                  |
| $\rightarrow$ | 23.04.2023,                                                                             | 23.04.2023,                                                          | ■ Агент DESKTOP-JVITBFG | 5faa745bee67a938c694d15d96                                                  | 2920a6a51fdc4e7550a05ea5119263d1bc682c  | Markdig, Wpf.dll                              | Microsoft 3rd<br>Party Application              | 1                | 0.26 %                                                  |

<span id="page-49-0"></span>**Рисунок 30 – Процессы и модули** 

Оператор может искать нужную программу с помощью фильтров:

- 1) Показывать по (10, 20, 50, 100 строк в таблице);
- 2) Подпись (фильтры **Все**, **Неподписанные**, **Кроме широко известных**);
- 3) Имя модуля;
- 4) Платформа (Windows, Linux);
- 5) Хеш модуля;
- 6) Период регистрации на сервере.

Вердикт сервера аналитики открывается, если оператор нажмет поле с хеш-суммой. Первоначально открывается краткий отчет. Полный отчет доступен, если нажать кнопку **Перейти к отчету**.

Пользователь может просмотреть дополнительную информацию из карточки события для старта процесса, которая открывается при нажатии кнопки > .

В таблице с основной информацией о программе отображаются следующие поля:

1) Время регистрации старта процесса на сервере;

2) Время регистрации старта процесса на агенте;

3) На каком агенте программа была обнаружена впервые;

4) Хеш программы;

5) Имя файла (имя программы);

6) Электронная подпись;

7) Число агентов, на которых была обнаружена программа;

8) Распространение программы в агентской сети (в процентах от общего числа агентов).

### 4.8 Действия с агентами

На странице Агенты оператор может выполнить следующие действия:

- просмотреть информацию о верифицированных в системе агентах (группа, имя агента, версия агента, значение EPS на агенте (количество событий, происходящих на агенте в секунду), сетевые адреса, домен, имя компьютера, на котором агент установлен, операционная система, часовой пояс, состояние агента и используемые на агенте конфигурационные наборы);

- отфильтровать агентов с помощью представленных на странице фильтров (активность, имя агента, домен, настройки и т.д.);

- выполнить DSL-запрос для фильтрации агентов в соответствии с этим запросом\$

– сохранить отчет об агентах в формате CSV (CSV), отчет содержит информацию согласно выборке на странице Агенты, то есть изменяя состояние фильтров можно изменять информацию, которая будет представлена в отчете.

В поле Состояние таблицы с агентами могут отображаться значки, указывающие на определенные состояния агента:

 $\overline{\Psi}$  – значок указывает на то, что в составе золотого образа агента (под образом понимается зафиксированный программой состав ПО, установленного на агенте), произошли изменения (удалены некоторые программы из золотого образа или установлены новые программы, не входящие в состав золотого образа);

 $\mathscr P$  – значок указывает на то, что на агенте установлена парольная защита от удаления, то есть чтобы удалить агента с компьютера, будет необходимо ввести пароль, заданный после включения опции парольной защиты от удаления;

– значок указывает на то, что на агенте установлена функция отслеживания состава золотого образа, но отличий от золотого образа ПО этого агента нет.

Для перехода к странице **Агент** необходимо кликнуть по имени агента. На странице **Агент** оператор может выполнить следующие действия:

– скачать полный или краткий отчет об агенте в формате pdf ( $\overline{\phantom{a}^{\text{PDF}}}$  ), полный отчет будет содержать список установленного ПО и установленных драйверов;

– просмотреть информацию о выбранном агенте (версия, часовой пояс, имя и т. $\Delta$ ):

– скопировать в буфер обмена идентификатор агента;

– просмотреть количество событий и инцидентов на агенте за последнее время и за все время с момента его верификации;

– просмотреть информацию о состоянии агента (состояние изоляции, состояние защиты);

– просмотреть информацию о количестве событий на агенте за последние сутки и 15 минут;

– просмотреть информацию о количестве инцидентов, возникших на агенте (общее количество и открытые инциденты);

– просмотреть состояние золотого образа агента (под золотым образом подразумевается зафиксированный список ПО на компьютере с установленным агентом);

– просмотреть информацию о состоянии парольной защиты от удаления агента;

– просмотреть информацию о группе, в которую входит агент;

– просмотреть информацию о количестве событий, приходящих с агента в секунду (EPS) на текущий момент и среднее EPS за последнюю неделю;

– просмотреть информацию о конфигурациях аналитических правил, примененных на агенте;

– просмотреть информацию о системе, в которой установлен агент;

– просмотреть информацию об установленном ПО на машине с агентом;

– сканировать уязвимости в программном обеспечении, установленном на машине с агентом;

– просмотреть информацию об установленных драйверах на машине с агентом;

– назначить или изменить конфигурационный набор с индикаторами или исключениями для агента;

– изменить группу, в которую входит агент;

– просмотреть графики, показывающие статистическую информацию по активности системы за последние 15 минут;

**Примечание**

В разделах **Обновления системы**, **Установленное ПО** и **Установленные драйверы** оператору будут показаны все установленные программы и драйверы, а также обновления операционной системы, не соответствующие золотому образу (если состояние золотого образа отслеживается и в нем имеются расхождения с текущим состоянием системы). Все измененные элементы отображаются в вышеуказанных разделах в красной или зеленой заливке. Красная заливка и зачеркнутое наименование элемента ( Имя: Microsoft OneDrive ) означает, что он был удален с компьютера с установленным агентом, но при этом присутствует в золотом образе. Зеленая заливка ( MMA: Google Chrome ) означает, что элемент был установлен на компьютер с агентом, но при этом в золотом образе этот элемент отсутствует.

#### *4.8.1. Сканирование уязвимостей на странице «Агент»*

Сканирование уязвимостей для установленного ПО позволяет выявить программы, которые могут быть использованы злоумышленниками для вредоносной деятельности. Для запуска сканирования необходимо нажать значок (так он выглядит, если сканирование не запускалось ни разу) в области **Информация о системе** на странице **Агент**. Открывается окно с данными сканера уязвимостей (рис. [31\)](#page-53-0).

<span id="page-53-0"></span>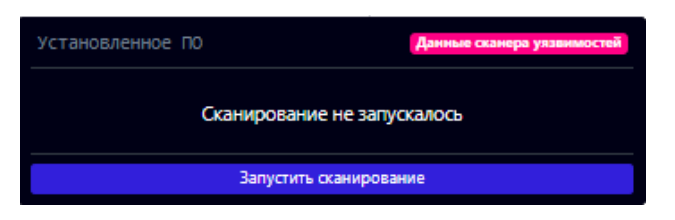

**Рисунок 31 – Данные сканера уязвимостей**

Чтобы выявить уязвимости, необходимо нажать кнопку **Запустить сканирование**. Сканирование может занять несколько минут, на этот период значок меняет цвет ( $\overline{\mathcal{X}}$ ), а в окне с данными сканера уязвимостей появляется значок загрузки  $(\circ)$ . Не обязательно дожидаться завершения проверки, чтобы продолжить работу в модуле администрирования. Проверка будет выполнена в фоновом режиме.

После завершения сканирования значок поменяет цвет, если выявлены үязвимости ( $\overline{\mathfrak{A}}$ ), а также будет содержать количество найденных программ с уязвимостями ( $\mathfrak{X}^{\circ}$ ). Если уязвимости не обнаружены, то значок поменяет цвет на зеленый ( $\overline{\mathfrak{A}^*}$ ). В некоторых случаях для части уязвимостей появляется значок о наличии эксплуатируемых уязвимостей, так называемых эксплойтов ( $\frac{1}{2}$ ). Это означает, что для выявленной уязвимости существует в открытом доступе программа или скрипт, позволяющие её эксплуатировать. После завершения сканирования в окне с данными по сканированию можно перейти к отчету, нажав значок  $\mathscr{D}$ . Отчет по сканированию содержит подробную информацию об уязвимостях (подробнее см. в разделе [4.10\)](#page-56-0).

Чтобы просмотреть уязвимые программы и сами уязвимости, необходимо раскрыть данные в области **Установленное ПО**, нажав кнопку **Показать все**. При этом, чтобы не листать весь список с установленным ПО можно установить флаг **Только уязвимые**. Тогда в списке установленного ПО останутся только программы с выявленными уязвимостями. Возле программ с выявленными уязвимостями будет отображаться значок с их количеством (  $\mathfrak{X}$   $^{\mathfrak{A}}$  ), нажав на который, можно открыть карточку с данными об обнаруженных уязвимостях (рис. [32\)](#page-55-0).

| Microsoft Outlook MUI (Russian) 201                               | Данные сканера уязвимостей                       |
|-------------------------------------------------------------------|--------------------------------------------------|
| 1. СVE-2023-23397 $\frac{1}{2}$ V3.1: 9.8 Критический $\boxed{7}$ | 2. CVE-2021-31949 V3.1: 7.8 Высокий [7]          |
| 3. CVE-2021-28452 V3.1: 7.8 Высокий <sup>7</sup>                  | 4. CVE-2020-17119 V3.1: 7.5 Высокий 2            |
| 5. CVE-2020-16949 V3.1: 7.5 Высокий [ 2]                          | 6. CVE-2020-16947 V3.1: 8.8 Высокий <sup>7</sup> |
| 7. СVE-2020-1493 V3.1: 5.5 Средний [ 2                            | 8. CVE-2020-1483 V3.1: 8.8 Высокий [7]           |
| 9. СVE-2020-1349 V3.1: 7.8 Высокий <sup>2</sup>                   | 10. CVE-2020-0760 V3.1: 8.8 Высокий [7]          |
| 11. СУЕ-2020-0696 УЗ.1: 6.5 Средний [ 2                           | 12. CVE-2019-1204 V3.1: 4.3 Средний [7]          |
| 4.3 CVIE 2010 1200 <b>V2.1-70 Bushman</b> $\boxed{7}$             | 4.4 CVE 2010 110E 10 1.5 ACADEMIN F              |
|                                                                   | Обнаружены уязвимости: 44                        |

<span id="page-55-0"></span>Рисунок 32 - Информация об уязвимостях программы

Каждая запись об уязвимости является ссылкой для перехода на страницу с описанием этой уязвимости на сайте NIST (National Institute of Standards and Technology). В строке с кодовым обозначением уязвимости указывается показатель её опасности (от о до 10, где 10 является максимально возможной степенью опасности уязвимости), а также версия стандарта, по которому проводится оценка. Чтобы подробно изучить калькуляцию оценки для выбранной уязвимости, необходимо кликнуть значок  $\Box$ , после чего откроется форма на сайте с банком данных угроз безопасности информации (bdu.fstec.ru). Кроме CVE-представления (Common Vulnerability and Exposures) уязвимости для некоторых из уязвимостей в строке отображается CWE-представление (Common Weakness Enumeration), на которое также можно перейти, нажав ссылку с CWEномером.

### 4.9 Просмотр графиков

На странице Графики оператор может просмотреть статистическую информацию о параметрах конечной точки, на которой установлен агент. Для просмотра доступна следующая информация:

- $-$  загрузка центрального процессора (в процентах);
- $-$  загрузка оперативной памяти (в процентах);
- количество запущенных процессов;
- количество нитей процессов;
- количество дескрипторов;
- загрузка диска в Кб/с (на чтение);
- загрузка диска в Кб/с (на запись);
- загрузка сети в Кбит/с (на передачу);
- загрузка сети в Кбит/с (на прием).

Просмотр графиков доступен только для активных агентов. Чтобы добавить график, необходимо нажать кнопку  $\bigoplus$ . Программа показывает графики в соответствии с выбранным временным интервалом. Доступны следующие интервалы:

- 15 минут;
- 1 час;
- $-8$  часов;
- $-1$  день;
- 1 неделя;
- $-$  1 месяц;
- 3 месяца.

### <span id="page-56-0"></span>*4.10 Просмотр информации об уязвимостях*

Информация о сканированиях и найденных в результате уязвимостях осуществляется в разделе **Уязвимости**. Сканер уязвимостей позволяет проверить программное обеспечение на конечных точках с установленными агентами и выявить программы, защита которых ослаблена наличием известных и эксплуатируемых уязвимостей. Сканер способен обнаруживать уязвимости из базы NIST (National Institute of Standarts and Technology). В программе такие уязвимости дополняются информацией из базы данных угроз ФСТЭК (БДУ ФСТЭК). При этом необходимо понимать, что угрозы, описанные только в БДУ ФСТЭК, в список сканера уязвимостей EDR не попадают.

# **Примечание**

Проверка на наличие уязвимостей (сканирование) запускается в двух сценариях: автоматически либо вручную. Ручной запуск выполняется со страницы **Агент**. Автоматический запуск происходит при следующих условиях:

1) При получении сервером блока inventory от агента (по умолчанию 1 раз в сутки);

2) После очередной верификации;

3) При обработке агентом команды "inventory" в терминале.

Чтобы исключить повторное сканирование ПОна уязвимости, для сканера уязвимостей предусмотрен следующий алгоритм работы:

1) Если ПО не проверялось, выполняется проверка по всей базе;

2) Если с последнего сканирования БД не обновлялась, проверка завершается;

3) Если с последнего сканирования БД обновлялась, то ПО проверяется на наличие уязвимостей только среди последнего обновления БД.

Страница **Управление уязвимостями** содержит список сканирований агентов за последние 3 месяца, список ПО, просканированного программой, а также список уязвимостей, найденных на агентах. Для изучения статистики по сканируемой инфраструктуре в верхней части страницы находятся диаграммы с информацией по общему количеству выполненных сканирований (диаграмма **Сканирования**), количеству уникальных и уязвимых программ, обнаруженных на просканированных агентах диаграмма (**Программы**), количеству обнаруженных уязвимостей, разделенных по степени критичности (диаграмма **Уязвимости**), и

количеству проверенных и непроверенных агентов в общей защищаемой инфраструктуре (диаграмма Покрытие). При нажатии строк с количественными значениями на диаграммах Сканирования, Программы и Уязвимости происходит переход на соответствующие вкладки с соответствующей значению выборкой данных.

Подробную информацию о сканировании агента можно просмотреть, нажав номер ID сканирования.

Страница Сканирование содержит следующие вкладки:

1) Установленные программы (таблица со списком обнаруженных во время сканирования агента программ содержит название программы, издателя, версию и количество найденных уязвимостей), с помощью флага Только уязвимые программы можно отсортировать;

2) Критические уязвимости (информация содержит номер СVE и СWE, уровень критичности и ссылку на расчеты калькулятора БДУ на сайте ФСТЭК).

# Примечание

В отличие от CVE, идентификатор CWE указывает не на конкретную уязвимость в программном обеспечении, а на общую проблему или недочет в программном обеспечении.

3) Рекомендации по устранению (содержит общедоступные известные способы устранить уязвимости).

На странице Сканирование также отображается общая информация о сканировании и уязвимостях: название агента, идентификатор и статус сканирования, дата начала и завершения операции, диаграмма с числом и уровнем критичности уязвимостей, которые были найдены для выбранного сканирования.

В разделе **Список программ** аналитик может просмотреть список всех программ, установленных в защищаемой инфраструктуре, которые были просканированы на наличие уязвимостей. Можно сортировать программы на те, у которых уязвимости были найдены, и программы без найденных уязвимостей. Информация о программах представлена в таблице, которая содержит следующие поля:

1) Название;

2) Издатель;

3) Версия;

4) Число агентов с установленной программой;

5) Количество уязвимостей.

Анализ этих данных позволит аналитику выяснить, какие программы и с каким количеством уязвимостей наиболее распространены в защищаемой инфраструктуре.

Нажав ЛКМ на название программы в списке, аналитик может перейти на страницу **Сведения о программе**, на которой представлена информация о найденных в программе уязвимостях, их критичности, количестве, количестве агентов с этой программой, поименный список этих агентов и т. д. Эта информация позволит аналитику определить, какие программы влияют на безопасность в наибольшей степени, то есть расставить приоритеты в решении проблем с уязвимостями на отдельных агентах и в защищаемой инфраструктуре в целом.

В разделе **Список уязвимостей** аналитик может изучить найденные на всех просканированных агентах уязвимости. Информация о них представлена в таблице, которая содержит следующие поля:

1) CVE (содержит CVE-идентификатор);

2) Опубликована (содержит дату публикации уязвимости в NVD (National Vulnerability Database));

3) Изменена (содержит последнюю дату изменения информации об уязвимости в NVD);

4) Статус (содержит сведения о состоянии уязвимости, данные обновляются NIST);

5) Балл по CVSS 2.0 (количественная оценка уязвимости безопасности по указанному стандарту);

6) Балл по CVSS 3.x;

7) Критичность;

8) Количество уязвимых программ.

Уязвимости можно сортировать с помощью следующих фильтров:

1) Количество уязвимостей на странице;

2) Критичность (используется стандарт CVSSv3, где 0,1-3,9 – это низкая критичность, 4,0-6.9 – средняя, 7,0-8,9 – высокая, 9,0-10 – критичная);

3) Статус;

4) Наличие уязвимых программ;

5) CVE;

6) Период публикации;

7) Период изменения.

Идентификатор уязвимости в таблице служит гиперссылкой для перехода на страницу, содержащую сводные сведения о найденной уязвимости. На этой странице будет содержаться источник, на основе которого предоставлены сведения об уязвимости, ее описание и критичность, список агентов, на которых уязвимость была найдена, рекомендации по устранению и другие сведения, относящиеся к найденной уязвимости. Кнопка  $\Box$  в верхней части страницы **Сведения об уязвимости** позволяет перейти к источнику данных об оценке уязвимости, то есть к базе данных NIST. Источник сведений, указанный на странице **Сведения об уязвимости** в поле **Источник** показывает, откуда информация об уязвимости появилась впервые, это может быть как NIST, так и другие ресурсы. Сводная информация по уязвимости может быть показана по двум различным стандартам 2.0 и 3.0.

#### 4.10.1. Формирование отчетности на странице с уязвимостями

Аналитик может сформировать отчет о найденных на агентах уязвимостях и сохранить этот отчет на компьютер, с которого осуществляется доступ к серверу управления. Отчет формируется на странице Управление уязвимостями в разделе Сканирования. Чтобы сохранить отчет в формате сѕу, необходимо нажать кнопку **4**, после чего отчет будет доступен в папке Загрузки. Для формирования отчета необходимо использовать кнопку CSV. В отчете отображается полный список ПО на просканированных агентах, в котором присутствуют программы с найденными уязвимостями.

#### 4.10.2. Распространенность уязвимости в защищаемой инфраструктуре

Чтобы получить информацию о том, как сильно распространена та или иная уязвимость в защищаемой EDR инфраструктуре, аналитику необходимо выполнить следующие действия:

1) Перейти в раздел Уязвимости;

2) Перейти в раздел Список уязвимостей;

3) С помощью представленных на странице фильтров найти искомую уязвимость и выбрать ее в таблице, нажав ЛКМ на идентификатор уязвимости;

4) На открывшейся странице Сведения об уязвимости просмотреть список агентов с выбранной уязвимостью;

 $5)$  При необходимости просмотреть программы  $\mathsf{C}$ изучаемой уязвимостью следует нажать цифру в строке Количество уязвимых программ.

Откроется раздел Список программ, где аналитик может просмотреть все программы, в которых встречается найденная уязвимость. При нажатии ЛКМ на название любой программы произойдет переход на страницу Сведения о программе, где аналитик может увидеть, на каких агентах эта программа встречается.

#### 4.10.3. Изучение сведений об уязвимости

С помощью модуля сканирования уязвимостей аналитик может изучить подробную информацию о найденной уязвимости и определить способы нейтрализации этой уязвимости. Для этого на странице Сведения об уязвимости публикуется ее описание на английском языке, а также описание на русском языке, если указанная уязвимость присутствует в БДУ ФСТЭК. Кроме того, на странице публикуется информация о базовых метриках, описанных по стандартам CVSS 3.х и CVSS 2.0. CVSS - это общая система оценки уязвимостей, которая позволяет сравнивать уязвимости программного обеспечения с точки зрения их опасности. Базовые метрики описывают характеристики уязвимости, не меняющиеся с течением времени и не зависящие от контекста, то есть среды исполнения (например, вид операционной системы, в которой исполняется программа).

В зависимости от времени публикации информация по той или иной версии CVSS в сведениях об уязвимости может отсутствовать. Базовые метрики, отображаемые на странице Сведения об уязвимости и их возможные значения представлены в таблице 3.

| Стандарт | Метрики           | Описание               | Значения метрики            |
|----------|-------------------|------------------------|-----------------------------|
| CVSS 3.x | Вектор атаки (AV) | Показывает удаленность | Сетевой (N)                 |
|          |                   | потенциального         | Смежная сеть (А)            |
|          |                   | атакующего<br>OТ       | Локальный (L) (атакующему   |
|          |                   | уязвимого объекта      | требуется локальная сессия) |
|          |                   |                        | Физический (Р) (атакующему  |
|          |                   |                        | требуется физический доступ |
|          |                   |                        | к уязвимой системе)         |

<span id="page-62-0"></span>Таблица з -Базовые метрики уязвимостей

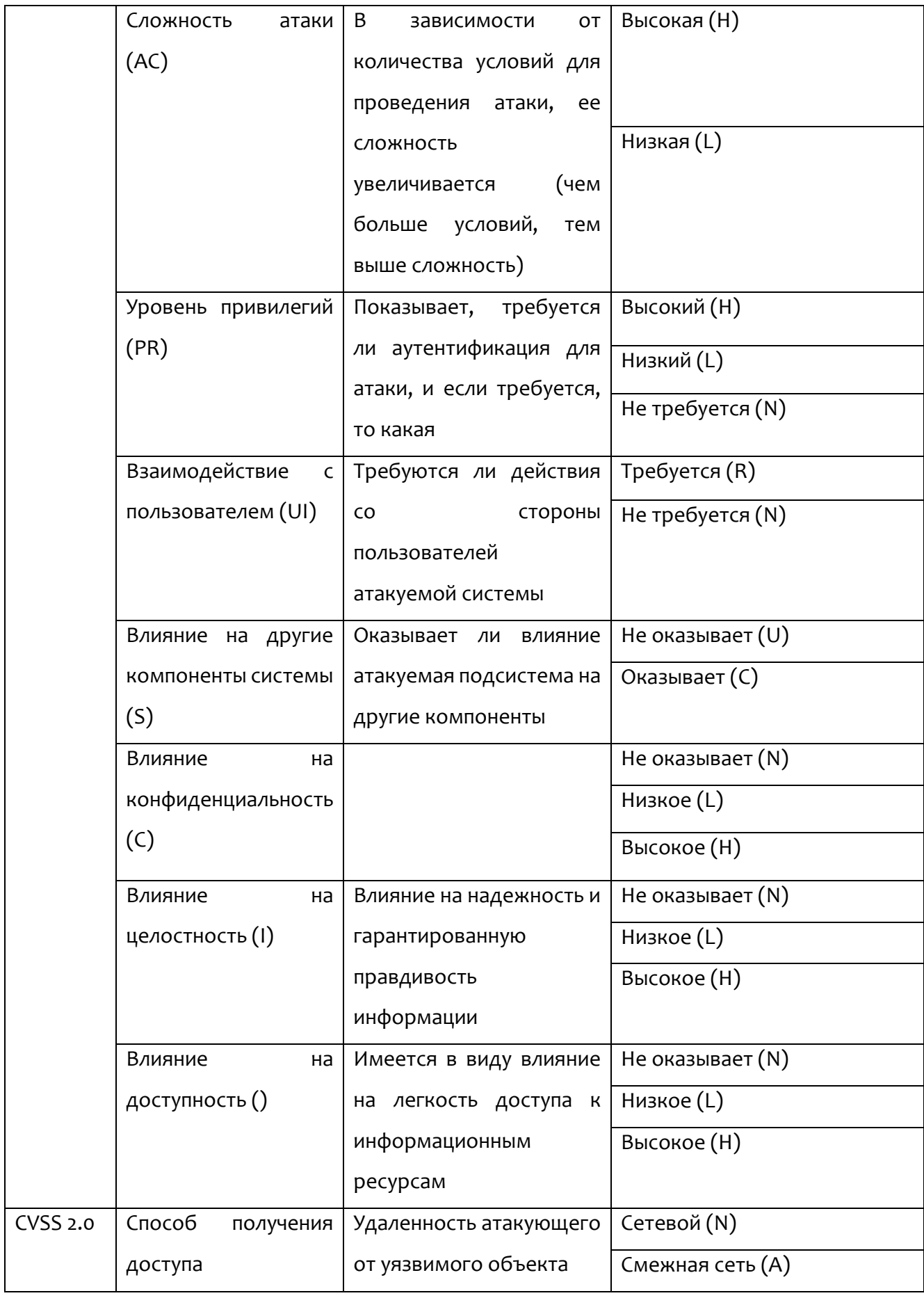

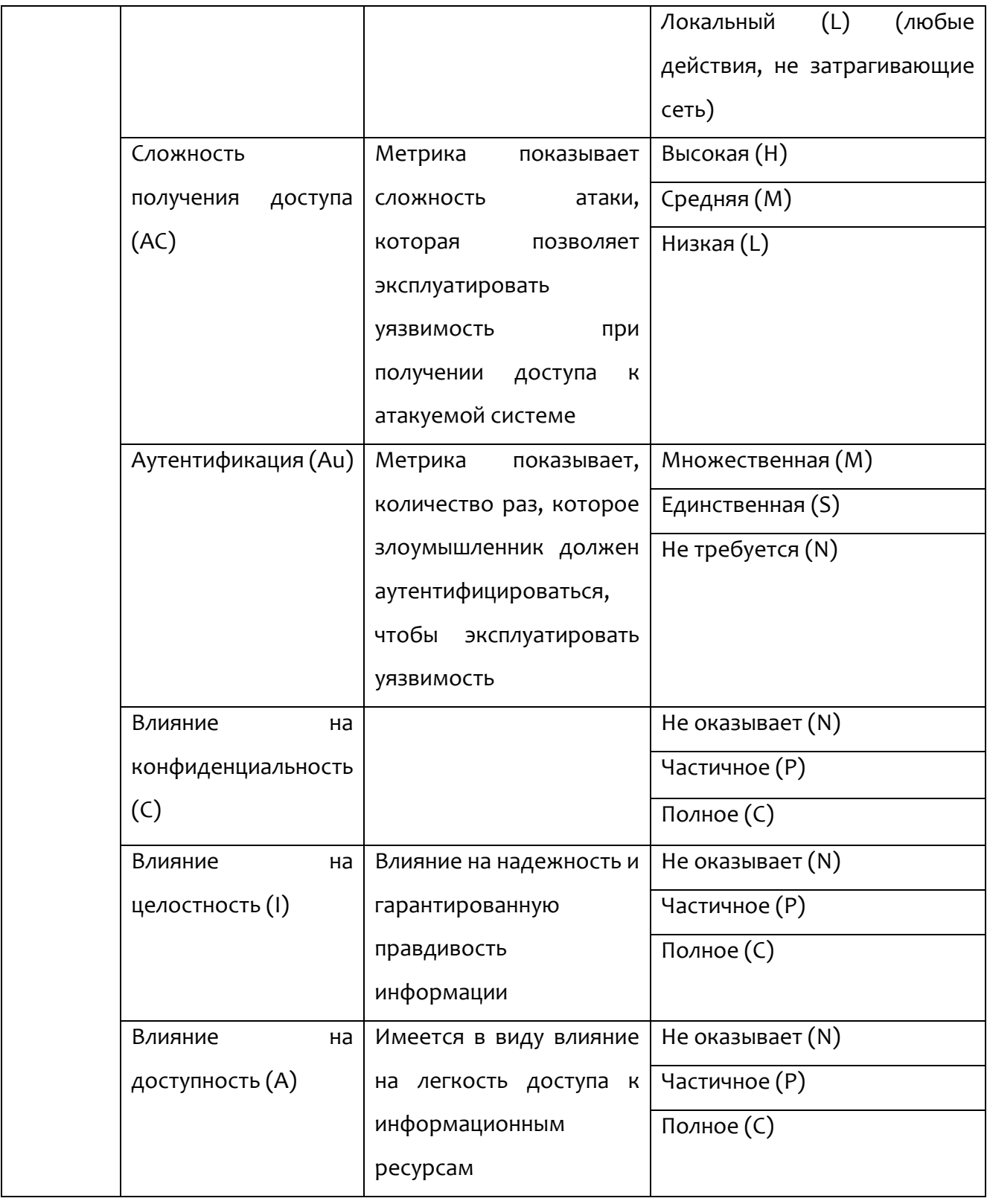

Для уточнения значения метрик дополнительно можно использовать временные и контекстные метрики, которые позволяют учитывать отличные от базовых факторов. Для подобной работы можно использовать калькулятор БДУ ФСТЭК, ссылка на который содержится на странице с уязвимостью (кнопка  $\mathbb Z$  в строке **Вектор атаки**).

## *4.11 Просмотр программ в списке исключений*

Оператор поиска угроз не обладает правами для большинства операций с исключениями для программ. Для него доступны два основных действия:

- 1) Просмотр наборов исключений для программ;
- 2) Просмотр списка исключений для программ выбранного набора;
- 3) Просмотр наборов исключений для файлов;
- 4) Просмотр списка исключений для файлов выбранного набора;
- 5) Просмотр наборов сетевых исключений;
- 6) Просмотр списка сетевых исключений выбранного набора.

Чтобы оператору просмотреть исключение для программы, ему необходимо перейти на страницу **Наборы исключений для программ** (рис. [33\)](#page-66-0). Для перехода к странице следует выбрать на панели управления раздел Исключения для программ (<sup>•</sup> Исключения для программ ).

Здесь содержатся наборы с правилами, в каждом из них может быть множество исключений.

| Наборы исключений для программ      | $\triangle$ |                     |                         |
|-------------------------------------|-------------|---------------------|-------------------------|
| Название набора                     |             | Количество записей  | Привязано агентов       |
| ∧ Набор по умолчанию                |             | 53                  | 403                     |
| linux-gitlab-runner                 |             | 20                  | $\overline{2}$          |
| ∧ тест                              |             | 3                   | $\mathbf 0$             |
| $1$ OTI                             |             | $\overline{0}$      | $\circ$                 |
| import <b>O</b> TI                  |             | $\overline{0}$      | $\circ$                 |
| import $\blacksquare$ Ti            |             | $\overline{0}$      | $\mathbf 0$             |
| empty <b>O</b> TI                   |             | $\mathsf{O}\xspace$ | $\mathbf 0$             |
| 1541                                |             | $\mathbf{1}$        | $\mathbf 0$             |
| set_Exclusion_1 OTI                 |             | 12                  | 1                       |
| set_4 $\blacksquare$ $\top$         |             | $\overline{0}$      | $\mathbf 0$             |
| set_2 $\blacksquare$ Ti             |             | $\overline{0}$      | $\mathbf 0$             |
| software_Exclusion_(TI) <b>O</b> TI |             | 11                  | $\overline{\mathbf{3}}$ |
| $\triangle$ alexb                   |             | 100                 | $\mathbf 0$             |
| linux-test                          |             | 20                  | $\boldsymbol{8}$        |
| $\triangle$ alexb                   |             | 50                  | $\mathbf 0$             |
| Izan, 4                             |             | $\mathbf{R}$        | $\mathbf t$             |

<span id="page-66-0"></span>**Рисунок 33 – Наборы исключений для программ** 

Информация на странице **Наборы исключений для программ**информация представлена в табличном виде. Таблица с наборами содержит следующие поля:

- 1) Название набора;
- 2) Количество записей;
- 3) Привязано агентов;
- 4) Управление.

Часть наборов содержат значки о том, что они получены с TI-портала, наведение курсора мыши на эти значки позволит прочитать информацию о выбранных наборах. Значок  $\blacksquare$  говорит о том, что набор успешно синхронизируется с TI-порталом, значок  $\blacksquare$  показывает, что набор с портала уже удален. Кроме указанных выше значков название может содержать значок  $\triangle$ , показывающий, что набор еще не применен.

Переход на страницу **Исключения для программы** происходит при нажатии ЛКМ на имени набора. Информация на странице представлена в табличном виде. В таблице представлены следующие поля:

1) Тип (показывает один из трех типов исключения для программ: файл, хеш или командная строка);

2) Значение;

3) Флаги (могут выводиться различные флаги, управляющие особенностями исполнения программ):

– разрешить внедрение кода в сторонние программы;

– разрешить запись памяти сторонних программ;

– разрешить доступ к сторонним программам для чтения памяти и управления;

– право взаимодействия с критическими системными программами;

– разрешить прямой доступ к диску для чтения и др.;

4) Издатель ЭП;

5) Правила;

6) Комментарий;

7) Дата создания/Автор;

8) Последнее изменение/Пользователь;

9) Управление.

Просмотр исключений для файлов и сетевых исключений происходит таким же образом, как и просмотр исключений для программ.

### *4.12 Просмотр профилей безопасности агента*

На странице **Профили безопасности агента** оператор поиска угроз может просматривать настройки параметров безопасности агента. В соответствии с этими параметрами формируются события и инциденты, присылаемые агентом в модуль администрирования (рис. [34](#page-68-0)). Профили безопасности позволяют настраивать нагрузку на систему, увеличивая или уменьшая поток событий, регистрируемых на агенте. Оператору не предоставляется возможность управлять профилями безопасности.

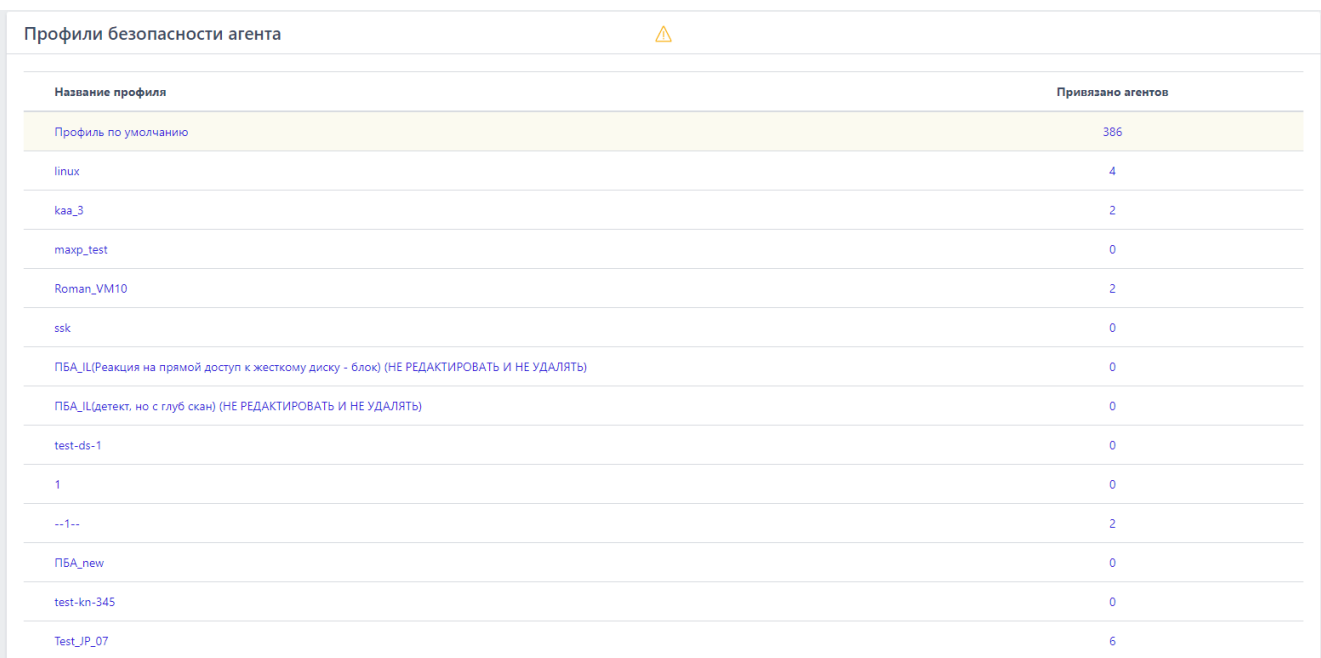

## <span id="page-68-0"></span>**Рисунок 34 – Профили безопасности агента**

Информация на странице **Профили безопасности агента** представлена в табличном виде. Таблица содержит следующие поля:

- 1) Название профиля;
- 2) Привязано агентов.

Чтобы перейти на страницу с установленными параметрами профиля необходимо нажать ЛКМ на имя профиля. Информация на странице **Профиль** 

**безопасности агента** распределена по следующим областям:

- 1) Оптимизация потока событий;
- 2) Общие настройки безопасности;
- 3) Настройки безопасности монитора процессов;
- 4) Настройки безопасности файлового монитора;
- 5) Настройки безопасности сетевого монитора;

6) Настройки безопасности монитора реестра.

В области Оптимизация потока событий оператор может просмотреть, какие флаги, позволяющие снизить поток событий с агентов на сервер управления, установлены для выбранного профиля.

В области Общие настройки безопасности отображается, включен или нет режим «только детектирование», при котором на агенте отключается противодействие угрозам в режиме реального времени.

В области Настройки безопасности монитора процессов оператор может просмотреть, какие реакции запланированы на создание нити в стороннем процессе (кроме авторизованных программ Windows), а также на доступ к стороннему процессу/нити (кроме авторизованных программ Windows). Доступно три реакции:

– блокировать;

– блокировать только для неподписанных программ;

- разрешить.

В области Настройки безопасности файлового монитора оператор может увидеть, какая реакция настроена на прямой доступ к жесткому диску (кроме авторизованных программ Windows), а также какой режим глубокого сканирования файлов выбран для профиля безопасности агента. Кроме того, в настройках отображается, подсчитывается или нет хеш SHA-1 и MD5 для выбранного профиля.

В настройках безопасности сетевого монитора и монитора реестра оператор может увидеть, установлены ли для выбранного профиля флаги оптимизации потока сетевых событий и событий реестра соответственно.

На странице Профиль безопасности агента оператор может увидеть, кто и когда создал выбранный профиль, а также, кто и когда сделал в нем последние изменения.

# *4.13 Описание параметров (настроек) безопасности средства, доступных каждой роли пользователей, и их безопасные значения*

Настройки (параметры) безопасности доступны только пользователям с ролью **Администратор** и заключаются в возможности управления ролями пользователей программы.

Пользователям назначаются права и привилегии, необходимые для выполнения ими своих должностных обязанностей (функций).

# <span id="page-71-0"></span>5.1 Общие сведения

Данные, собранные агентом, отправляются на сервер в формате JSON. Отправка данных с агента осуществляется блоками. Каждый блок содержит заголовок и массив событий разного типа. Каждое событие включает в себя 2 набора полей - общий набор и набор, специфичный для определенного вида события. Полный общий список данных и их JSON-представления, которые могут быть применены для написания DSL-запросов, представлен в таблице 4.

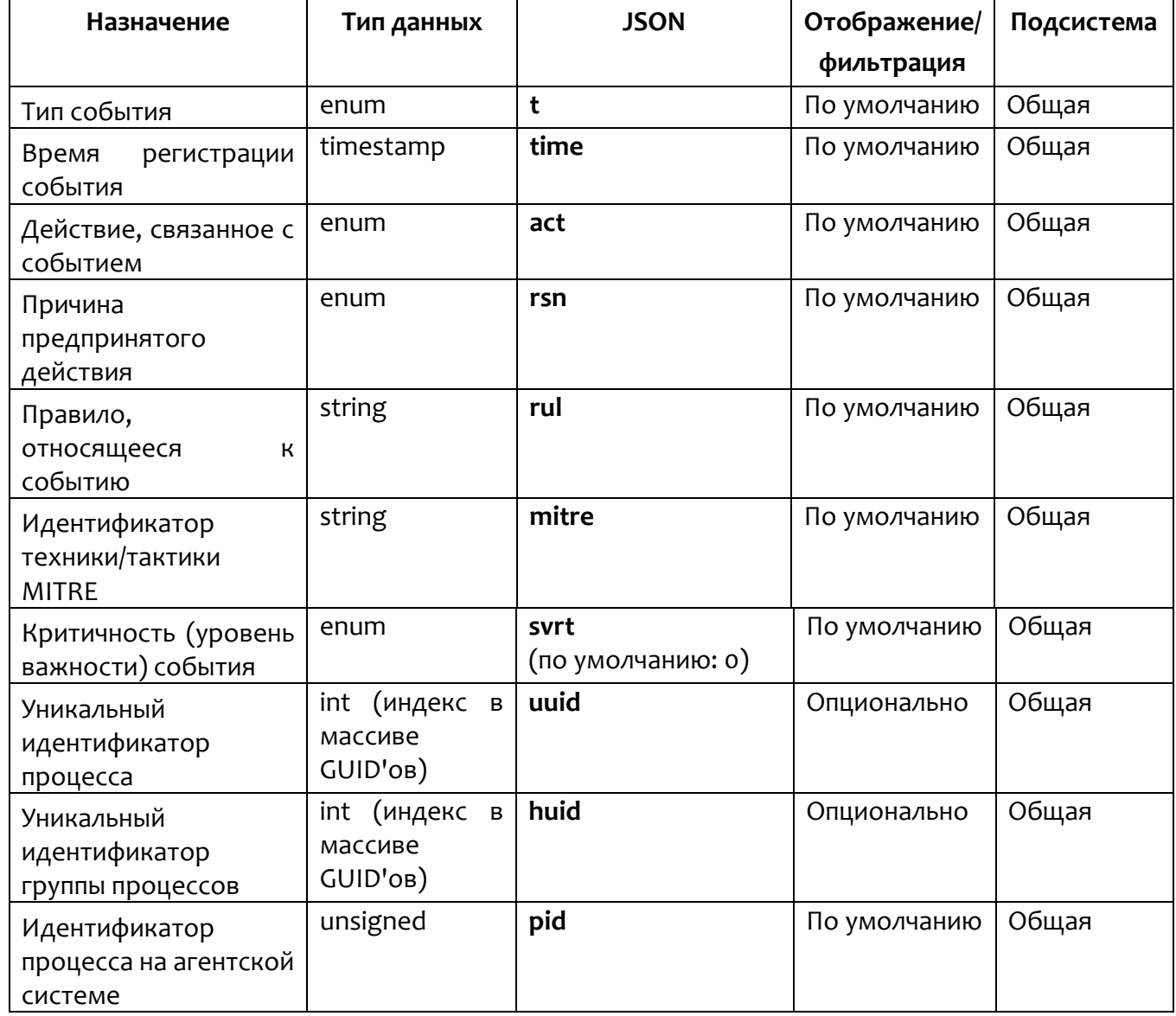

## <span id="page-71-1"></span>Таблица 4 - Общий список полей событий
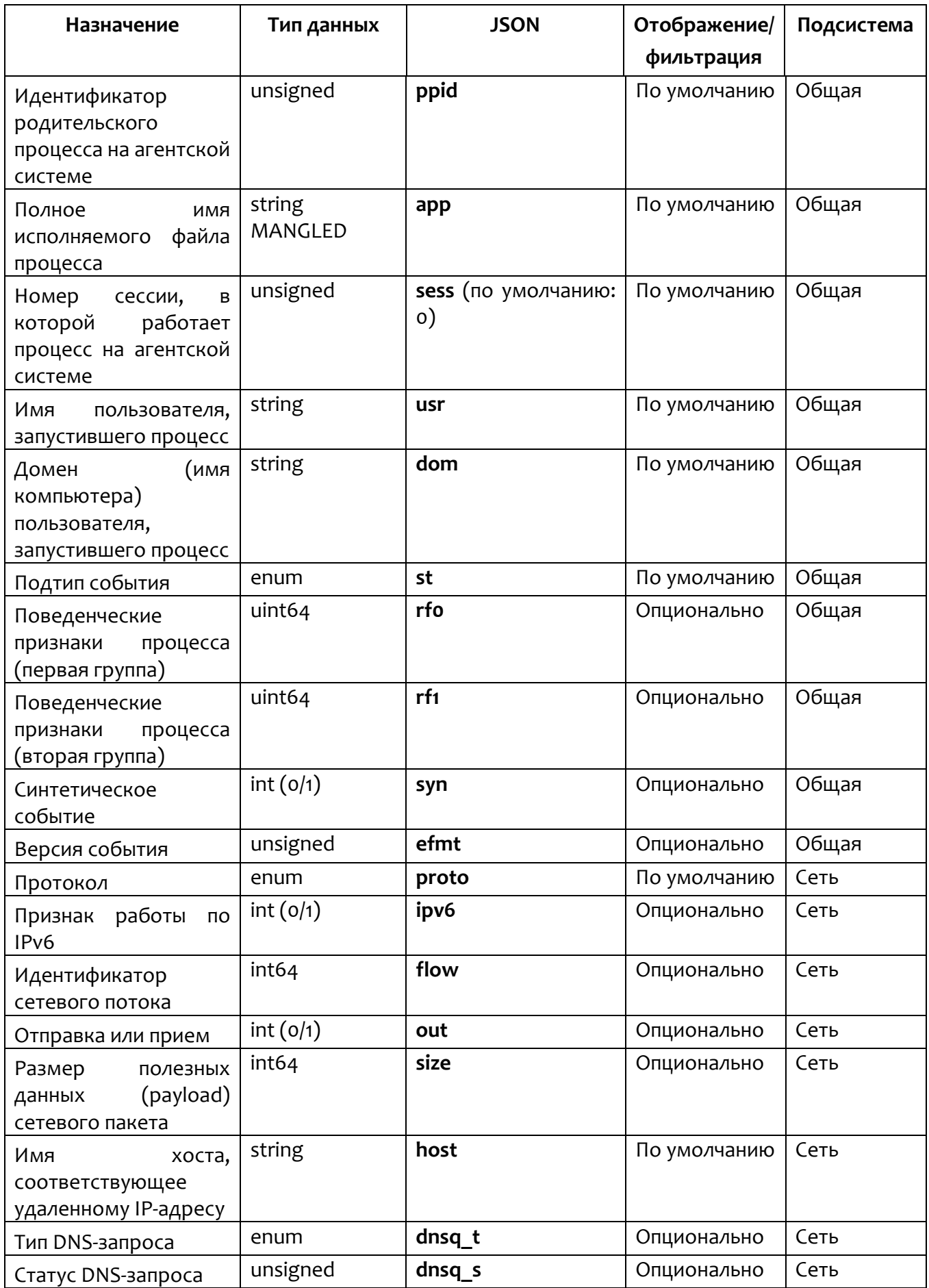

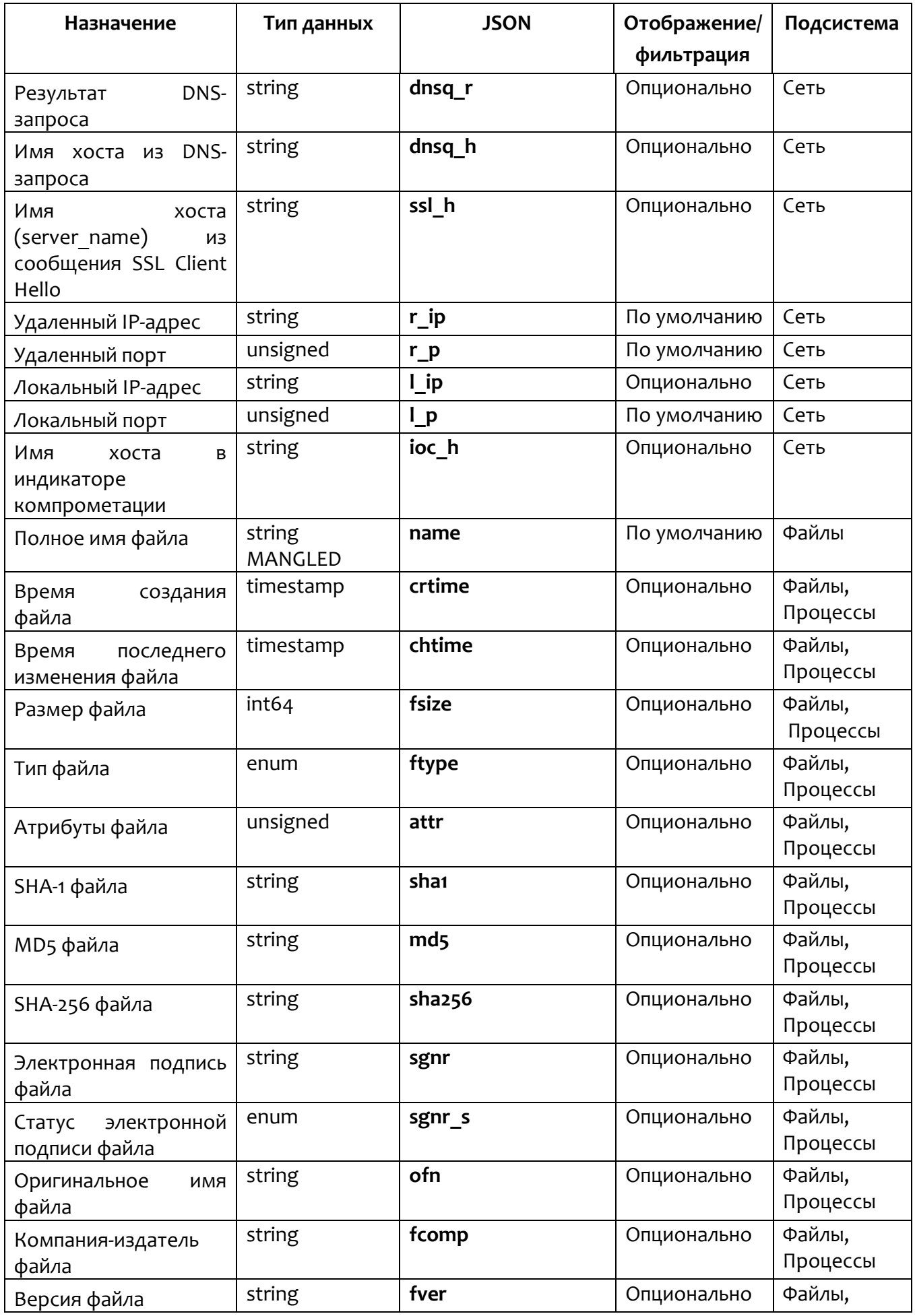

**LJ** RT<br>LJ Protect

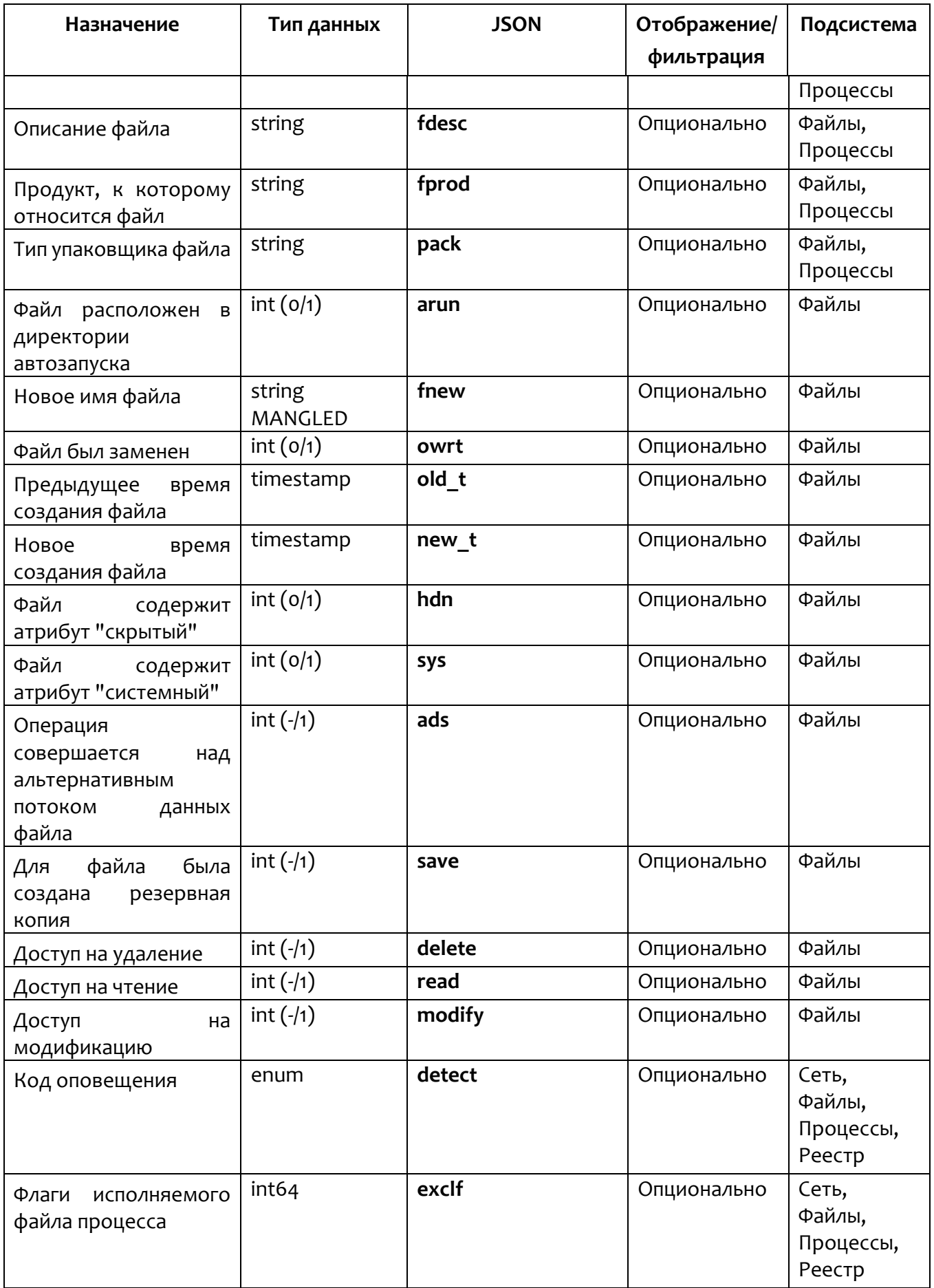

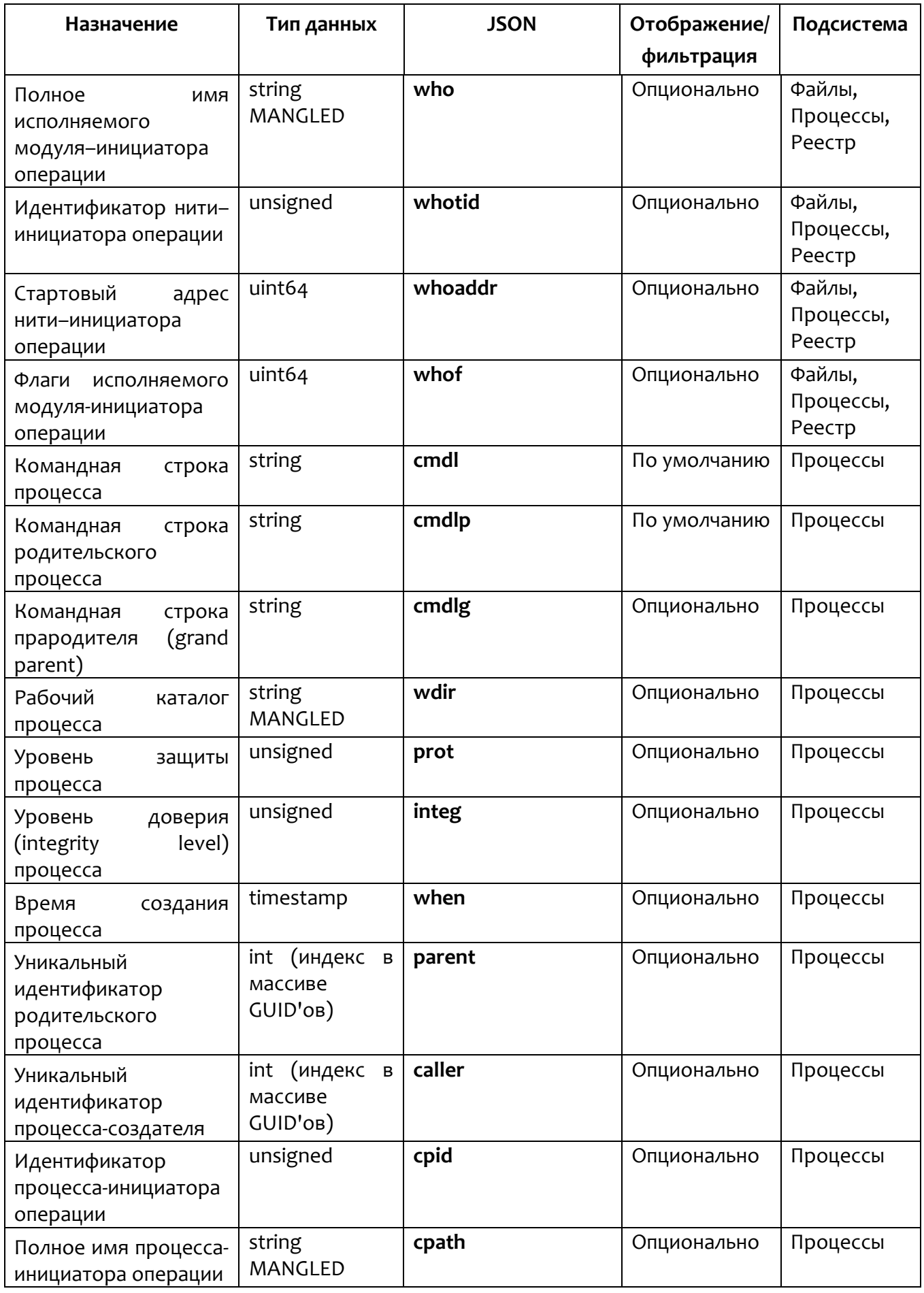

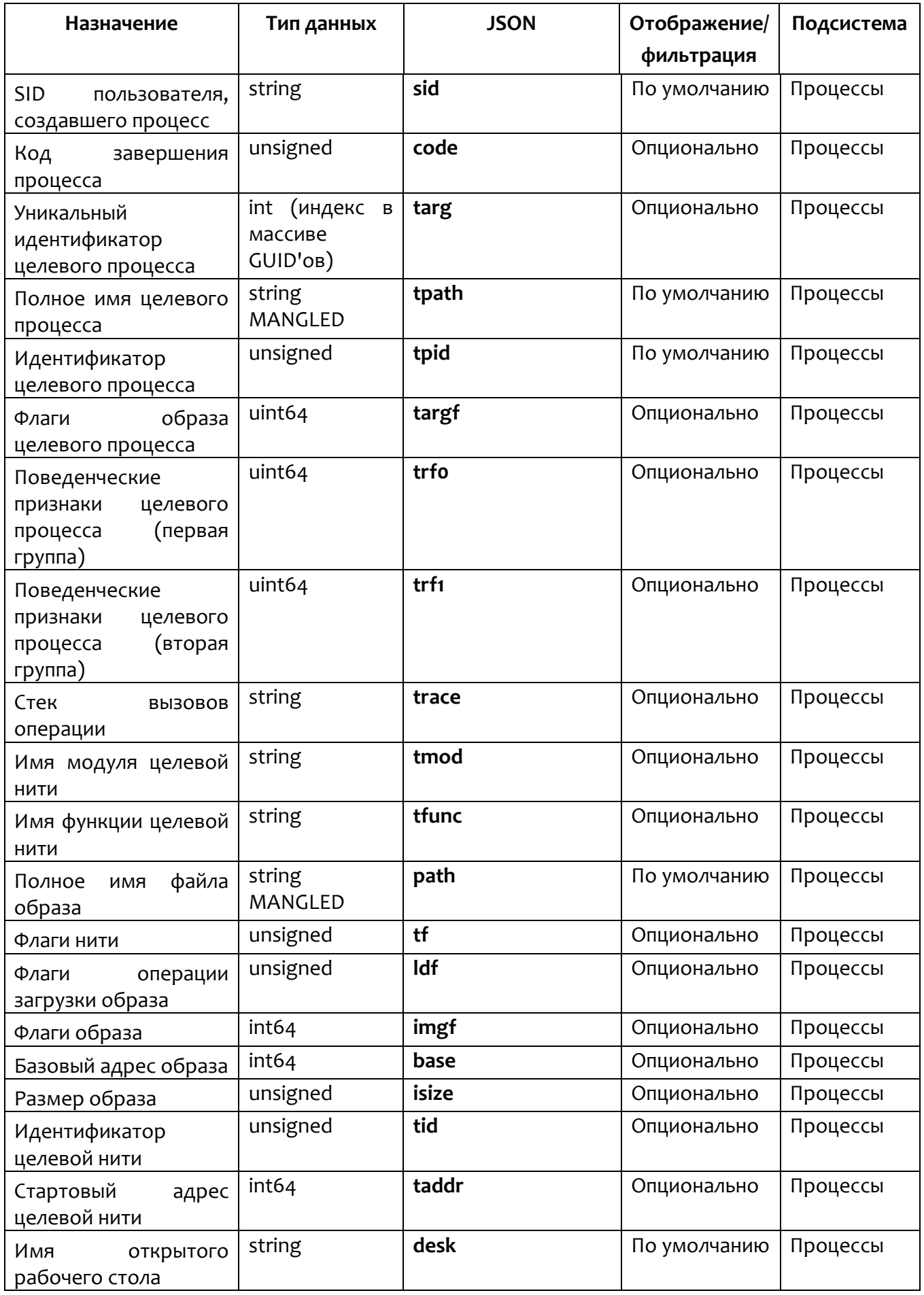

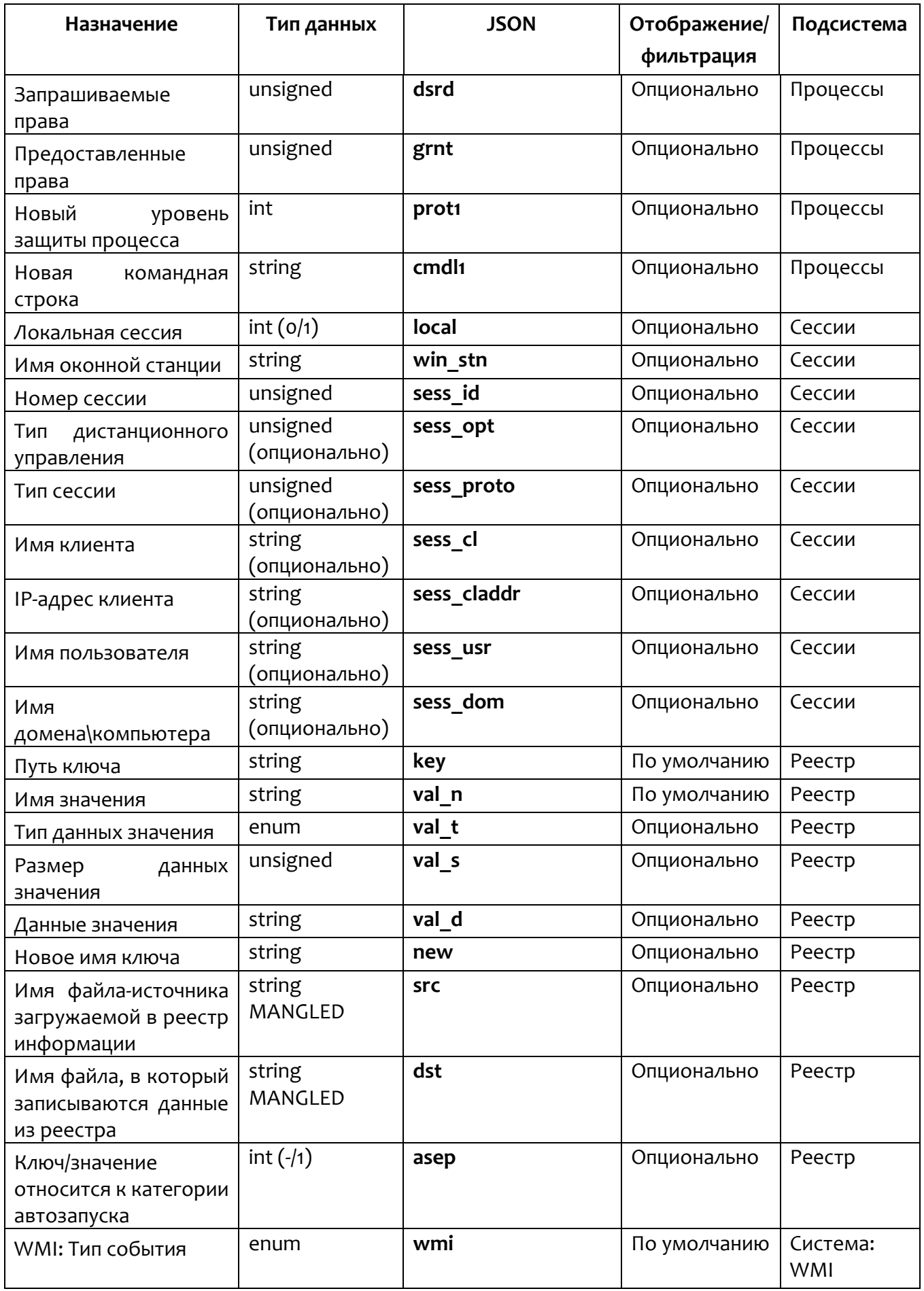

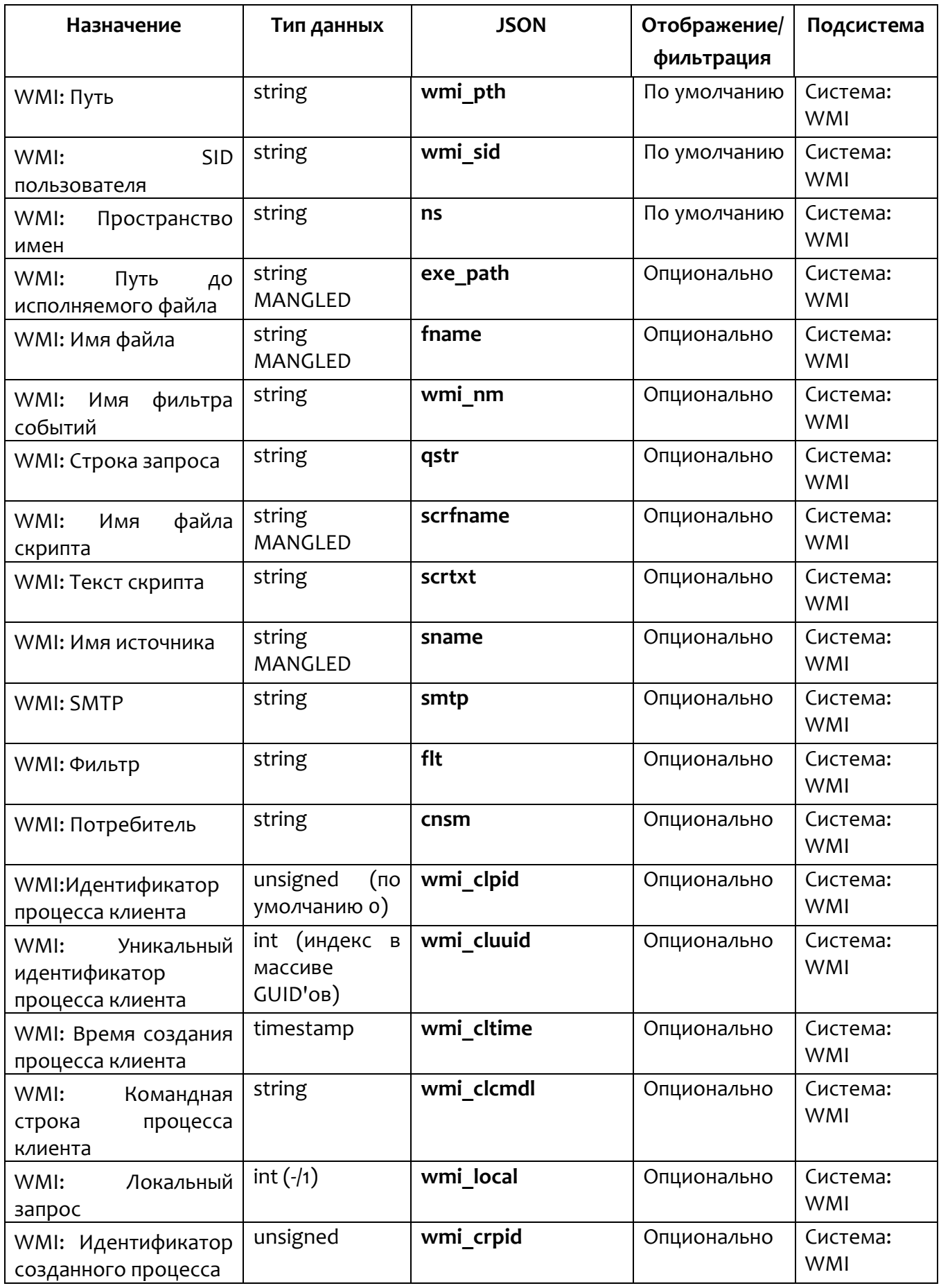

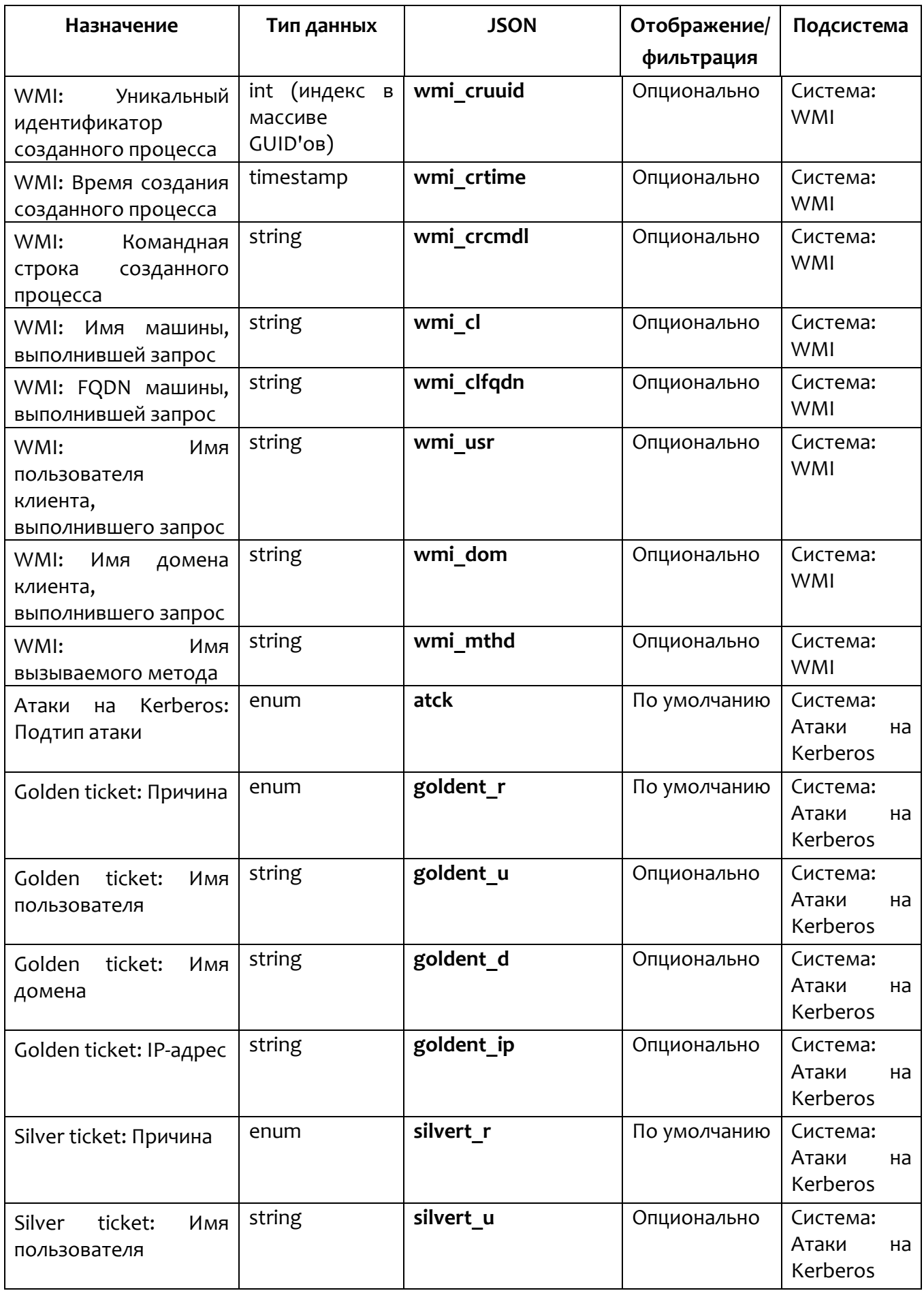

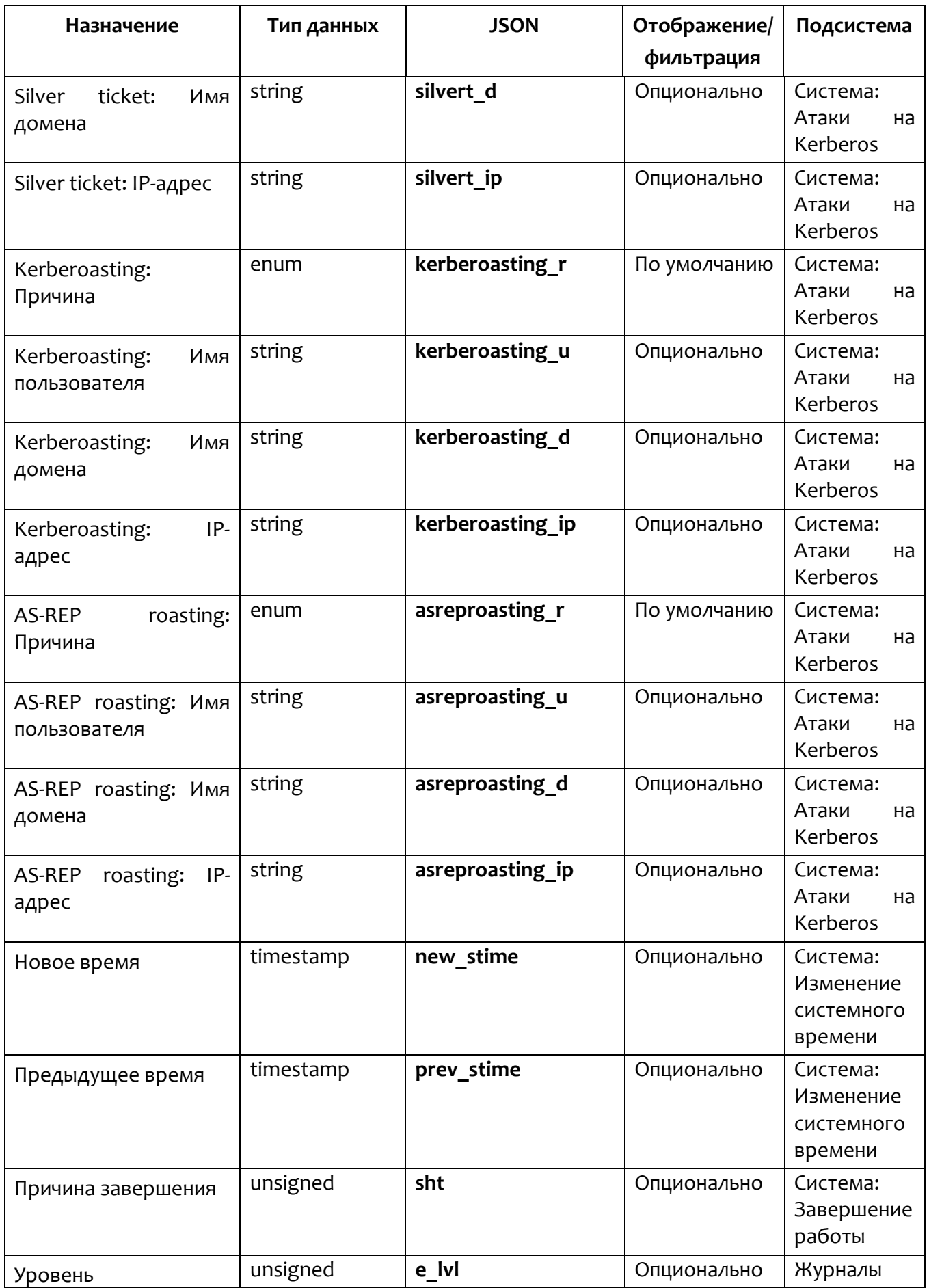

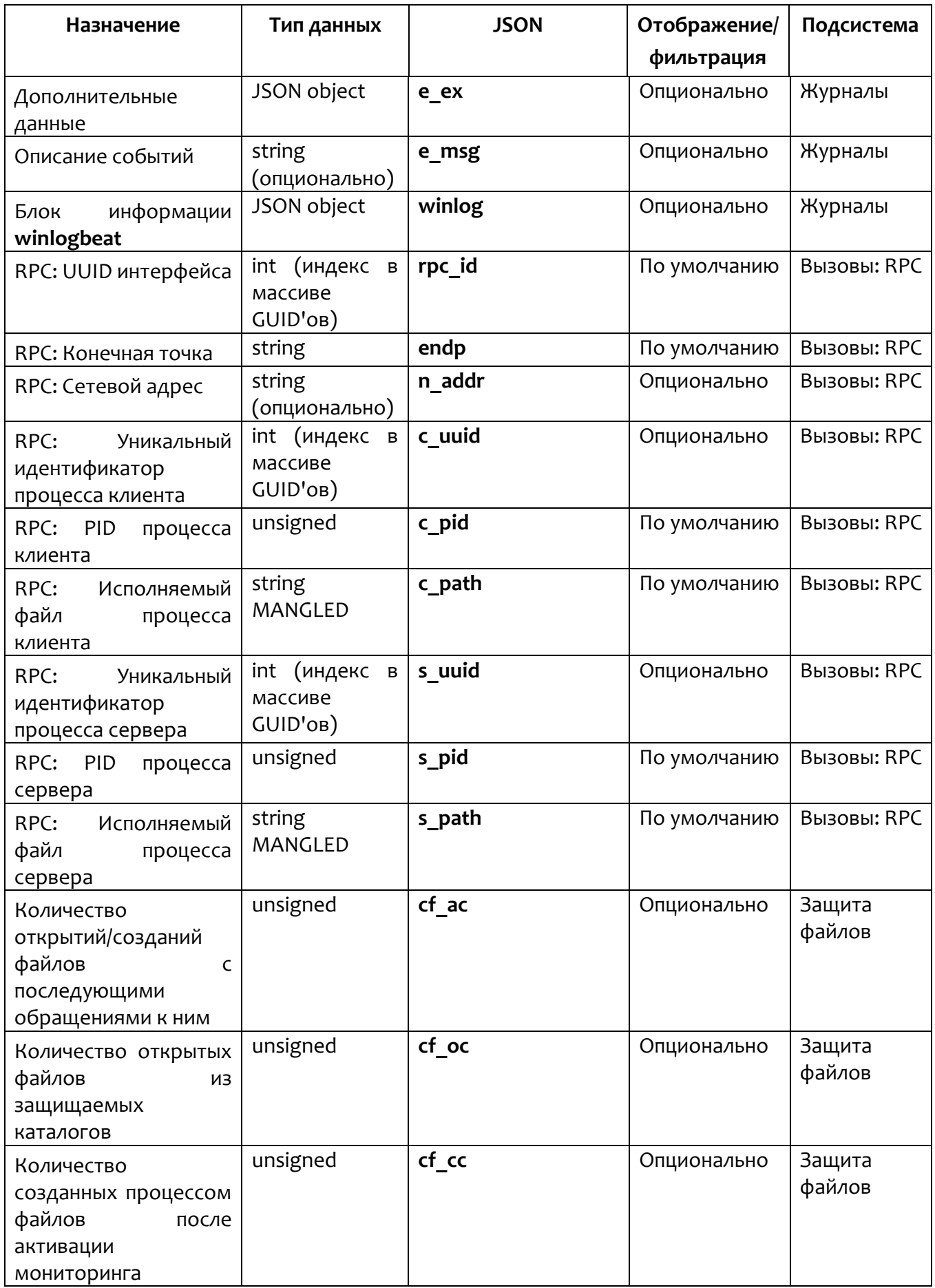

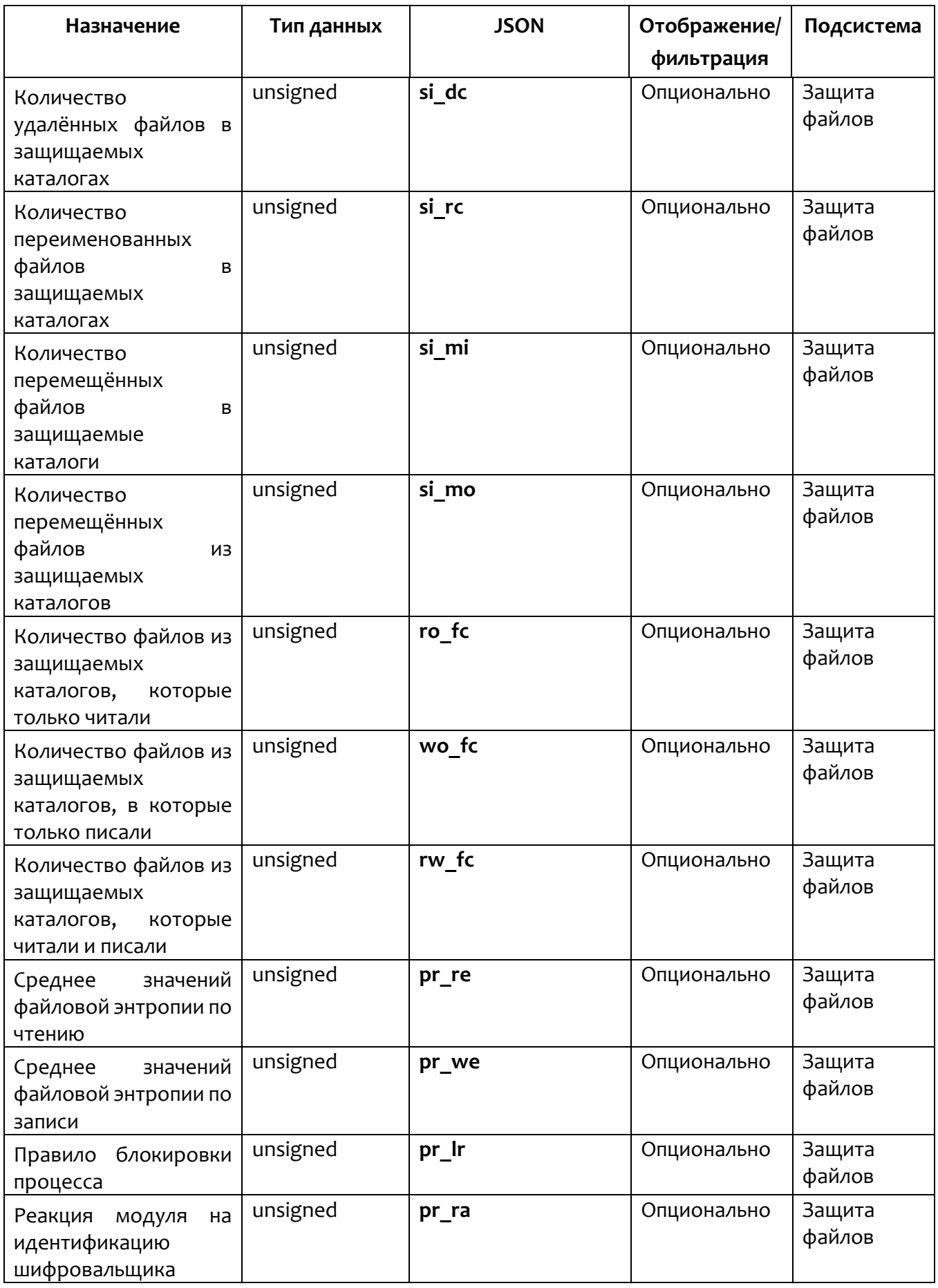

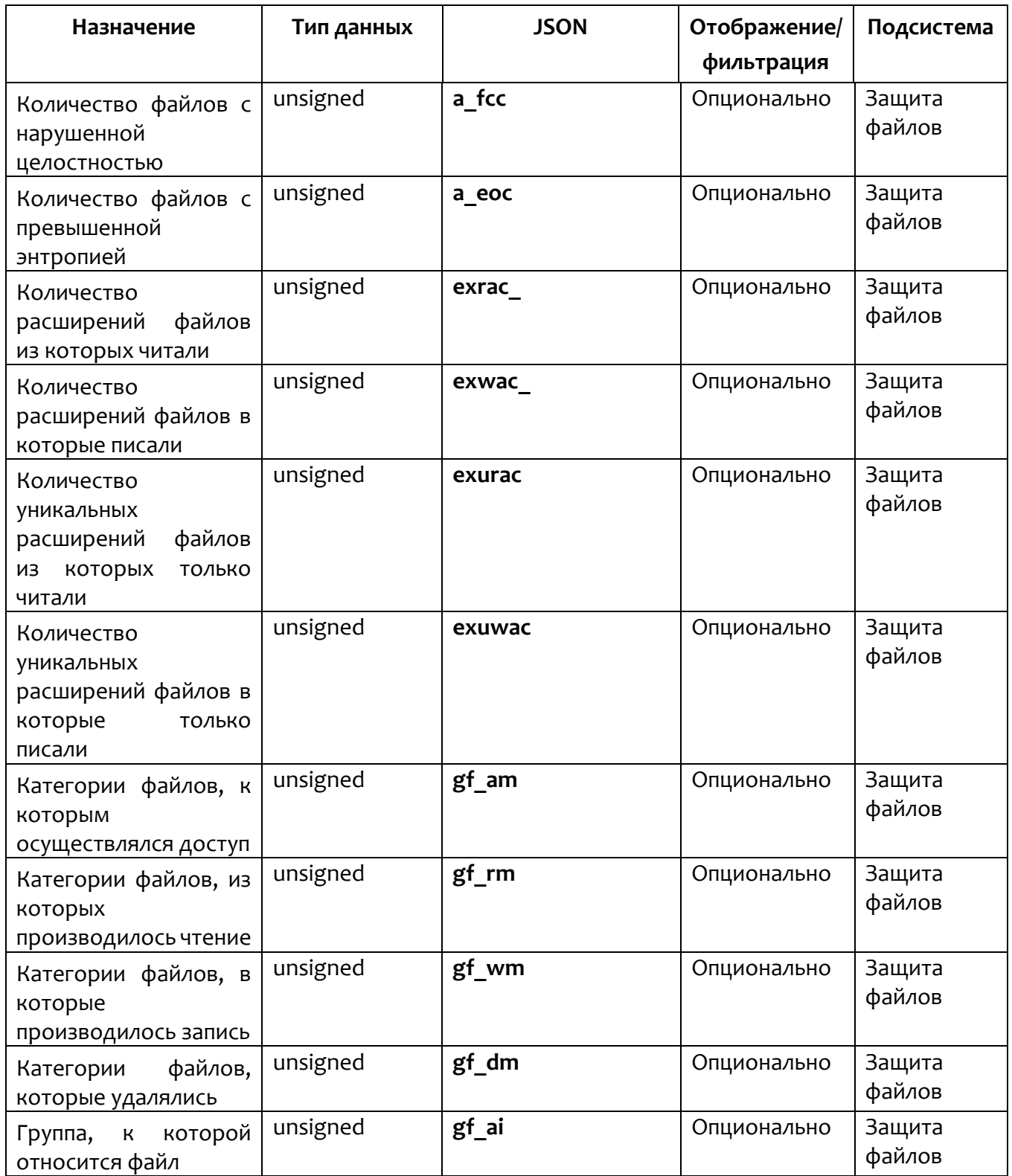

<span id="page-83-0"></span>Типы событий представлены в таблице [5.](#page-83-0)

# **Таблица 5 – Типы событий (t)**

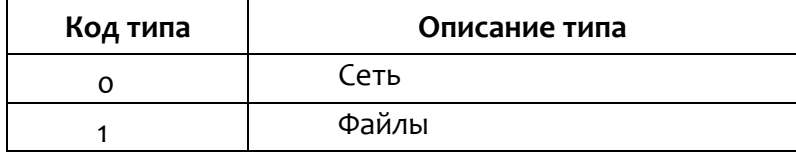

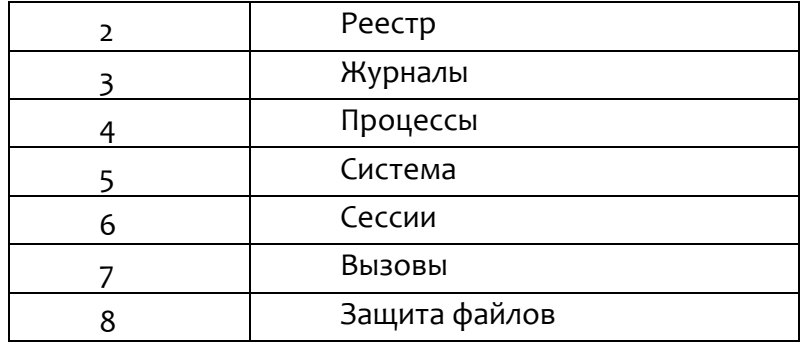

<span id="page-84-0"></span>Поля общей части событий представлены в таблице 6.

# Таблица 6 - Поля общей части событий

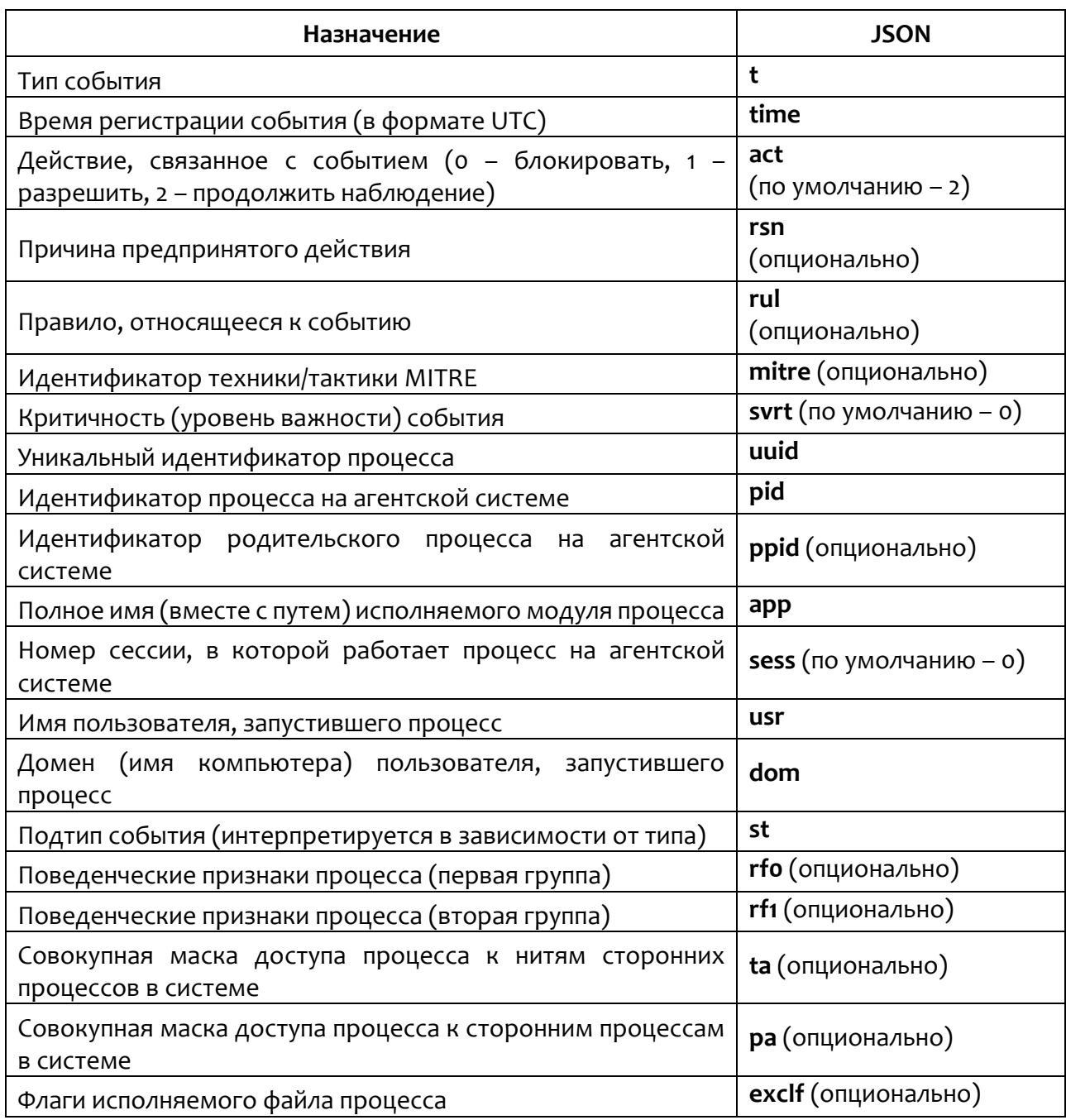

В поле **time** передается UTC-время регистрации события. Система построена таким образом, что в штатной ситуации в пределах одного агента не бывает событий с одинаковым значением поля **time**. Если события зарегистрированы в одно и то же время, то между ними вносится временной сдвиг, который для последующих событий компенсируется за счет естественного течения времени.

В поле **svrt** (severity) передается критичность события.

Критичность события может принимать следующие значения:

1) **NORMAL** (код 0, значение по умолчанию) – информация ("зеленый", нет угрозы);

2) **GUARDED** (код 1) – низкая/пограничная ("серый", малой степени вероятная угроза);

3) **ELEVATED** (код 2) – средняя/повышенная ("синий", средней степени вероятная угроза);

4) **HIGH** (код 3) – высокая ("оранжевый", вероятная угроза);

5) **SEVERE** (код 4) – критическая ("красный", максимальной степени вероятная угроза).

**Примечание**

Критичность также можно трактовать следующим образом: NORMAL – телеметрия, GUARDED – информирующие обнаружения (informational alerts), ELEVATED+ – обнаружения (alerts). Предполагается, что аналитик в роли офицера безопасности работает преимущественно с обнаружениями, редко обращаясь к информирующим обнаружениям и крайне редко – к телеметрии.

В поле **act** (action) передается действие, предпринятое в связи с событием. Это может быть одно из 3 значений:

**BLOCK** (код о) - блокирование. Означает, что в контексте события сработала какая-то логика («черный» список, эвристическое правило, политика и т.п.), и в результате то или иное действие было заблокировано. При этом поля rsn причина) и rul (правило) будут содержать информацию, (reason – определяющую, почему принято блокирующее решение.

ALLOW (код 1) - разрешение. Означает, что в контексте события сработала какая-то логика («белый» список, эвристическое правило, политика и т.п.) и в результате то или иное действие было разрешено. Поля rsn и rul в этом случае содержат информацию, показывающую, почему принято разрешающее решение.

MORE PROCESSING (код 2, значение по умолчанию, т.е. непосредственно в теле события этот код не передается) - трактуется по-разному в зависимости от контекста. В контексте события телеметрии означает, что никакого действия, связанного с событием, не предпринято. В контексте обнаружения (alert) код 2 означает, что логика обнаружения не предписывает никакого действия, кроме фиксации самого факта обнаружения - обнаруженная активность не блокируется, что не отменяет самого факта ее обнаружения.

#### Примечание

Для события телеметрии поля rsn и rul, как правило (но необязательно), не заполняются, а для события-обнаружения поле rul содержит правило, идентифицирующее обнаружение. И тогда поле rsn, как и в других случаях, содержит причину, по которой установлена такая реакция на обнаружение.

Поле mitre заполняется, событие соответствует какой-то если технике/тактике MITRE. Одно событие может соответствовать сразу нескольким

элементам MITRE, в этом случае техники/тактики перечисляются через запятую, например, «Т1490, Т1047/001».

Поля pid, ppid, uuid, app, sess, usr, dom определяют приложение (процесс), ассоциированный с событием. Поле pid содержит системный ID процесса, ppid - системный ID его родителя, uuid - индекс элемента в массиве uuids заголовка блока событий (см. выше), определяющий внутренний уникальный ID процесса (предназначен для внутреннего использования), app полное имя файла процесса вместе с путем, sess (session) - номер сессии процесса (по умолчанию 0), usr (user) - имя пользователя, от имени которого работает процесс, dom (domain) - домен/имя компьютера пользователя, от имени которого запущен процесс.

Поля rfo, rf1, ta и ра определяют поведенческий профиль процесса. Поле  $r f o$  – это runtime-флаги процесса (первая группа);  $r f 1$  – runtime-флаги процесса (вторая группа); ta - совокупная маска доступа, с которой процесс пытался получить доступ к нитям других процессов; ра - совокупная маска доступа, с которой процесс пытался получить доступ к другим сторонним процессам.

Runtime-флаги (rfo, rf1, pa, ta) процесса составляют его поведенческий профиль и могут меняться от события к событию сообразно с поведением процесса в системе. Флаги в явном виде не отображаются, а используются при формировании удобочитаемого представления профиля поведения процесса.

Поле st определяет подтип события в рамках определенной подсистемы.

Поле арр, а также другие поля событий, в которых присутствуют пути, могут быть декорированы (mangled). Декорация заключается в замене известного префикса пути его кодом. У декорированных путей в начале следует один или несколько компонентов, кодирующих заранее определенные подстроки, затем следует недекорированный остаточный путь.

#### 5.2 События монитора сети

<span id="page-88-0"></span>Подтипы событий (st) и их текстовые описания представлены в таблице 7.

| Код<br>события | Имя события                                                          | Описание                                                                                                    |
|----------------|----------------------------------------------------------------------|----------------------------------------------------------------------------------------------------|
| $\mathsf{o}$   | Сеть: Исходящее подключение                                          | Исходящее<br>подключение<br>К<br>remote endpoint (удаленному хосту) по<br>proto                                         |
| 1              | Сеть: Входящее подключение                                           | Входящее<br>подключение<br><b>OT</b><br>remote_endpoint (удаленного хоста) по<br>proto                                  |
| $\overline{2}$ | Сеть: Отправка                                                       | Отправка size байт на remote endpoint<br>(удаленный хост) по proto                                                      |
| $\overline{3}$ | Сеть: Прием                                                          | Прием size байт от remote endpoint<br>(удаленного хоста) по <b>proto</b>                                                |
| 5              | Сеть: DNS запрос                                                     | DNS-запрос dnsq t к remote endpoint<br>(удаленному хосту) на имя dnsq h<br>размером size байт                           |
| 6              | Сеть: SSL HELLO                                                      | SSL HELLO<br>$(ssl \; h)$<br>Запрос<br>C<br>remote endpoint (удаленного<br>хоста)<br>размером size байт                 |
| 7              | Сеть: Оповещение                                                     | Расшифровка кода detect                                                                                                 |
| 8              | Сеть:<br>Обнаружение:<br>срабатывание<br>индикатора<br>компрометации | Срабатывание<br>индикатора<br>компрометации<br>при<br>сетевом<br>взаимодействии с remote endpoint<br>(удаленным хостом) |
| 10             | Сеть: Открытие локального порта<br>на прием                          | Открытие локального порта I <b>р</b> на прием                                                                           |

Таблица 7 - События монитора сети

<span id="page-88-1"></span>Поля сетевых событий представлены в таблице 8.

#### Таблица 8 - Поля сетевых событий

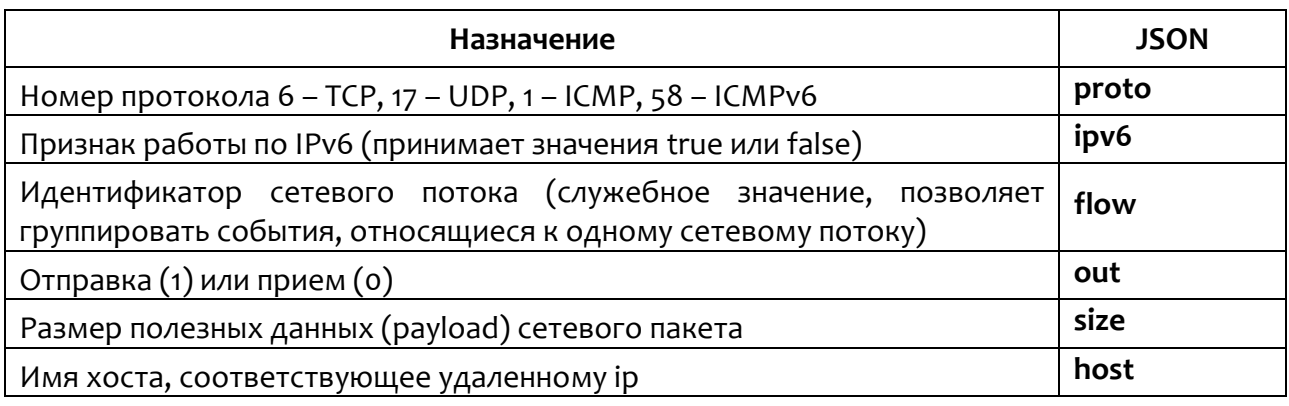

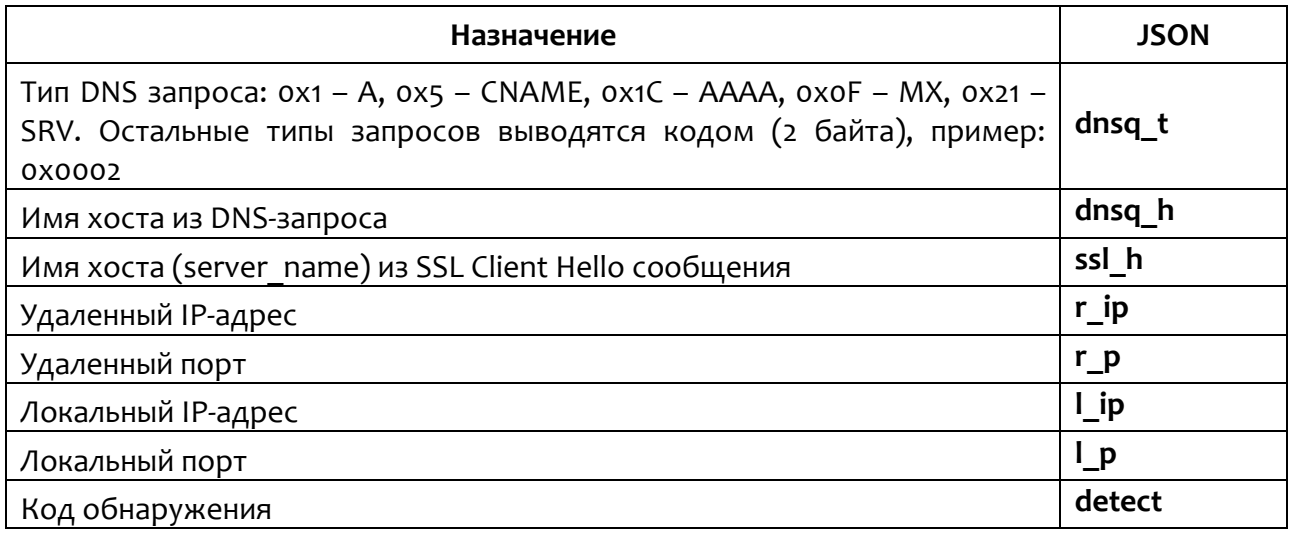

## 5.3 События монитора файловых операций

Подтипы событий (st) монитора файловых операций и их текстовые описания представлены в таблице 9.

## <span id="page-89-0"></span>Таблица 9 - События монитора файловых операций

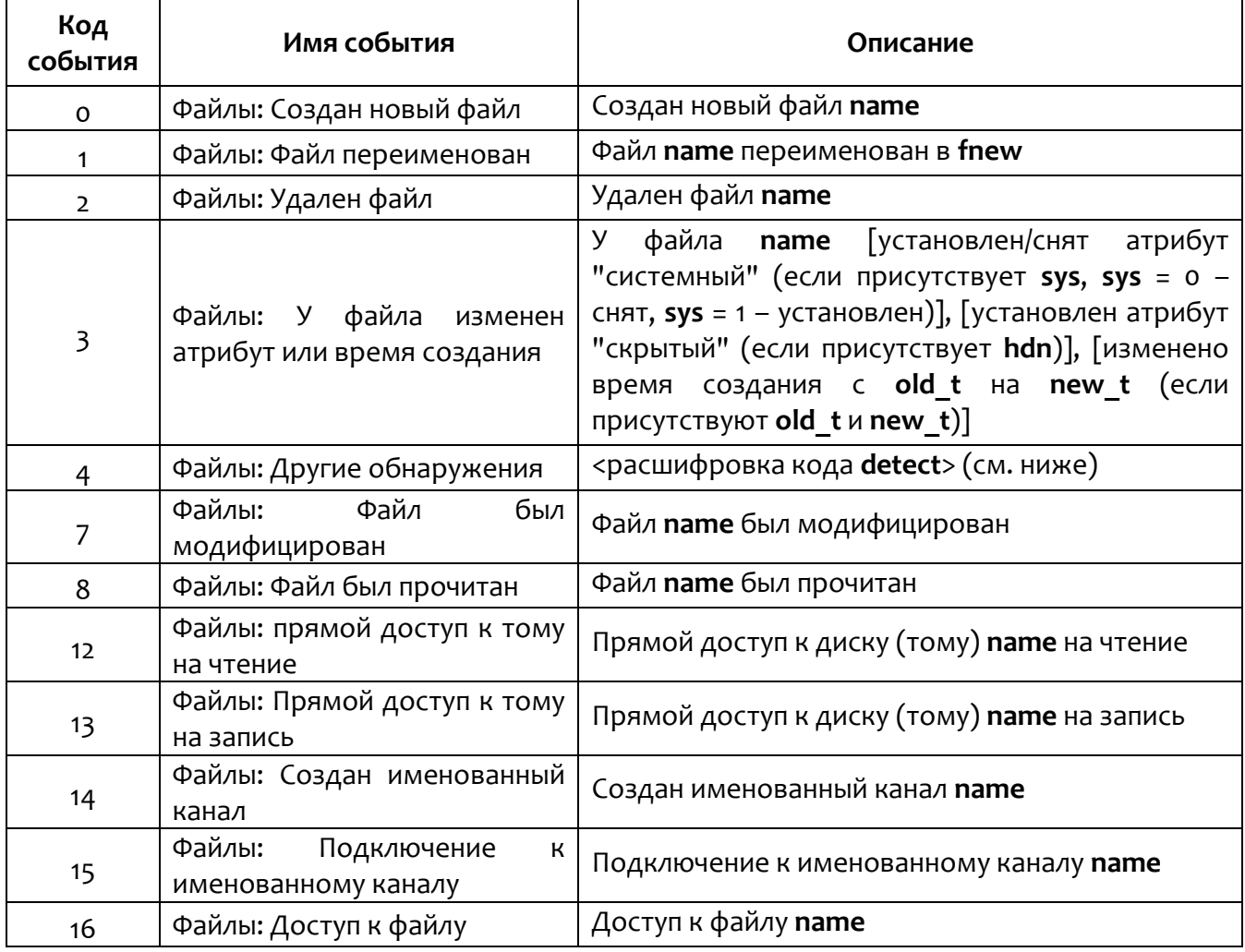

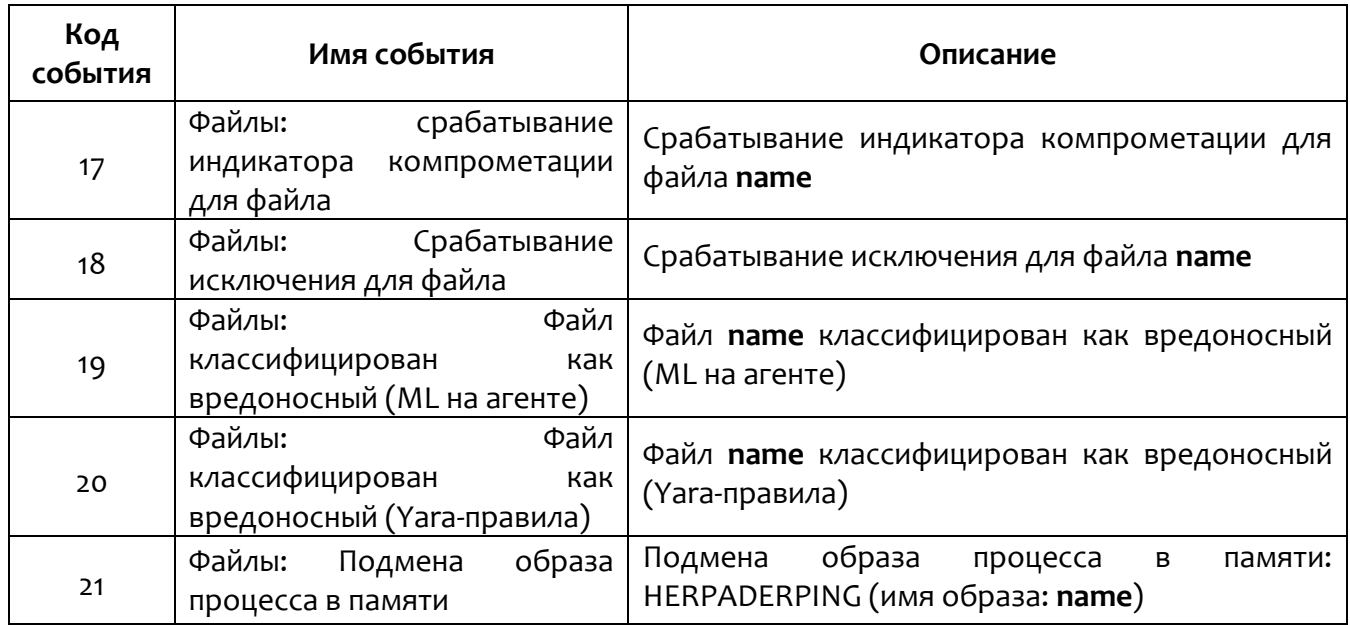

<span id="page-90-0"></span>Поля событий монитора файловой системы представлены в таблице 10.

## Таблица 10 - Поля событий монитора файловой системы

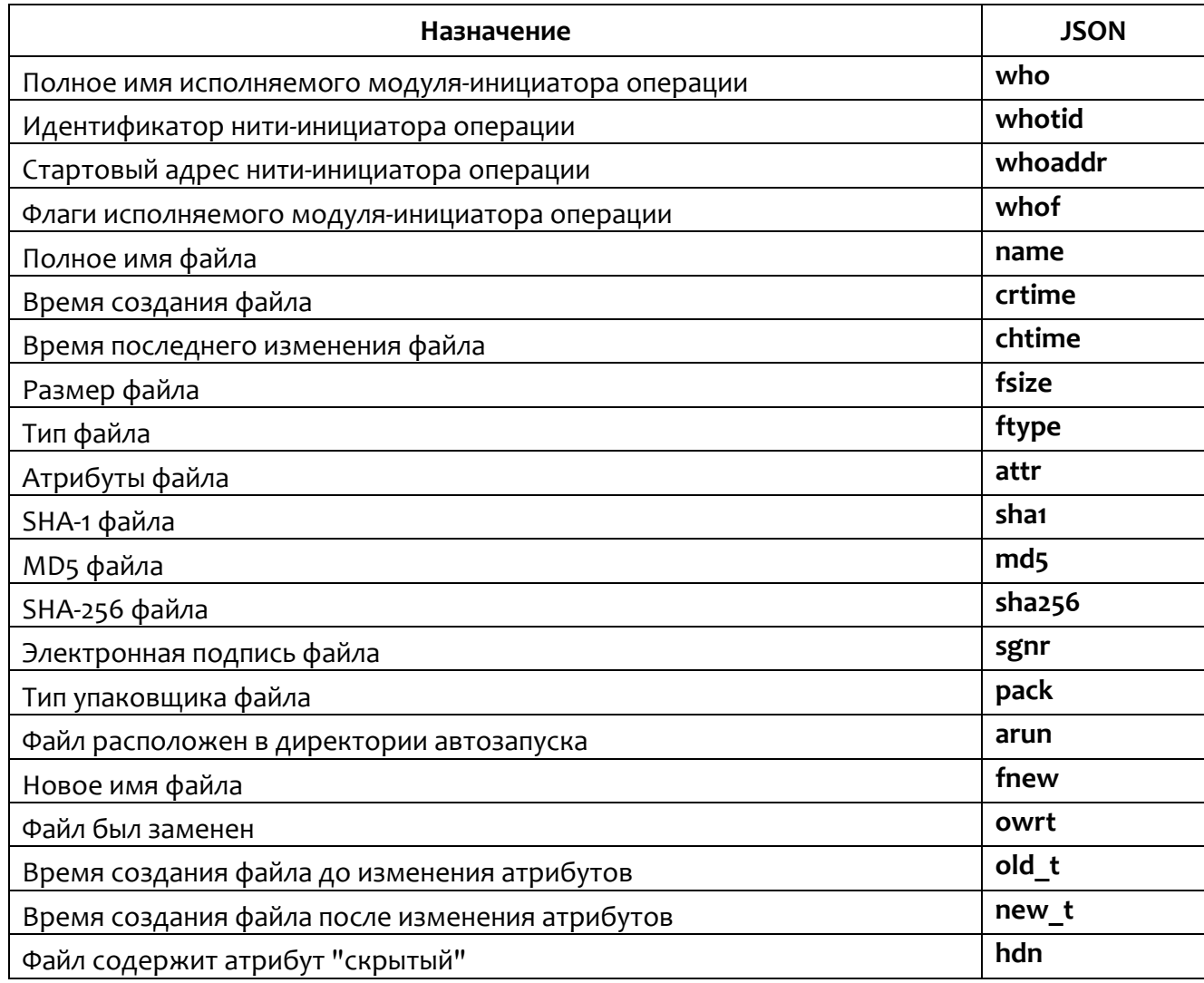

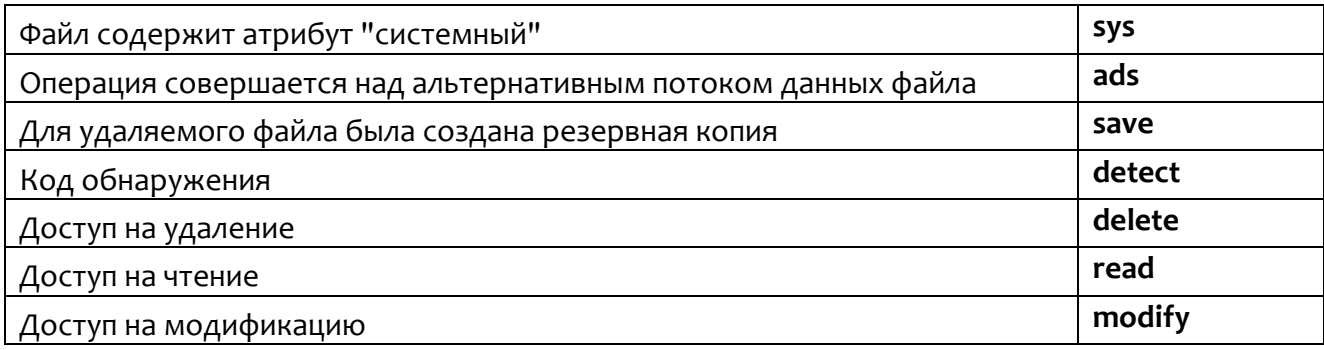

Поля hdn, arun, owrt, sys, ads, и save могут принимать только значения true

или false.

<span id="page-91-0"></span>Поле ftype принимает следующие значения, представленные в таблице 11.

Таблица 11 - Значение поля ftype

| Значение | Описание          |
|----------|-------------------|
|          | PF.               |
|          | Active content    |
|          | PowerShell script |

Если было получено значение, отсутствующее в таблице, отображается

только его значение (например, Тип файла: 1).

Список всех возможных атрибутов файлов для ОС Windows содержится в документации Microsoft.

## 5.4 События монитора реестра

Подтипы событий (st) монитора реестра и их текстовые описания представлены в таблице 12.

<span id="page-91-1"></span>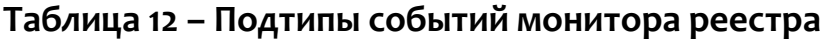

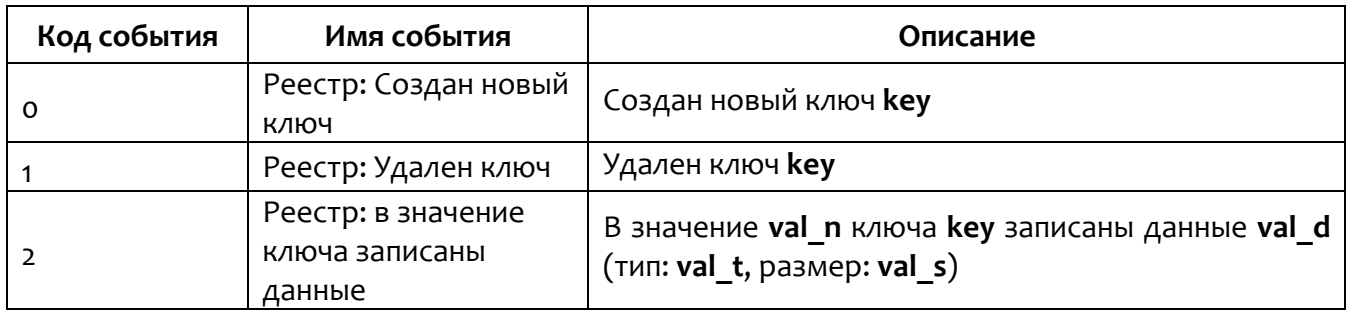

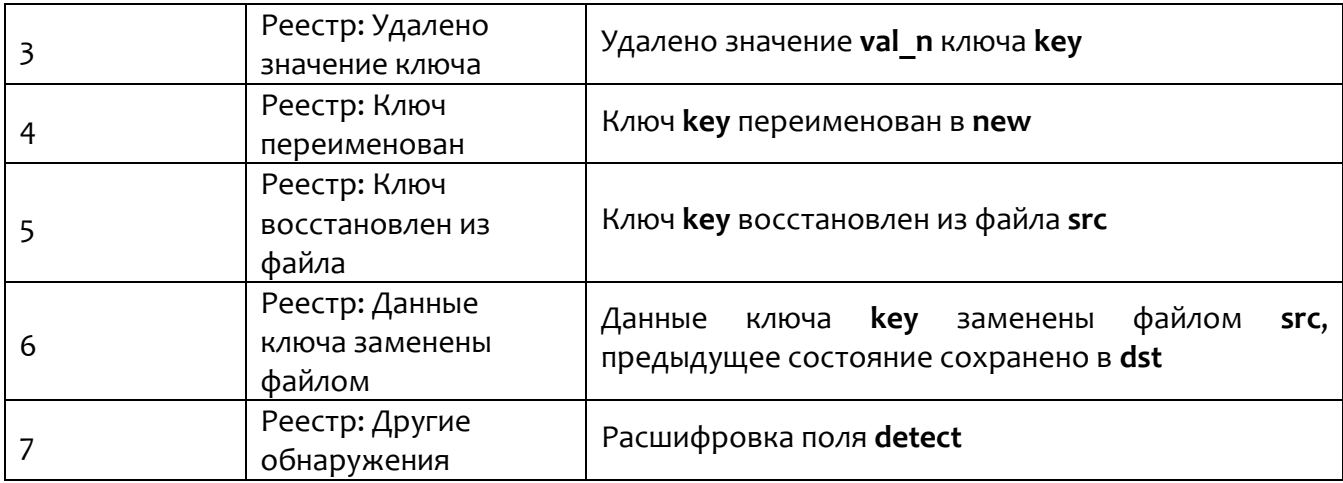

<span id="page-92-0"></span>Поля событий монитора реестра представлены в таблице 13.

## Таблица 13 - Поля событий монитора реестра

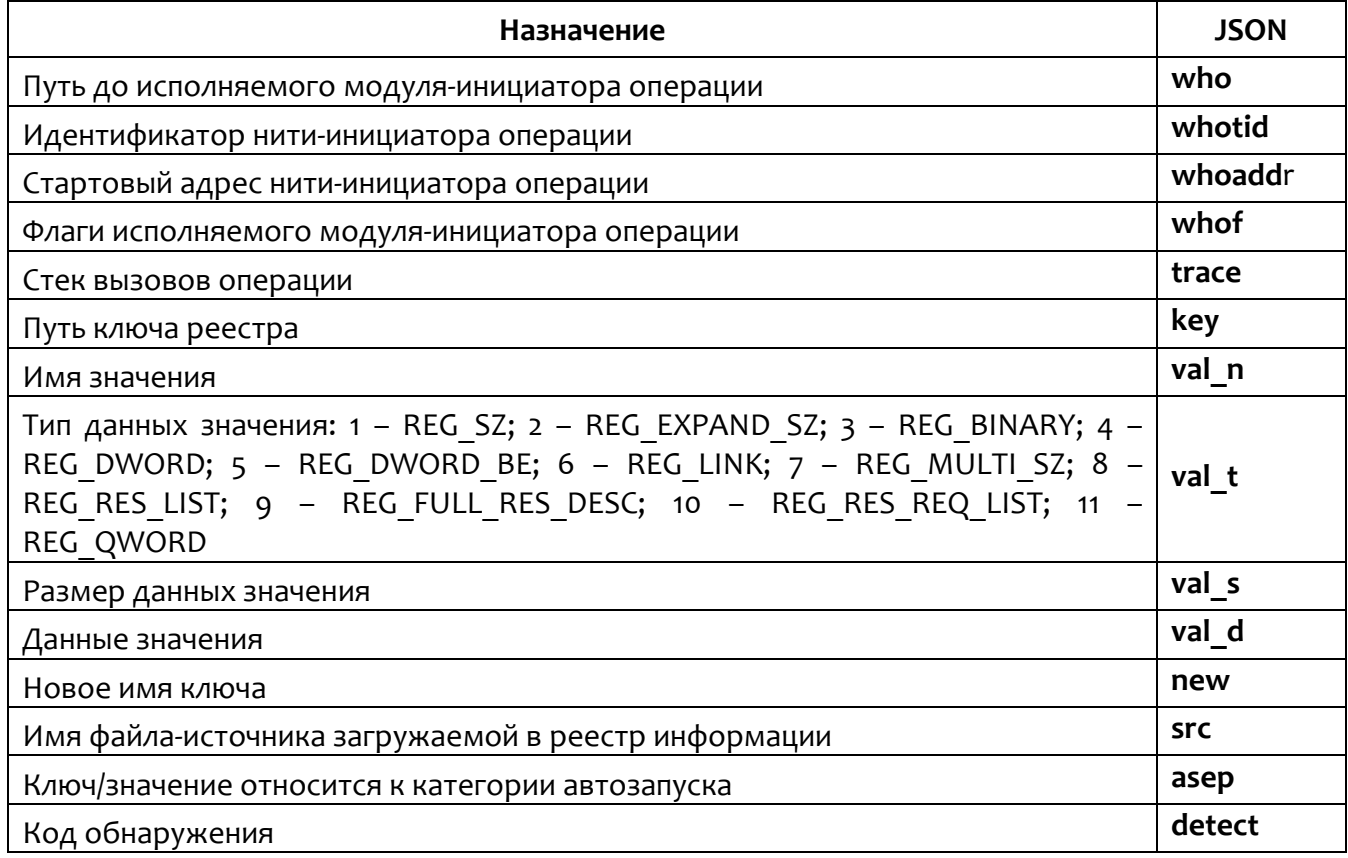

Поле asep принимает значение только true или false.

## 5.5 События системного журнала Windows (ETW)

Подтипы событий и их текстовые описания представлены в таблице 14.

# <span id="page-93-0"></span>Таблица 14 - Подтипы событий системного журнала Windows

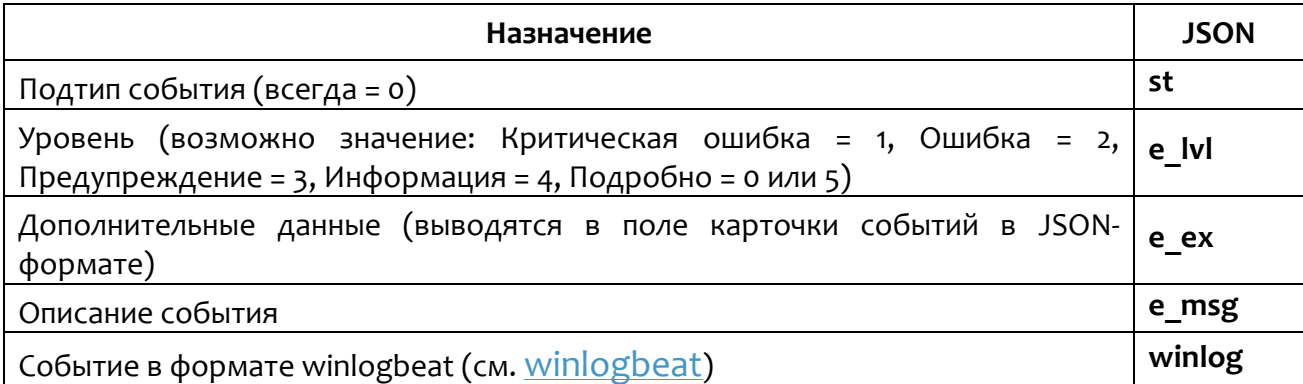

События формата winlogbeat могут принимать значения, представленные в таблице 15.

# <span id="page-93-1"></span>Таблица 15 - События winlogbeat

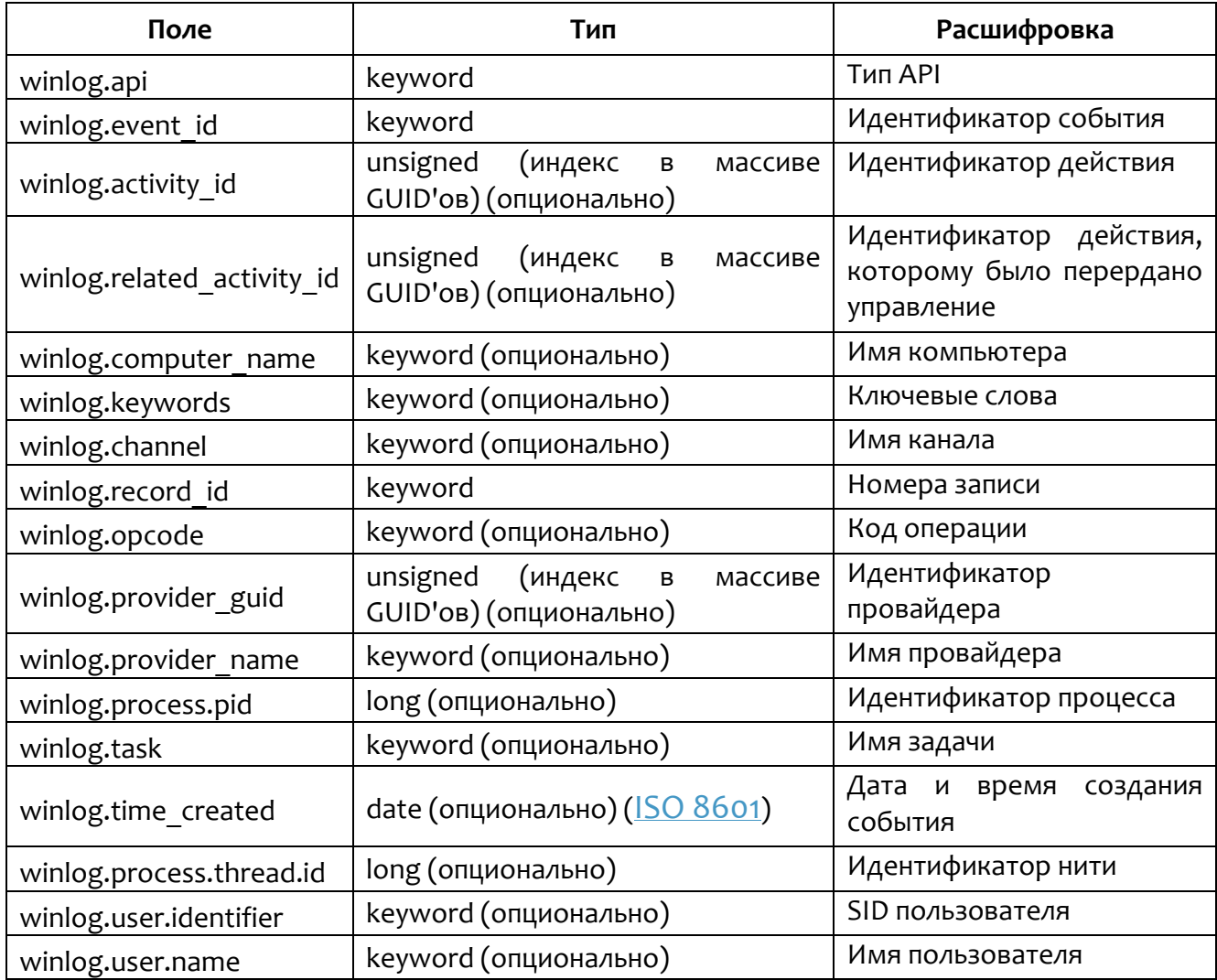

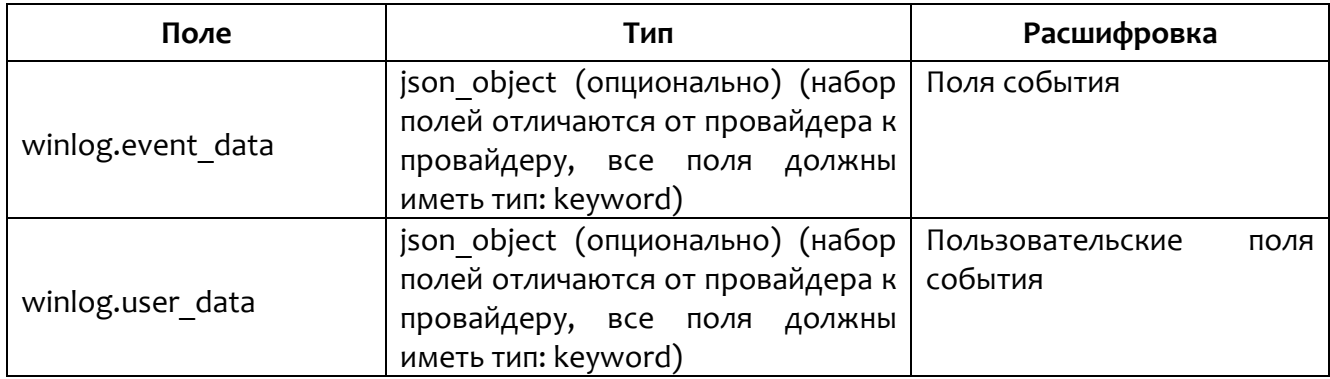

#### 5.6 События монитора процессов

<span id="page-94-0"></span>Подтипы событий и их текстовые описания представлены в таблице 16.

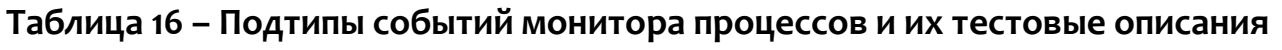

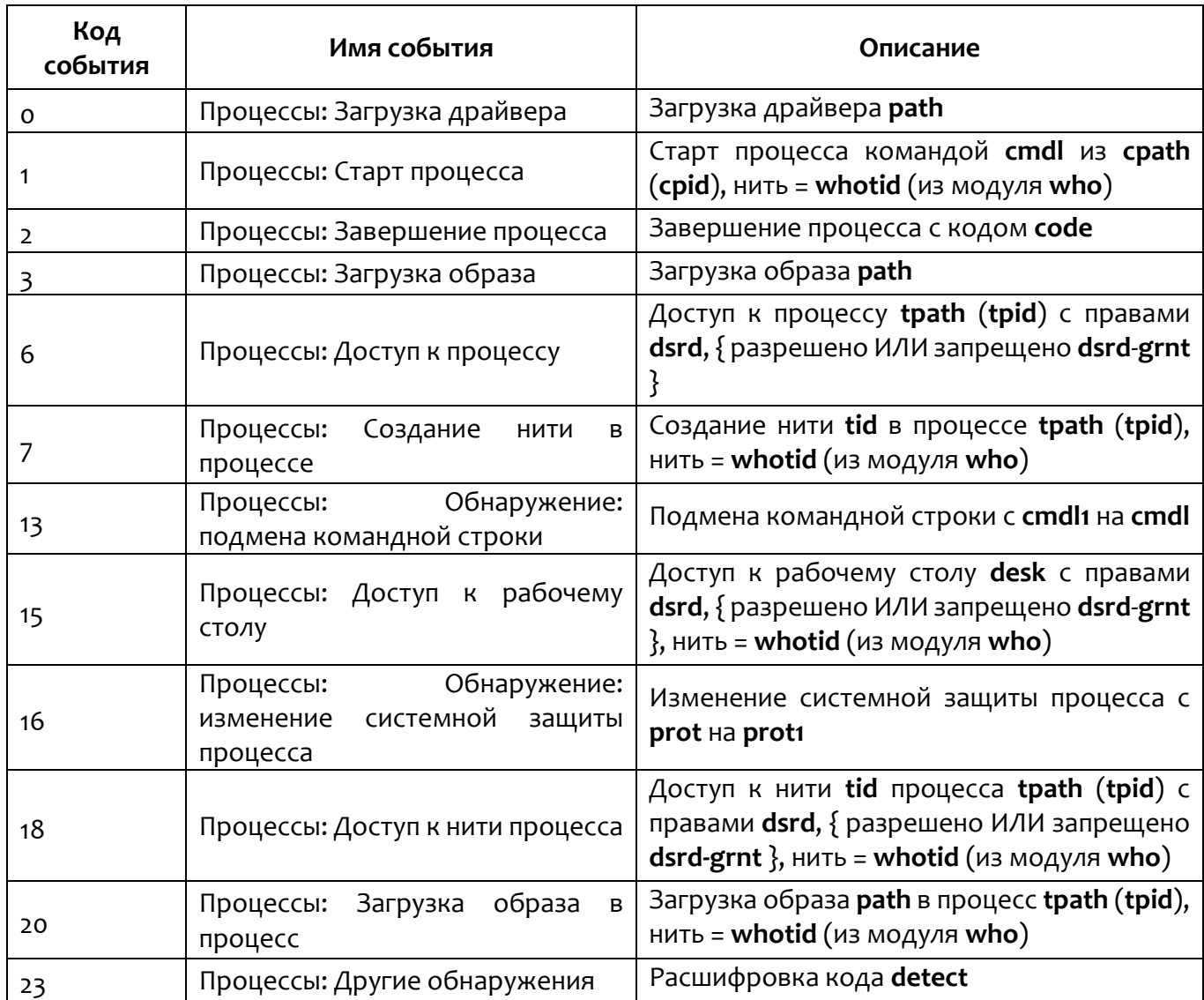

Поля событий монитора процессов представлены в таблице 17.

# <span id="page-95-0"></span>Таблица 17 - Поля событий монитора процессов

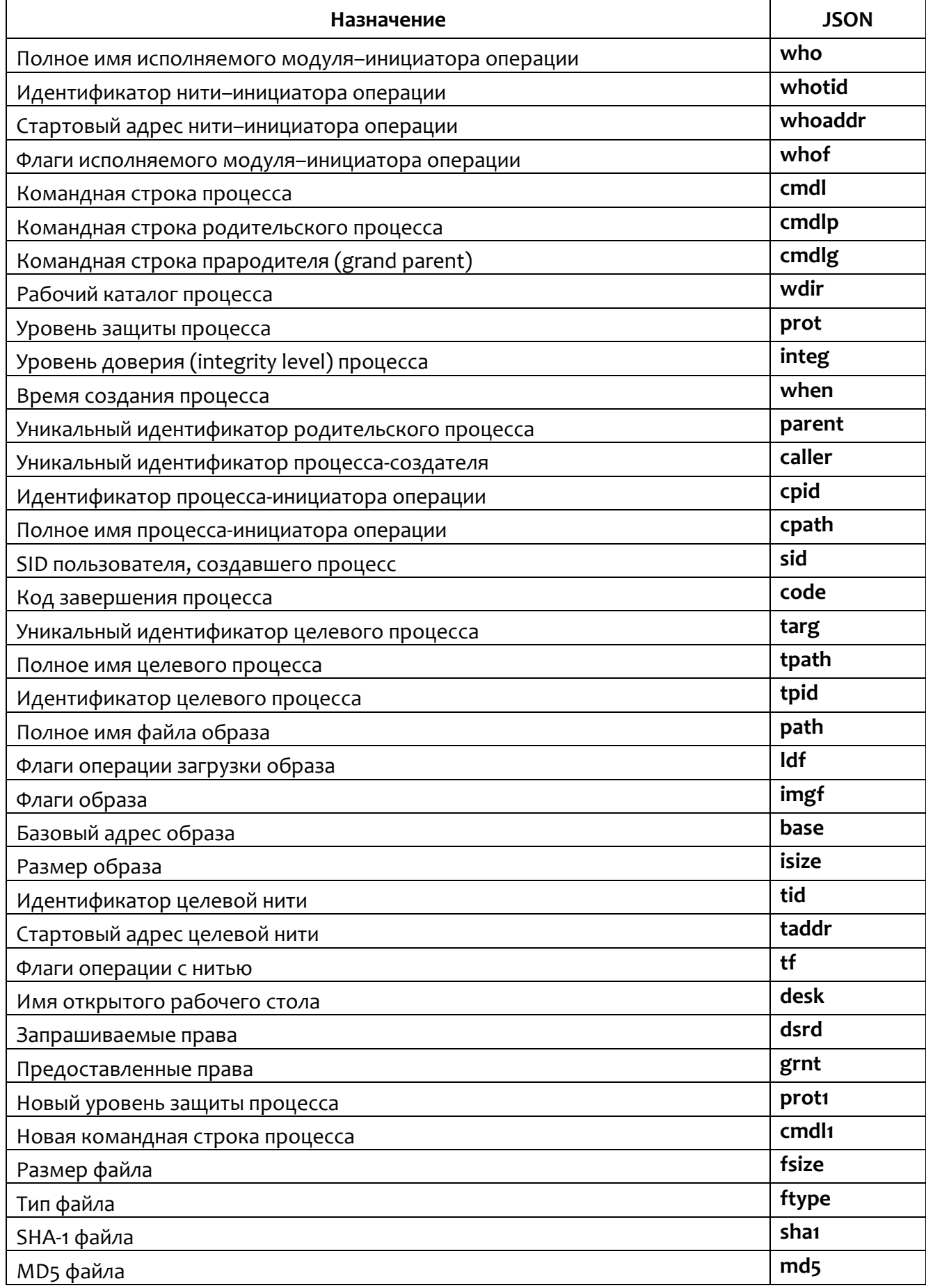

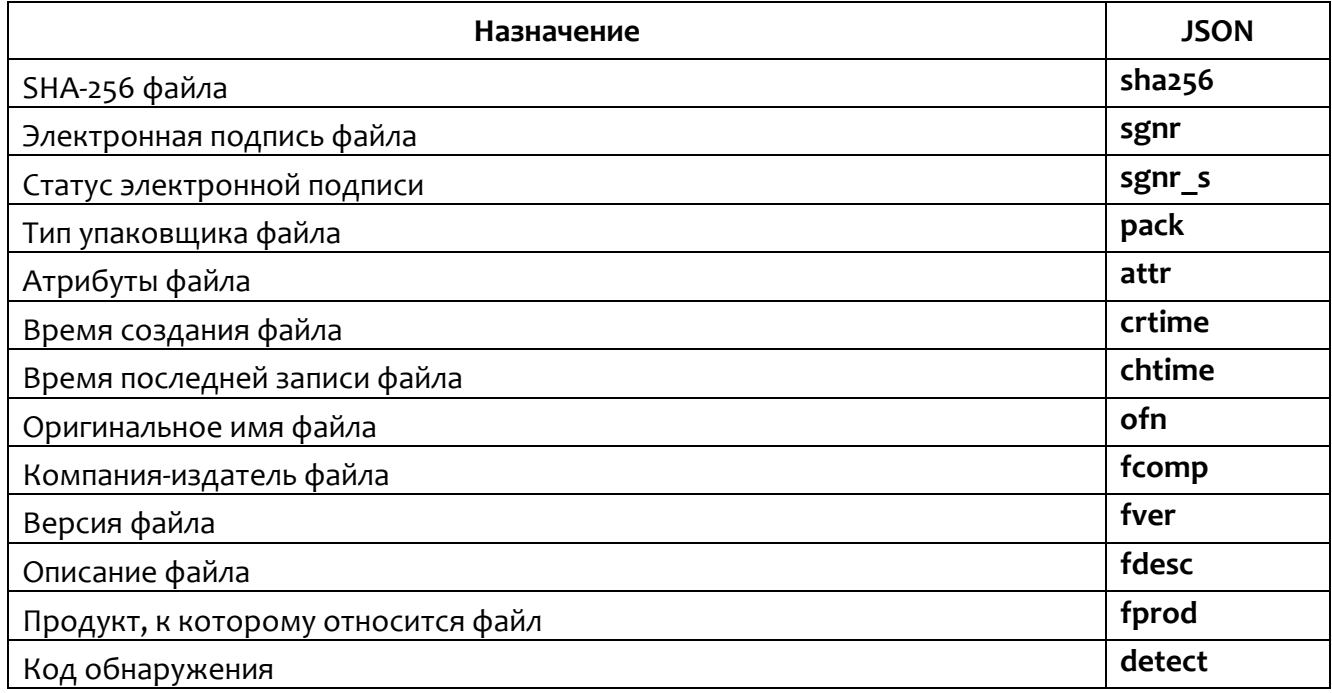

## 5.7 События монитора системы

<span id="page-96-0"></span>Подтипы событий (st) монитора системы представлены в таблице 18.

#### Таблица 18 - Подтипы событий монитора системы

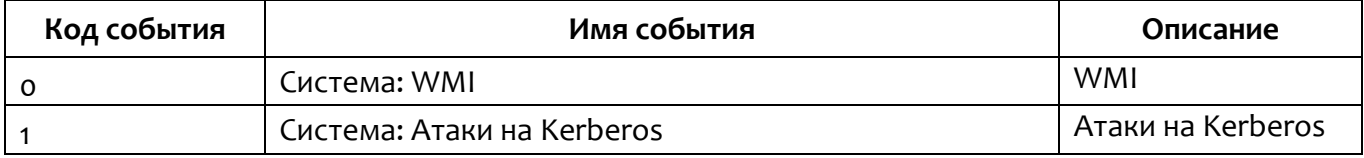

События монитора систем с кодом события о (WMI) представлены в таблице 19.

## <span id="page-96-1"></span>Таблица 19 - События монитора системы (код события о)

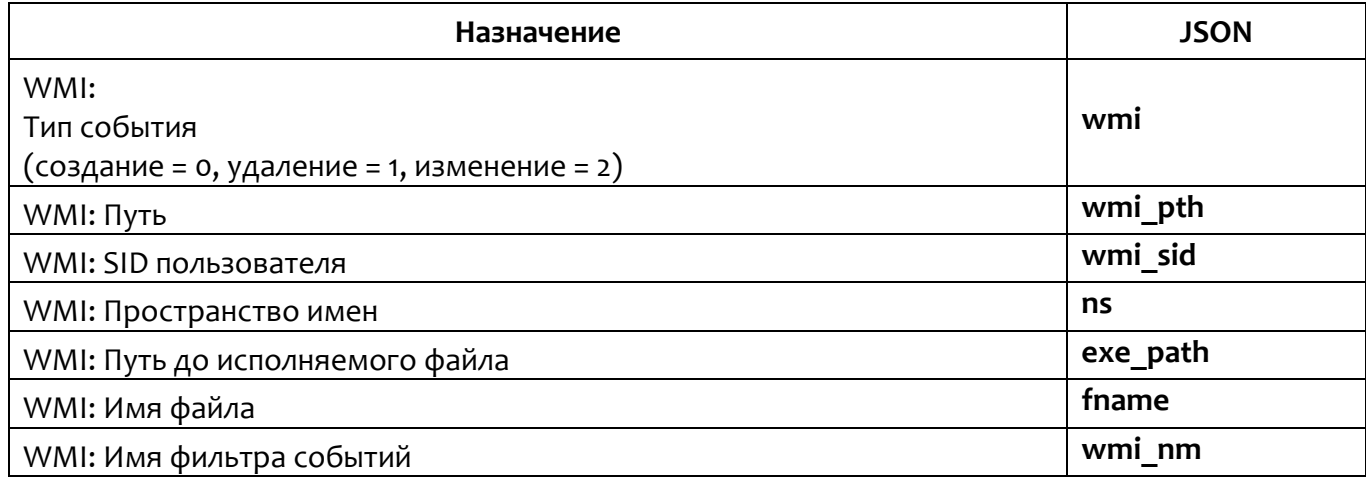

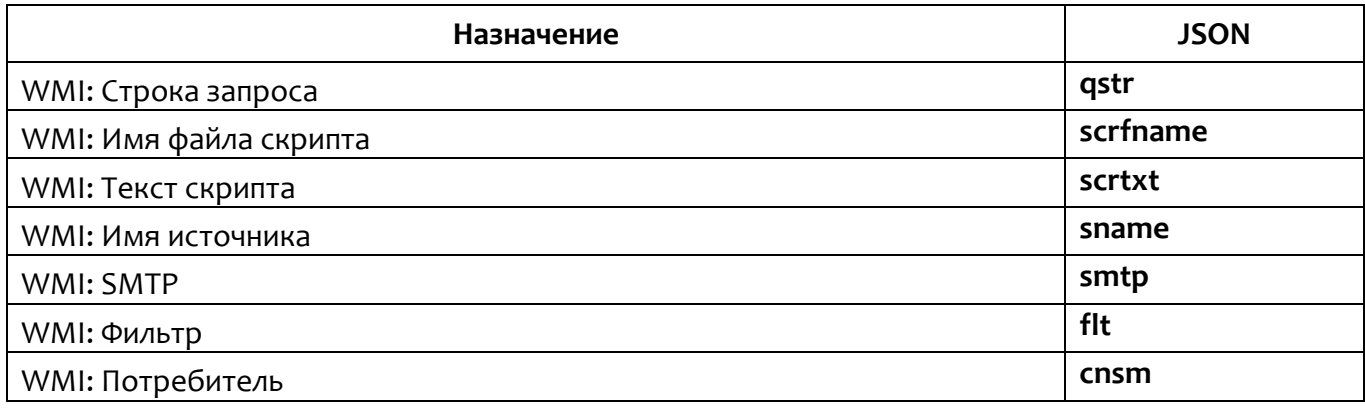

<span id="page-97-0"></span>Пример строки события представлен в таблице 20.

## Таблица 20 - События WMI

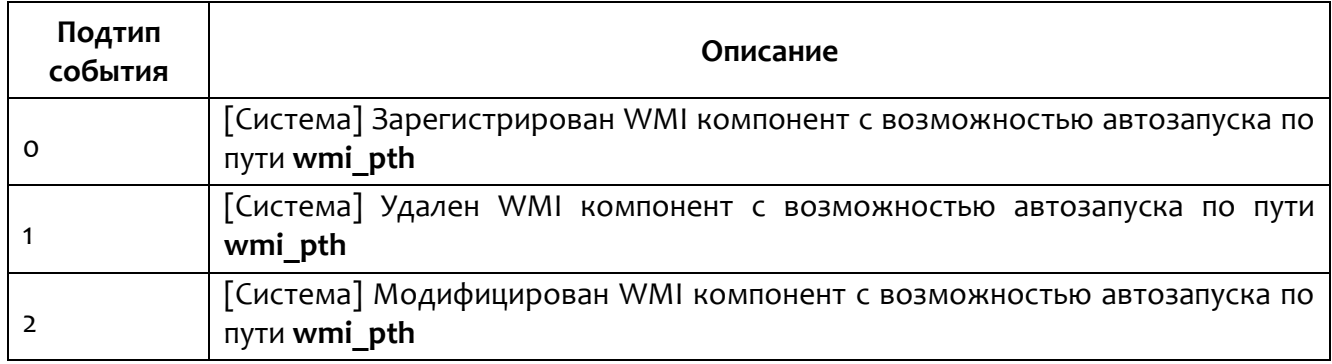

<span id="page-97-1"></span>Подтипы атак (atck) на Kerberos представлены в таблице 21:

## Таблица 21 - События монитора системы (Атаки на Kerberos)

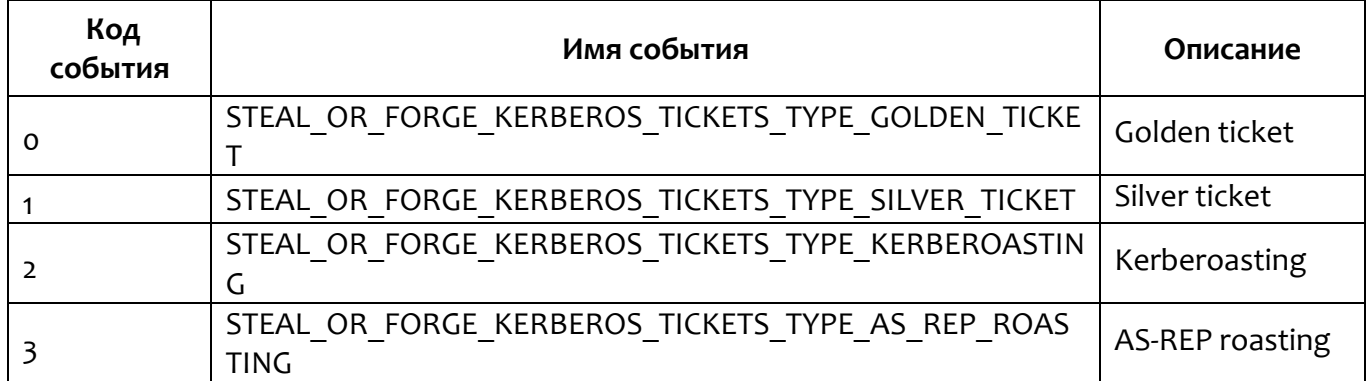

События монитора системы атаки Golden ticket представлены в таблице

 $22.$ 

## <span id="page-98-0"></span>**Таблица 22 – События монитора системы (атаки golden ticket)**

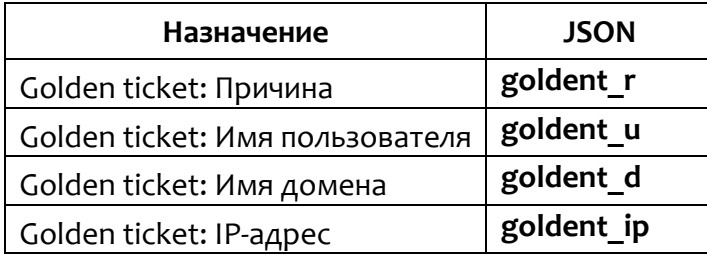

<span id="page-98-1"></span>События монитора системы атаки Silver ticket представлены в таблице [23.](#page-98-1)

## **Таблица 23 – События монитора системы (атаки silver ticket)**

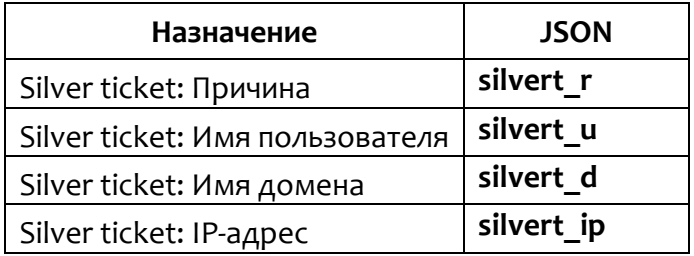

<span id="page-98-2"></span>События монитора системы атаки Kerberoasting представлены в таблице

[24.](#page-98-2)

## **Таблица 24 – События монитора системы (атака Kerberoasting)**

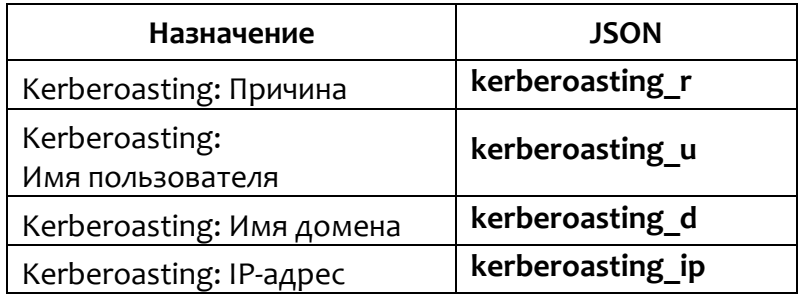

<span id="page-98-3"></span>События монитора системы атаки AS-REP roasting представлены в таблице

[25.](#page-98-3)

## **Таблица 25 – События монитора системы (атака AS-REP roasting)**

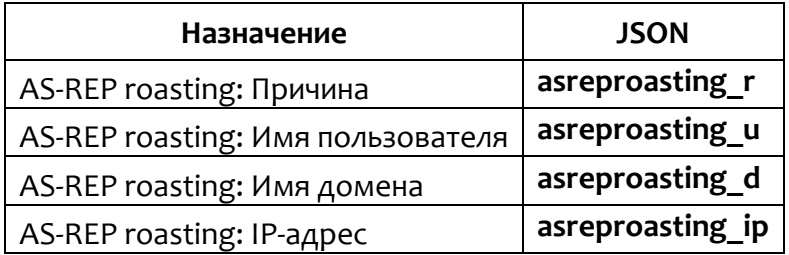

## **Таблица 26 – Подтипы атак на Kerberos в зависимости от причины**

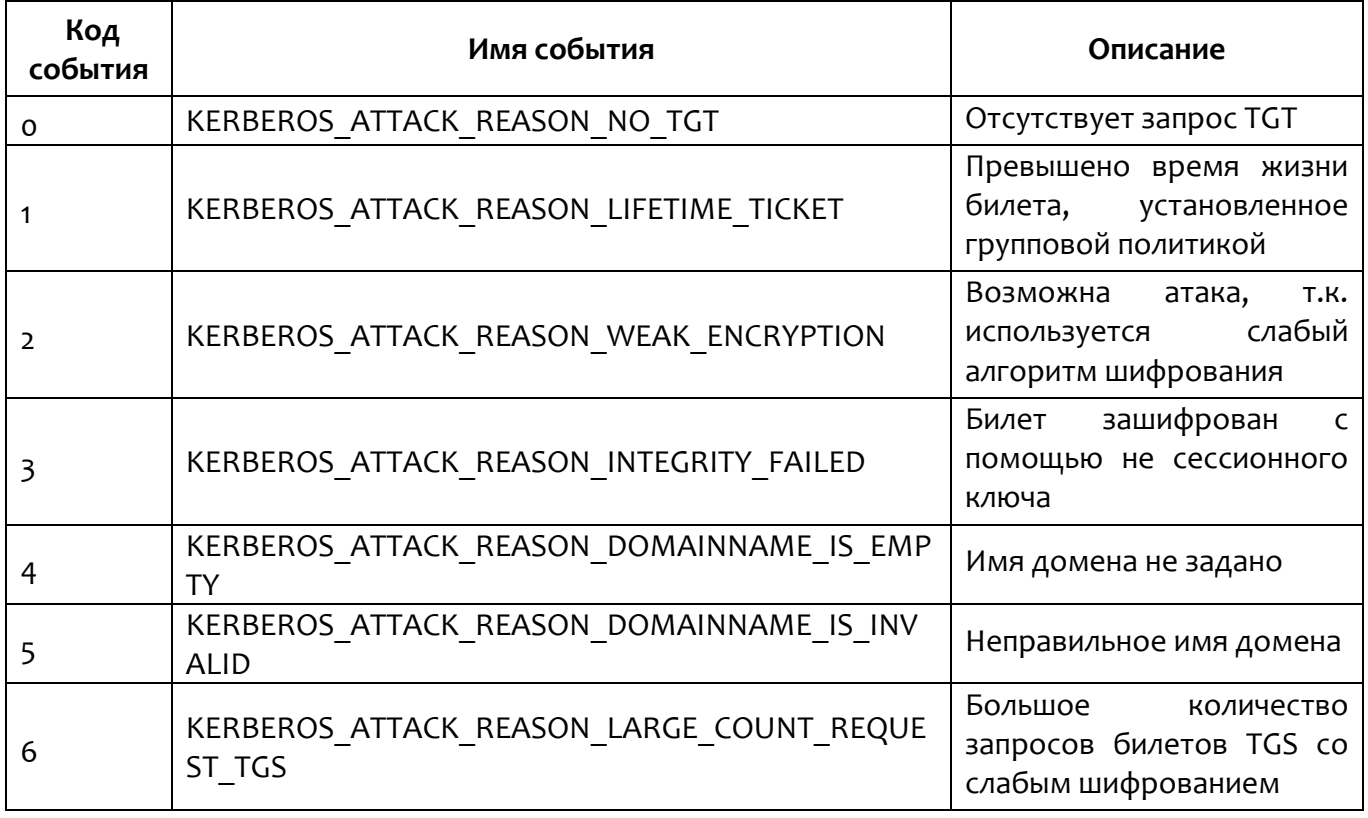

Пример описания события, связанного с атакой на Kerberos, как оно при обнаружении отобразится в программе в поле **Описание** таблицы на странице **Активность**, приведен в таблице [27.](#page-99-0)

## <span id="page-99-0"></span>**Таблица 27 – Примеры описания атак**

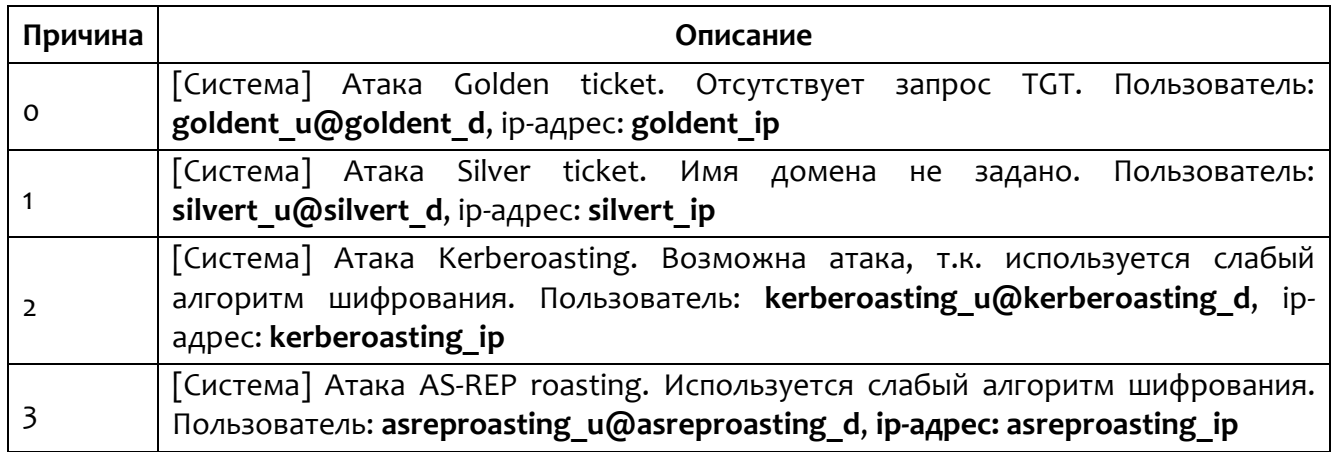

#### *5.8 События пользовательских сессий*

Подтипы событий и их текстовые описания представлены в таблице [28.](#page-100-0)

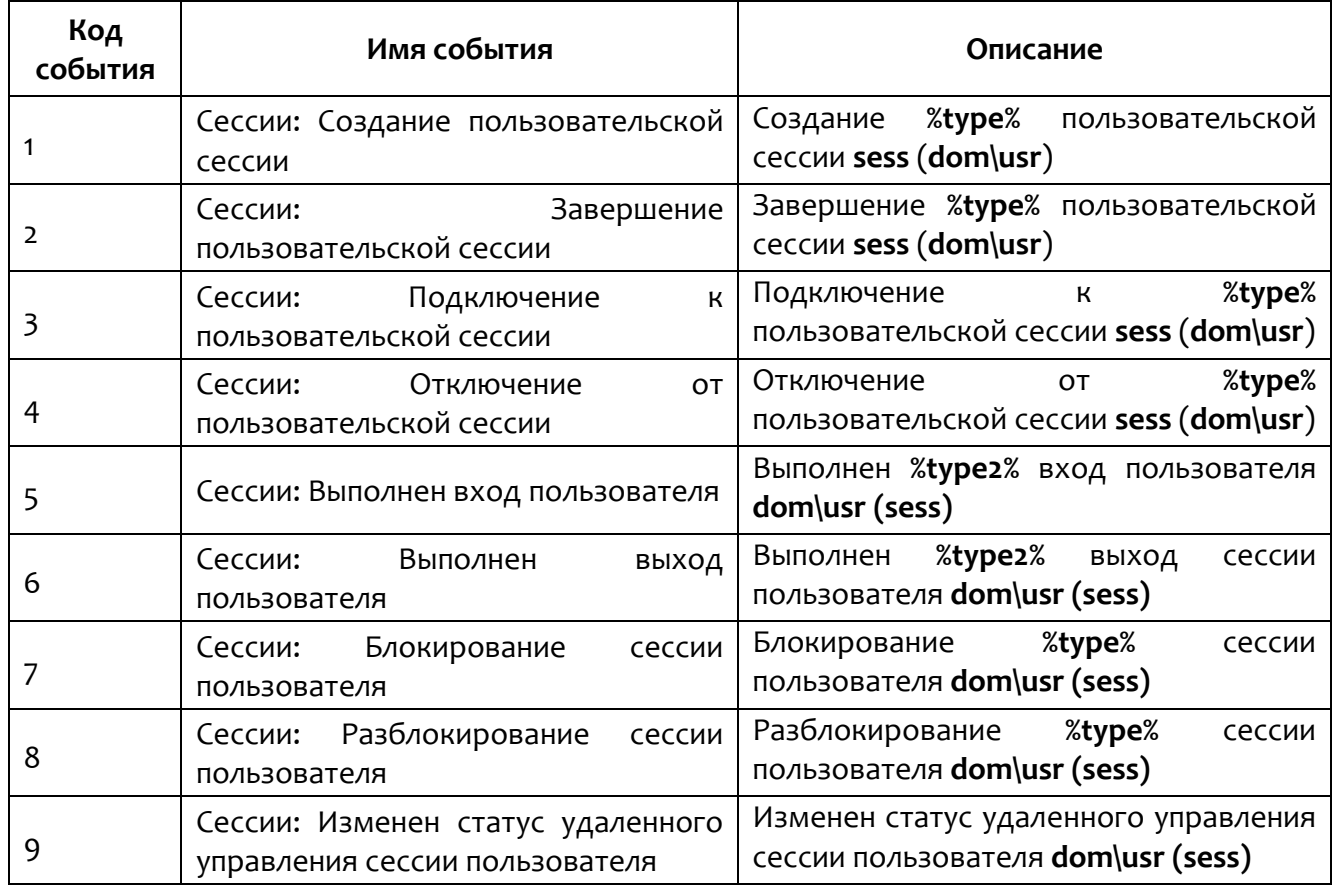

## <span id="page-100-0"></span>**Таблица 28 – Подтипы событий пользовательских сессий**

Обозначение **%type%** заменяется на «локальной», если **local**, иначе «дистанционной».

Обозначение **%type2%** заменяется на «локальной», если **local**, иначе «дистанционной».

#### *5.9 События монитора вызовов*

<span id="page-100-1"></span>Подтипы событий монитора вызовов представлены в таблице [29.](#page-100-1)

#### **Таблица 29 – Подтипы событий монитора вызовов**

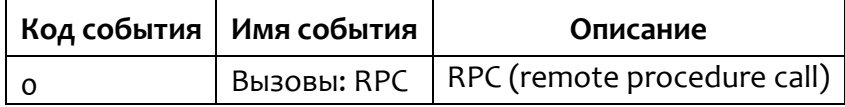

События монитора вызовов (RPC-вызовы) представлены в таблице [30.](#page-101-0)

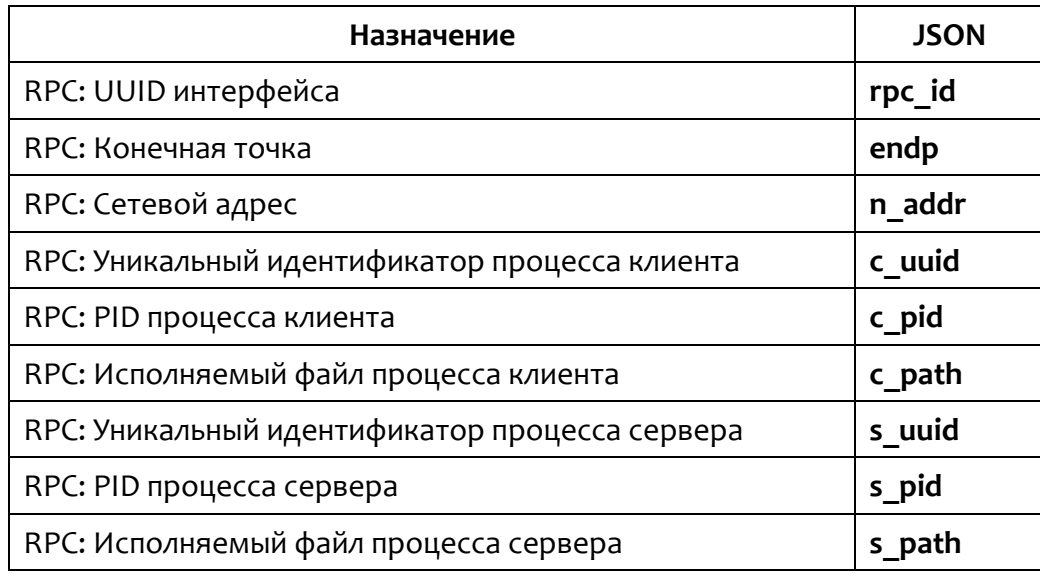

## <span id="page-101-0"></span>Таблица 30 - События монитора вызовов (RPC вызовы)

В поле Описание таблицы событий на странице Активность, если n addr пустой или не задан, выводится сообщение в виде:

[Вызовы] Процесс **c\_path (c\_pid)** выполнил удаленный вызов процедуры endp по интерфейсу rpc id в процессе s path (s pid).

Если **n** addr задан, тогда выводится сообщение в виде:

[Вызовы] Процесс с path (с pid) выполнил удаленный вызов процедуры

n addr:endp по интерфейсу rpc id в процессе s path (s pid).

## 5.10 События статистики

<span id="page-101-1"></span>Поля событий статистики работы системы представлены в таблице 31.

#### Таблица 31 - Поля событий статистики

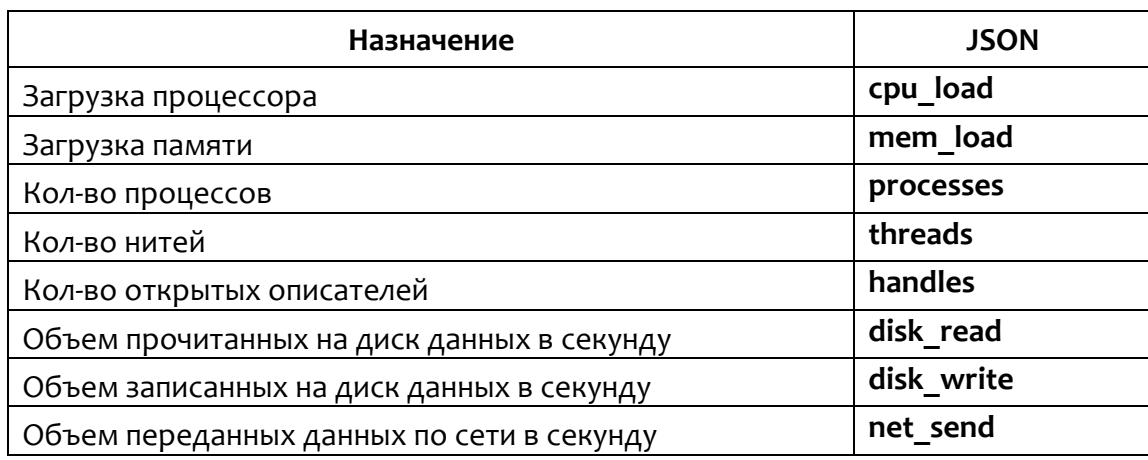

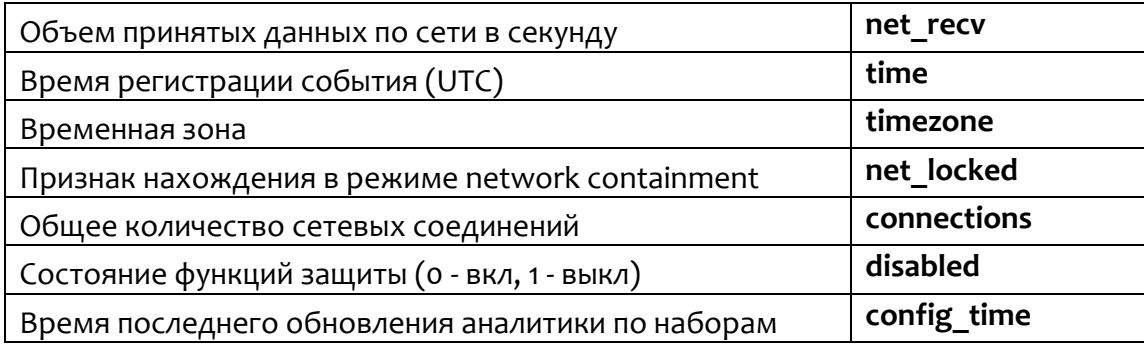

#### 5.11 События anti-ransomware-модуля

<span id="page-102-0"></span>Подтипы событий и их текстовые описания представлены в таблице 32.

# Таблица 32 - Подтипы событий antiransomware-модуля

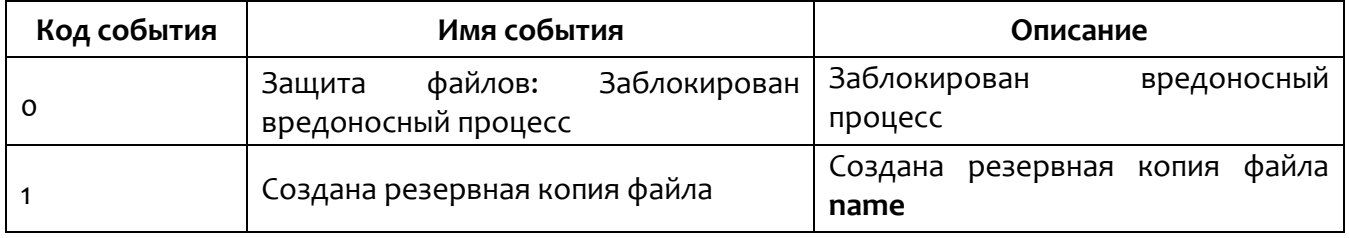

## <span id="page-102-1"></span>Поля событий anti-ransomware модуля представлены в таблице 33.

## Таблица 33 - Поля событий anti-ransomware модуля

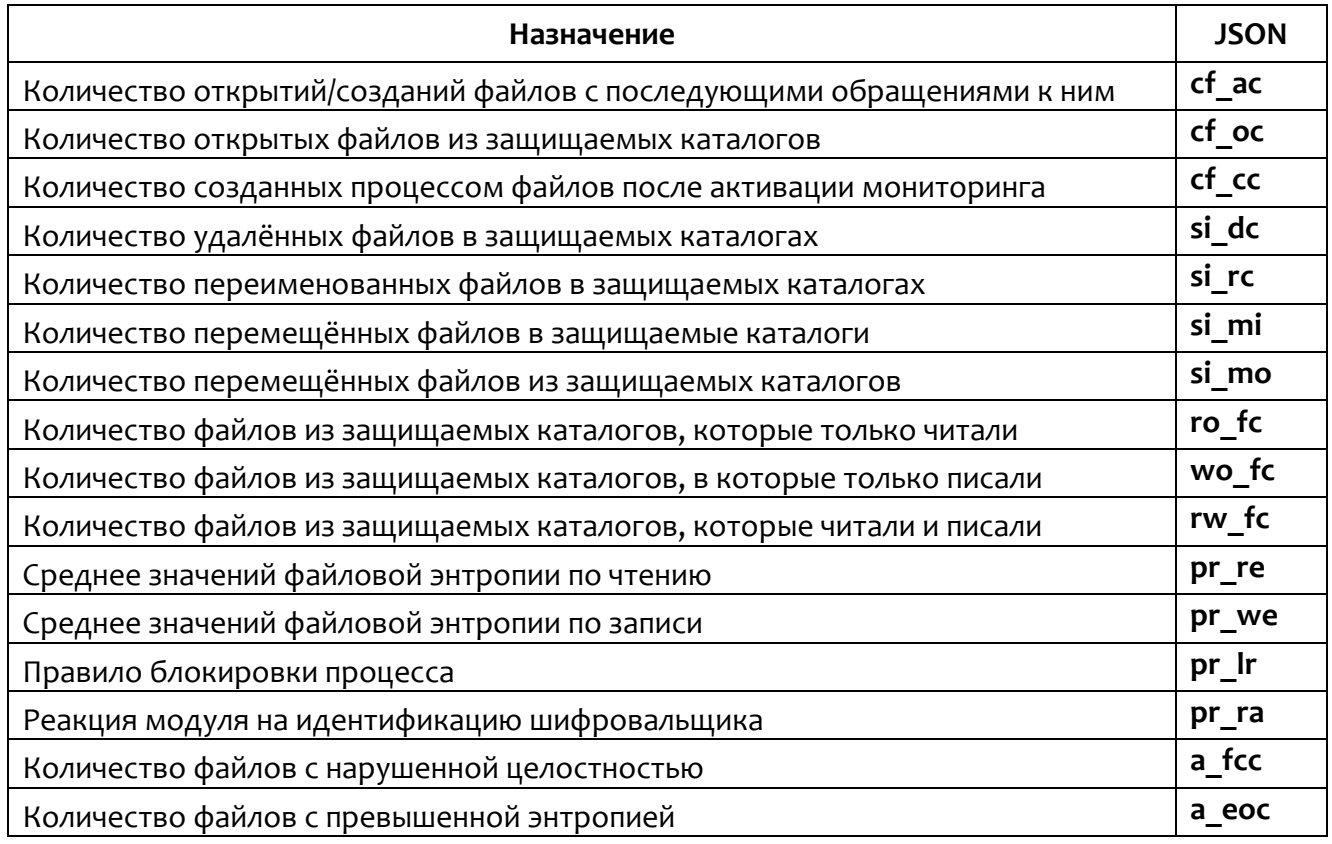

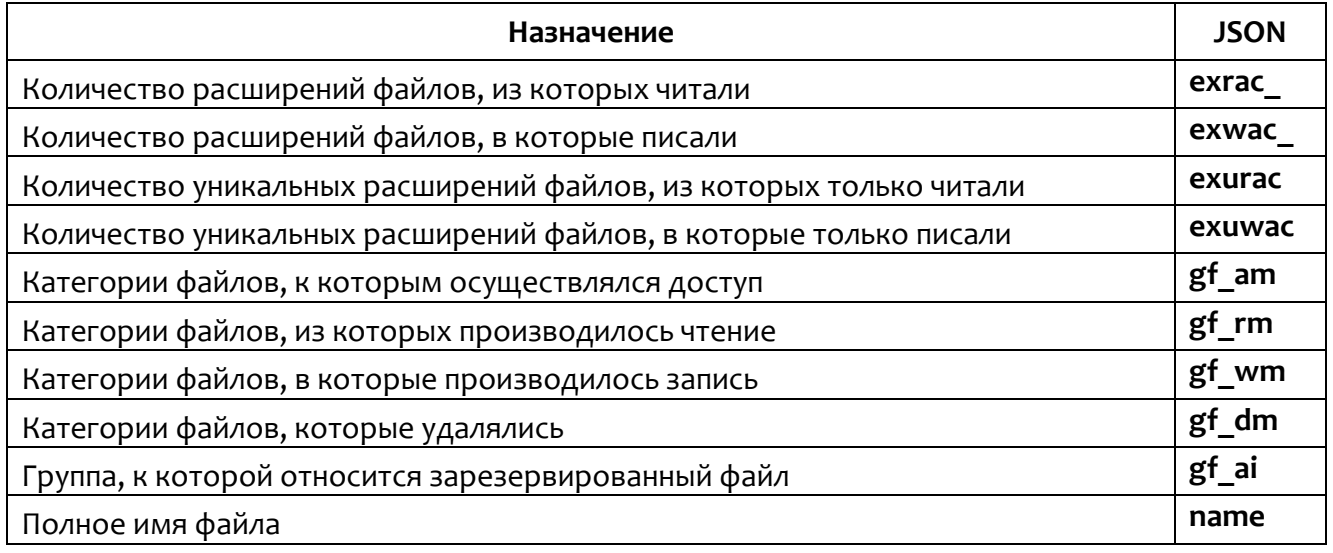

# *6. Перечень сокращений*

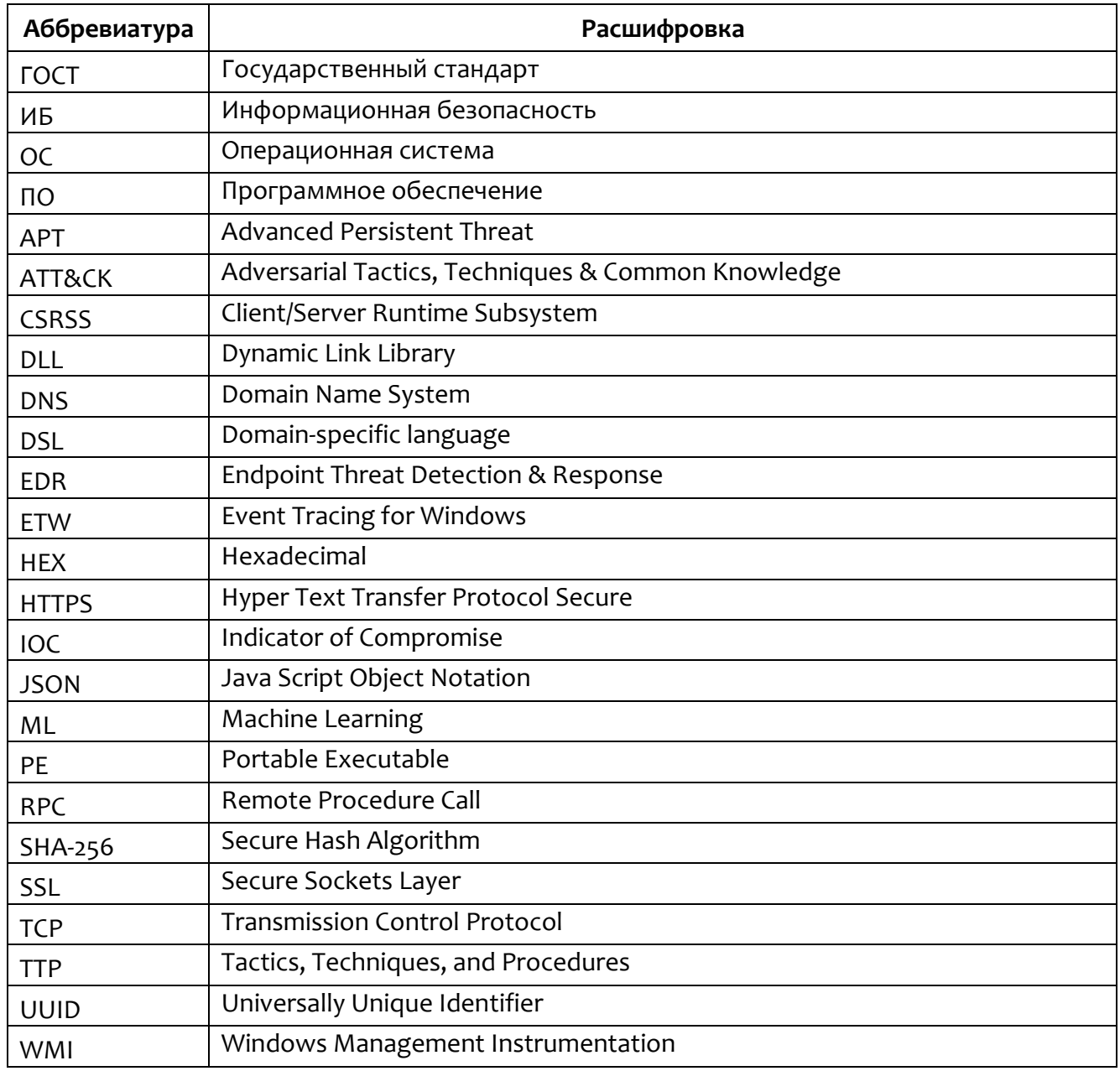

# 7. Перечень терминов и определений

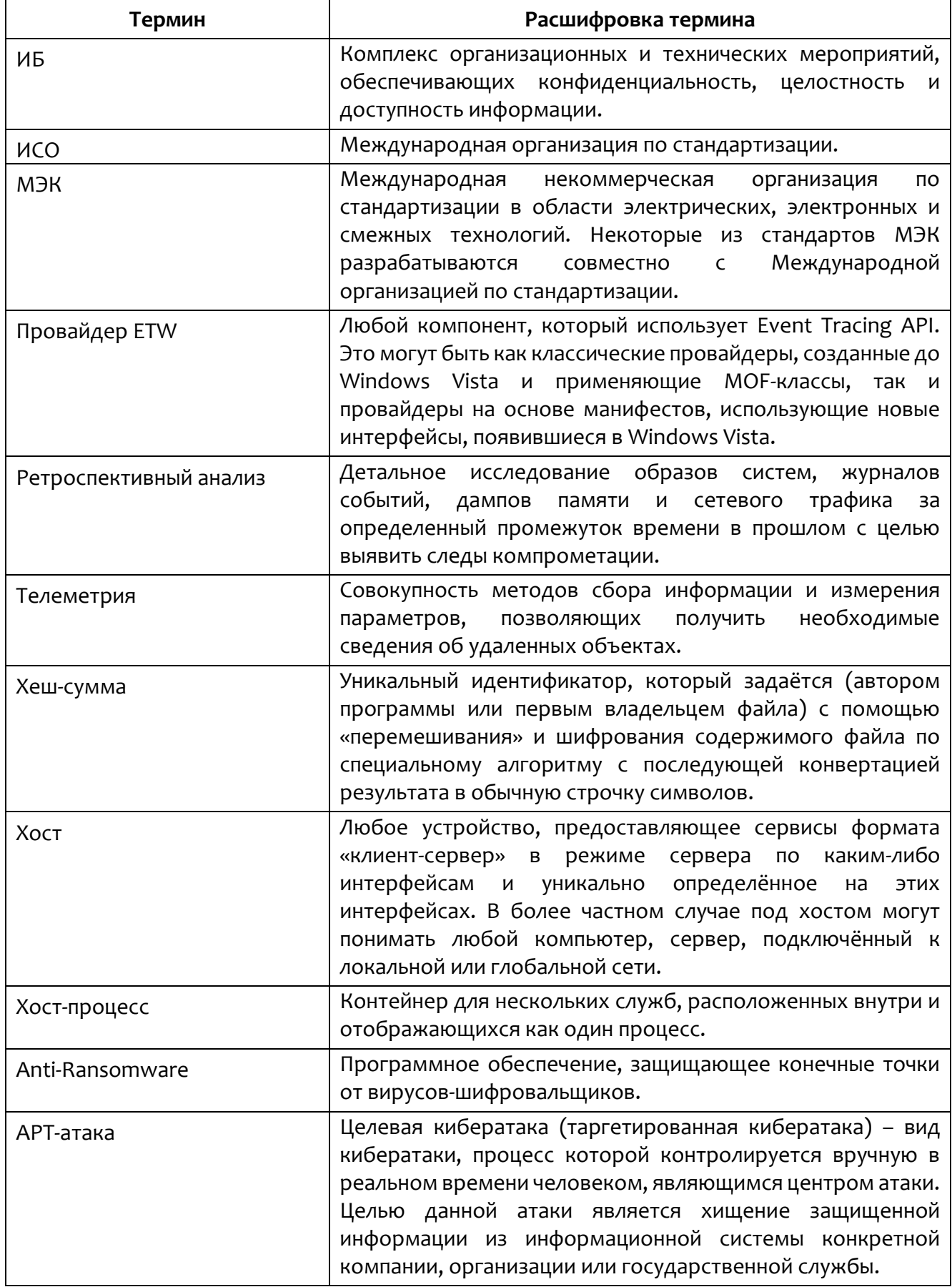

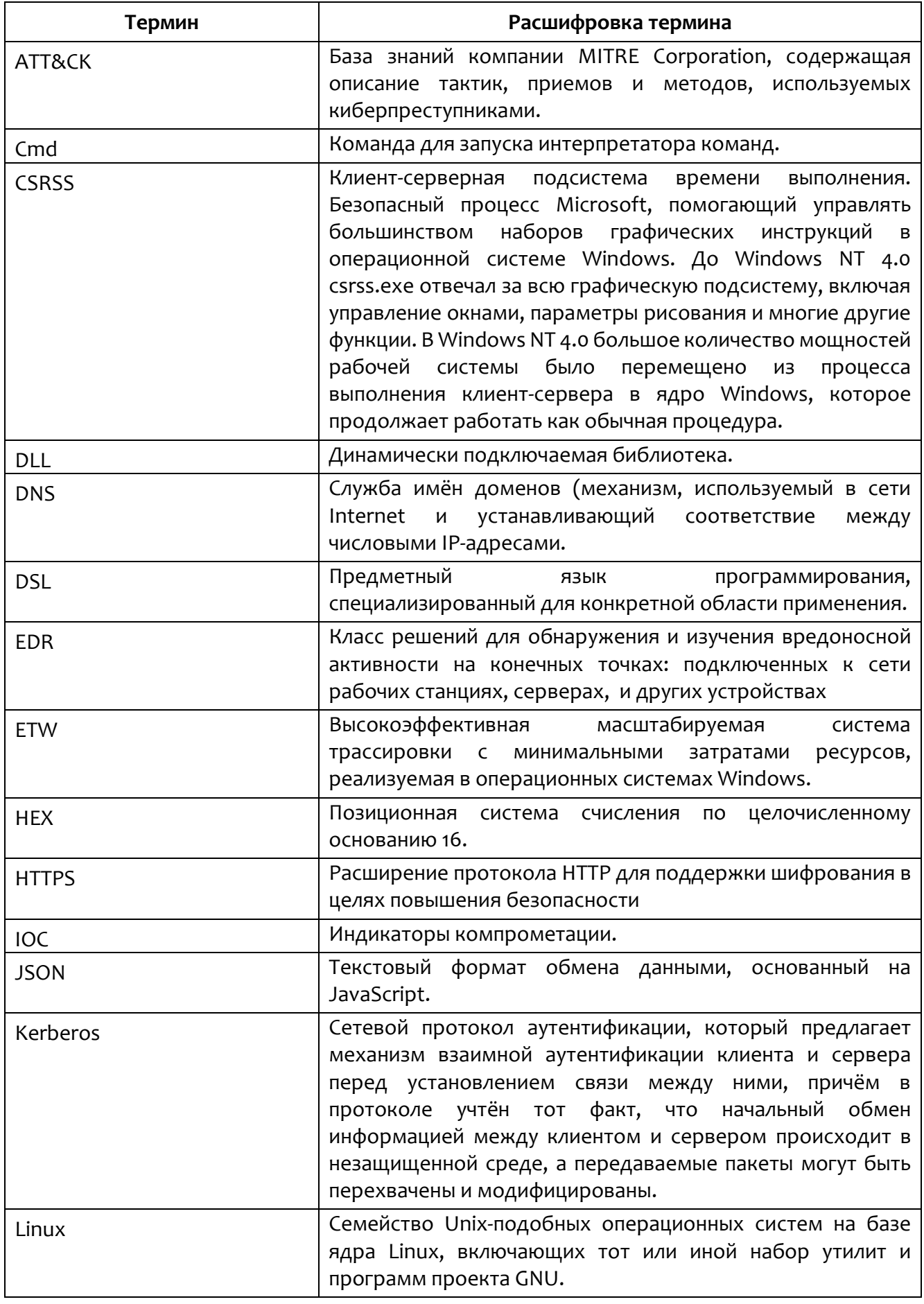

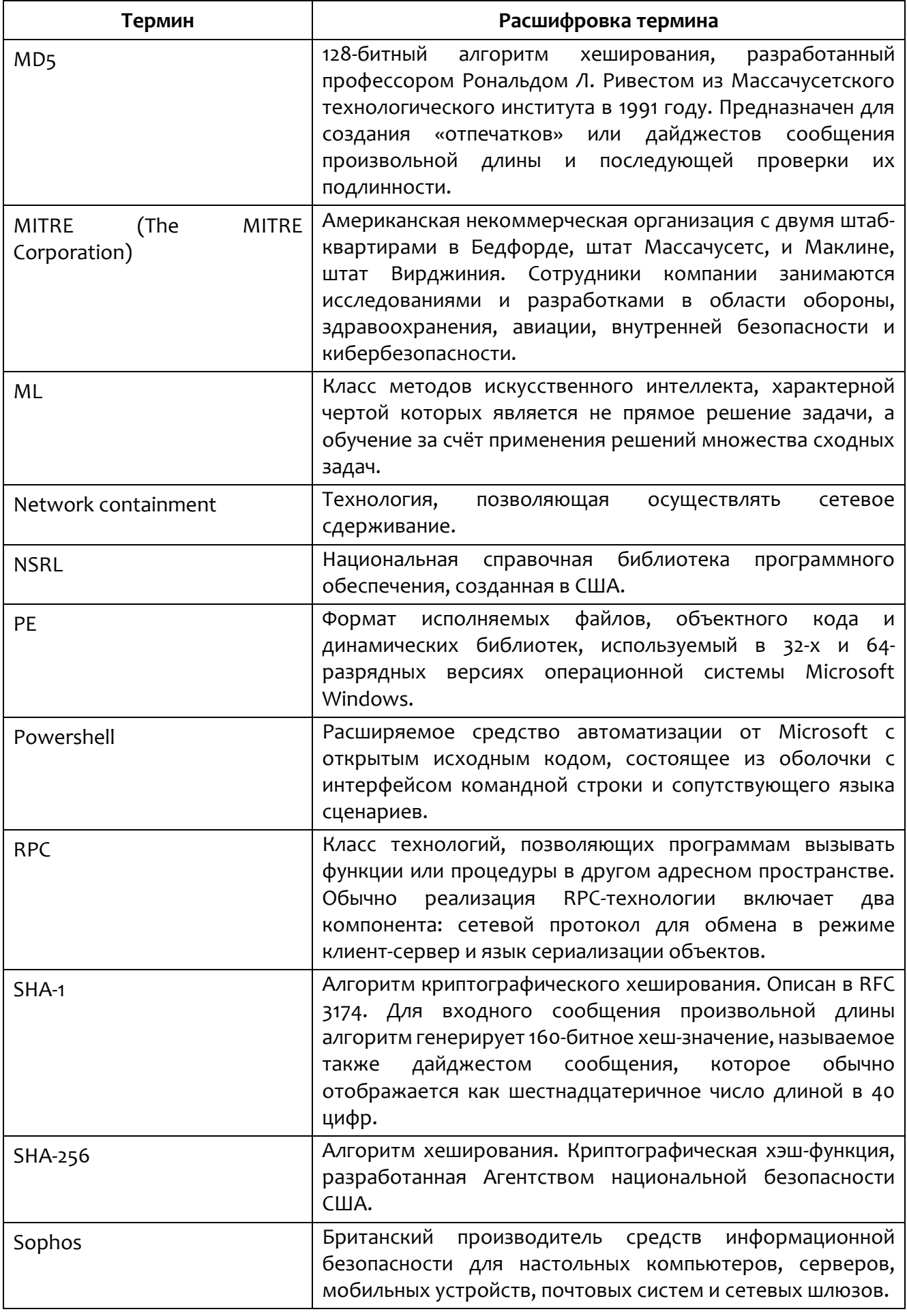
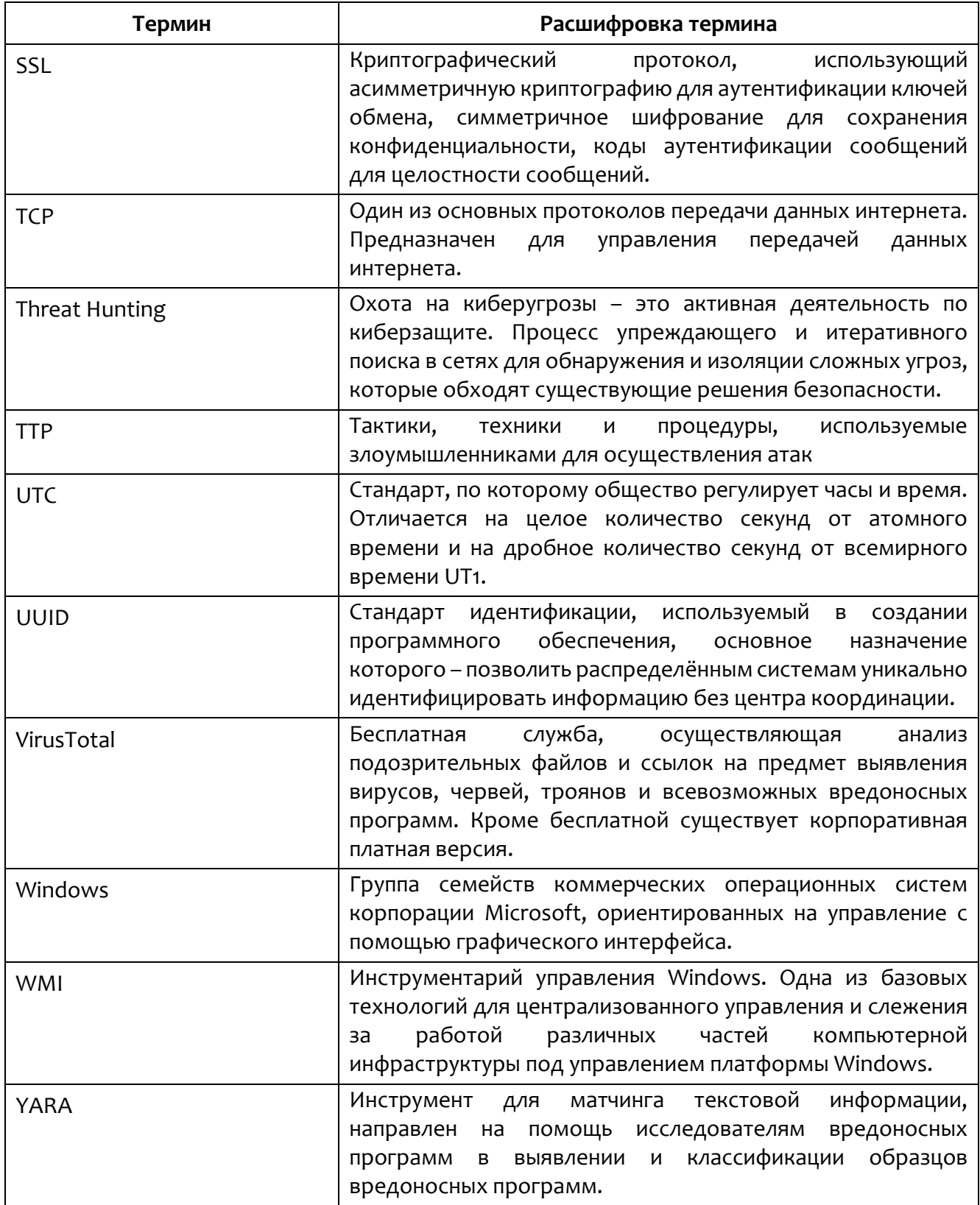

## *8. Заключение*

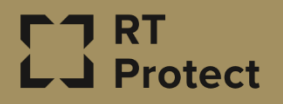

Цитирование документа допускается только со ссылкой на настоящее руководство. Руководство не может быть полностью или частично воспроизведено, тиражировано или распространено без разрешения АО «РТ-Информационная безопасность».